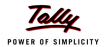

# **Lesson 22: Payroll Accounting and Compliance**

## **Lesson Objectives**

On completion of this lesson, you will learn,

Payroll Accounting & Statutory Features in Tally.ERP 9

The term **Payroll** refers to a series of accounting transactions involved in the process of paying employees for the services rendered after taking all the statutory and non-statutory deductions into account, in conformance with the terms of employment, company policy and the law of the land i.e., payment of payroll taxes, insurance premiums, employee benefits and other deductions.

An efficient payroll system facilitates an error-free, accurate and timely employee payment while ensuring that the employment is well within the valid work permit.

## 22.1 Configuring Payroll in Tally.ERP 9

Payroll in Tally.ERP 9 is easy to use and can handle all the functional, accounting and statutory requirements of the payroll department.

## 22.1.1 Salient Features of Tally.ERP 9's Payroll

The key features of the Payroll functionality in Tally.ERP 9 are as follows:

- It is fully integrated with accounts to give you the benefits of simplified Payroll processing and accounting
- It has user defined classifications and sub-classifications for comprehensive reporting. This may be related to the employees, employee groups, pay components, departments etc.
- It provides the facility to create user-defined earnings and deductions Pay Heads
- It allows flexible and User-definable criteria for simple or complex calculations
- It allows unlimited grouping of Payroll Masters

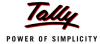

- It supports user-defined production units i.e., attendance/ production/ time based remuneration units
- It provides a flexible payroll processing period
- It provides comprehensive Cost Centre as well as employee-wise costing reports
- It ensures an accurate & timely Salary Processing, Employee Statutory Deductions & Employer Statutory Contributions with the help of predefined processes
- It provides auto-fill facility to expedite the Attendance, Payroll & Employer Contributions processes.
- It facilitates an accurate computation and deduction of ESI, EPF, Professional Tax, Gratuity etc.
- It helps in the generation of Statutory Forms & Challans for EPF & ESI, as prescribed.
- It allows drill-down facility to voucher level for any kind of alteration.
- It facilitates computation of arrears pertaining to prior period(s).
- It helps in tracking employee loan details

## 22.1.2 Enabling Payroll in Tally.ERP 9

It takes a one-time configuration in Tally.ERP 9 for the Payroll functionality to be activated. Create a new company in Tally.ERP 9 and follow the steps given below to enable Payroll.

Let us consider **M/s. Indus Solutions Pvt. Ltd.**, which is engaged in the business of Software services. It is based at Bangalore with the following three major departments:

- Sales
- Administration
- □ R&D

#### **Step 1: Company Setup**

Go to Gateway of Tally > Company Info. > Create Company

In the Company Creation screen,

- Select India in the field Statutory compliance for from the List of Countries provided
- Type 1-4-2009 as Financial Year from date and press Enter

The completed **Company Creation** screen is displayed as shown:

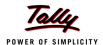

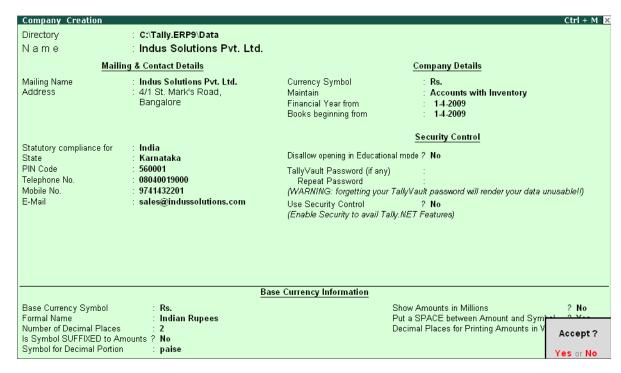

Figure 22.1 Company Creation screen

Press Enter to Accept the completed Company Creation screen

## Step 2 : Enable Payroll

Go to Gateway of Tally > Press F11: Company Features > press F1: Accounting Features In the F11: Accounting Features screen:

- Set Maintain Payroll to Yes
- Set More than ONE Payroll / Cost Category to Yes

The completed **F11: Accounting Features** screen is displayed as shown:

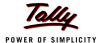

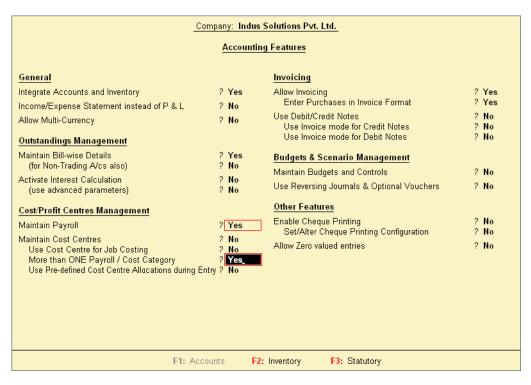

Figure 22.2 F11: Accounting Features screen

#### Press Enter to Accept the F11: Accounting Features screen

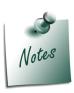

The option More than ONE Payroll / Cost Category is set to Yes, when separate cost categories are created to allocate Employee cost. In cases, where only one cost category i.e., primary cost category is used to allocate multiple cost centres, this option may be set to No.

Once the **Payroll** feature is activated in Tally.ERP 9, the following two new options get activated in the **F11: Statutory & Taxation** Master

#### **Step 3: Enable Payroll Statutory Features**

Go to Gateway of Tally > press F11: Company Features > press F3: Statutory & Taxation

In F11: Statutory & Taxation Features screen:

- Set Enable Payroll Statutory to Yes
- Set Set/Alter Payroll Statutory Details to Yes

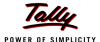

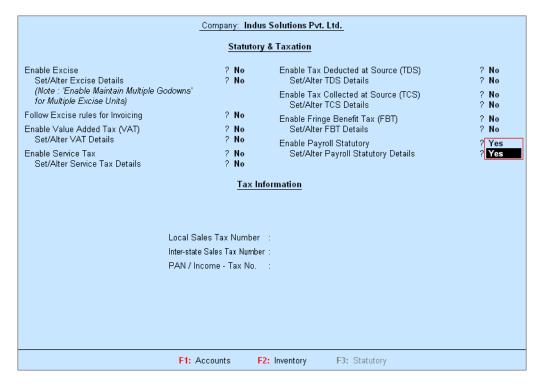

Figure 22.3 F11: Statutory & Taxation Features screen

Press Enter

## In the Payroll Statutory Details screen,

Enter the Provident Fund & Employee State Insurance details of the company as shown:

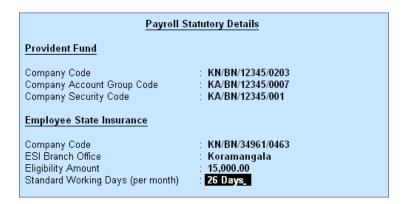

Figure 22.4 Payroll Statutory Details screen

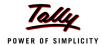

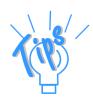

#### **Provident Fund:**

- **Company Code :** This field denotes the Provident Fund Code of the Company allotted by the Department.
- **Company Account Group Code**: This field denotes the Provident Fund Group Code of the Company allotted by the Department.
- □ **Company Security Code**: This field denotes the Security Code of the Company allotted by the Department.

## Employee State Insurance:

- □ **Company Code**: This field denotes the ESI Code of the Company allotted by the Department.
- **ESI Branch Office**: This field denotes the nearest ESI office under whose jurisdiction, the company is situated.
- Eligibility Amount: This field denotes the threshold limit, beyond which the Employee will not be eligible for ESI.
- Standard Working days (per month): This field denotes the consistent Pay Period to be considered for ESI Calculation. If this field is left blank, the calculation is done based on the Calendar days in each month.
- Press Enter to Accept the screen and go back to F11: Statutory & Taxation Features screen
- Press Ctrl+A to Accept the screen

## 22.2 Creating Payroll Masters

Tally.ERP 9's Payroll features require minimal effort for accurate payroll processing. It takes five easy steps to process payroll & generate Payslip in Tally.ERP 9.

Essentially, Payroll involves the calculation of amounts due for an employee on the following basis.

- On hourly wages
- Pay on a fixed basis such as certain amount per week, per month and so on
- Pay to sales persons on commission
- Reimbursement of expenses such as travel expenses, either as paid by the employee or based on per item rate
- Pay on number of pieces produced/ manufactured/ sold

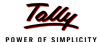

It is therefore essential to quantify the following payroll information for the purpose of computation of payments to employees. For this purpose the following Payroll masters are required to be created in Tally.ERP 9 in the manner as discussed:

- Employee Masters
- Payroll Masters
- Pay Heads
- Salary Details

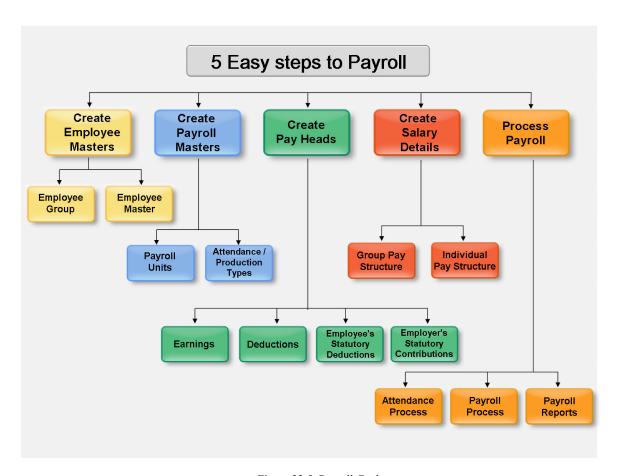

Figure 22.5 Payroll Cycle

## 22.2.1 Employee Setup

The Employee Master records employee information – department, date of joining, date of leaving, ID number, designation, location, function, employee bank details, statutory details, Passport and Visa details and so on.

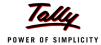

### **Employee Group Master**

Businesses with multiple departments, divisions, functions or activities may create the required employee groups and classify individual employees under a specified group i.e., Production, Sales, Marketing, Stores, Support or a particular group of employees such as managers, supervisors, sub-staff and so on.

To create **Sales** as an **Employee Group**:

Go to Gateway of Tally > Payroll Info. > Employee Groups > Create

In the Employee Group Creation screen,

- 1. Select **Primary Cost Category** as the **Category** (You can also create a separate cost category to segregate Employee Cost based on respective categories)
- 2. Type **Sales** as the **Name** of the Employee Group
- 3. Select the group as **Primary** (Tally.ERP 9 allows an unlimited grouping of Employee Groups)

The **Employee Group Creation** screen is displayed as shown:

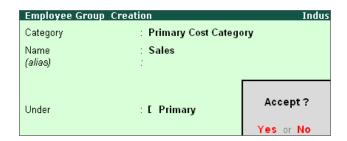

Figure 22.6 Employee Group Creation screen

### 4. Press Enter to Accept the Employee Group Creation screen

Similarly, create the other Employee Groups such as Administration and R&D.

#### **Employee Master**

Now that you have created the Employee Groups, create individual Employee Masters, with or without grouping them, under the Employee Group Master.

In Tally.ERP 9, you can record all the necessary information of the employees in the Employee Masters. Tally.ERP 9 also allows you to enter the Statutory, Expat and Contract details of the employees.

To display the options for entering the Statutory, Expat and Contract details, enable these options from the Company Configuration screen as explained below:

Go to Gateway of Tally > F12:Configure > Payroll Configuration

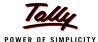

## Set the following options:

- Show Statutory Details to Yes
- Show Passport & Visa Details to Yes
- Show Contact Details to Yes

## The **F12: Payroll Configuration** screen is displayed as shown:

| Payroll Configuration                                                                                                    |  |  |  |  |  |  |  |
|----------------------------------------------------------------------------------------------------|--|--|--|--|--|--|--|
| ? Yes                                                                                                    |  |  |  |  |  |  |  |
| ? Yes<br>? Yes                                                                                                    |  |  |  |  |  |  |  |
| ? Yes                                                                                                    |  |  |  |  |  |  |  |
| : Please make the payroll transfer from above account<br>number to the below mentioned account numbers<br>towards employee salaries: |  |  |  |  |  |  |  |
| : This is a Computer Generated Pay Slip and does not require any signature.                                                          |  |  |  |  |  |  |  |
| : Happy New Year!!!                                                                                                    |  |  |  |  |  |  |  |
|                                                                                                    |  |  |  |  |  |  |  |

Figure 22.7 F12: Payroll Configuration screen

### Press Enter to Accept

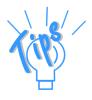

- □ Tally.ERP 9 allows you to configure the above settings from the **Employee Creation** screen, by pressing **F12: Configure**.
- □ The information to be printed in the **Payment Advice** is automatically pre-filled in Tally.ERP 9. However, you can also modify the same as per your requirements.

## Create the following Employee Masters

| Employee Name | Department     | Date of Joining |
|---------------|----------------|-----------------|
| Rohit Roy     | Administration | 1-4-2009        |
| Preeti Sinha  | R&D            | 1-4-2009        |
| Atul Sharma   | Sales          | 1-4-2009        |
| Ramesh Arora  | Sales          | 1-4-2009        |

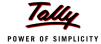

## Go to Gateway of Tally > Payroll Info. > Employees > Create

In the Employee Creation screen,

- 1. Select the **Primary Cost Category** as the **Category**
- 2. Type the **Name** of the Employee as **Rohit Roy**
- 3. Specify the Name of the Employee Group as **Administration** in the field 'Under'
- 4. Specify the Date of Joining as 01-04-2009
- 5. Type the other details of the employee as shown.

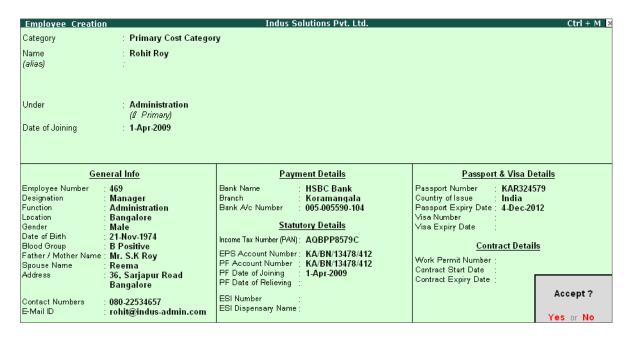

Figure 22.8 Employee Creation screen

#### Press Enter to Accept the screen

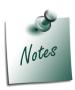

The **Date of Leaving** and **Reason for Leaving** option will be available only in the **Alteration** mode.

Similarly, create the Employee Masters for other employees with their respective departments.

## 22.2.2 Payroll Masters

As discussed in the above section, Pay components are computed based on the Payroll Units. Therefore, create the following Payroll masters in Tally.ERP 9:

- Payroll Units
- Attendance / Production Types

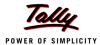

#### **Payroll Units**

A payroll unit refers to a unit of measurement based on which pay heads are calculated. Payroll units can be classified into two types viz., Simple Payroll Units and Compound Payroll Units. Simple Payroll Units refer to individual units such as Day, Week, Month, Hours, Pcs, Box, Nos etc., Whereas, Compound Payroll Units refer to Units which are combination of two simple units, i.e., an Hour of 60 Minutes, Month of 26 days, Day of 8 Hrs.

Usually, the Pay components are computed based on a single or compound payroll units. Sometimes an employee may be paid on the basis of a combination of two or more units. For example, an employee is paid a regular salary and an hourly rate for the overtime hours. In this case, the two likely units are **Calendar Month** and **Hours**. In Tally.ERP, you can create simple as well as compound units.

By default, Tally.ERP 9 contains four preset **Calculation Periods** – **Days, Fortnights, Months & Weeks**. However, you can also create new Payroll Units based on your business requirements.

| Name           | Туре     | Symbol         |
|----------------|----------|----------------|
| Hours          | Simple   | Hrs            |
| Minutes        | Simple   | Mins           |
| Hrs of 60 Mins | Compound | Hrs of 60 Mins |

#### i. Simple Payroll Units

Go to Gateway of Tally > Payroll Info. > Units (Work) > Create

In the Unit Creation screen,

- 1. Simple is defualted as the Type of Unit
- 2. Specify Hrs as the Symbol
- 3. Type **Hours** as the **Formal Name**
- 4. Specify 2 as the Number of Decimal Places

The completed **Unit Creation** screen is displayed as shown:

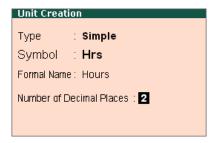

Figure 22.9 Simple Unit Creation screen

5. Press Enter to Accept the Unit Creation screen.

Similarly, create **Minutes** as another Simple Unit.

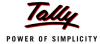

## ii. Compound Payroll Units

Create Hrs of 60 Mins as a Compound Unit.

In the **Unit Creation** screen:

- 1. Press Backspace and select Compound as the Type of Unit
- 2. Specify Hrs as the First Unit
- 3. Enter 60 as the Conversion
- 4. Specify Mins as the Second Unit

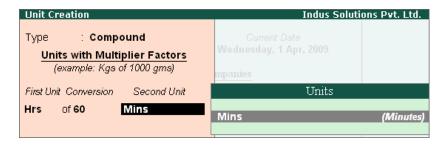

Figure 22.10 Compound Unit Creation screen

5. Press **Enter** to Accept the Unit Creation screen.

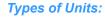

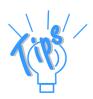

- **Simple Units** are individual units with no relationship with other units i.e., Hrs, Nos, Pieces and so on.
- **Compound Units** are a combination of two simple units, where the two units have an arithmetical relationship with each other. For example, an Hour of 60 Minutes.

## 22.2.3 Attendance/ Production Types

Attendance/Production Type masters are used to record the nature of attendance/ production i.e., time and work rate. In Tally.ERP 9, you can create Attendance types based on time such as **Present** and **Absent** or based on work based production units such as **Piece productions**, **Sales performance** and so on.

Create the following Attendance Types for M/s. Indus Solutions Pvt. Ltd.,

| Name     | Under   | Attendance/Production Type | Period Type    |
|----------|---------|----------------------------|----------------|
| Present  | Primary | Attendance/ Leave with Pay | Days           |
| Absent   | Primary | Leave without Pay          | Days           |
| Overtime | Primary | Production                 | Hrs of 60 Mins |

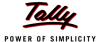

## i. Present Attendance Type

Go to Gateway of Tally > Payroll Info. > Attendance / Production Types > Create In the Attendance Type Creation screen,

- 1. Type **Present** as the **Name** of the **Attendance type**
- 2. Specify the group as **Primary** in the field '**Under**'. By defualt primary is selected.
- 3. Select **Attendance/ Leave with Pay** as the **Attendance Type** and the **Period Type** appears as **Days**, by default.

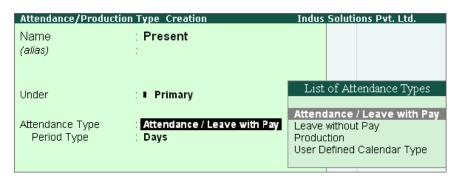

Figure 22.11 Attendance/ Production Type Creation screen

#### Attendance/Production Types:

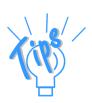

- Attendance / Leave with Pay: This Attendance Type is used when the Salary is computed based on the number of days present.
- **Leave without Pay:** This Attendance Type is used when the Salary is computed number of days absent.
- **Production**: This Attendance Type is used when the Salary is computed on the basis of units produced.
- □ **User Defined Calendar Type :** This Attendance Type is used when the Salary is computed based on the number of days present in a user defined calendar period.

The completed **Attendance Type Creation** screen is displayed as shown.:

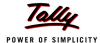

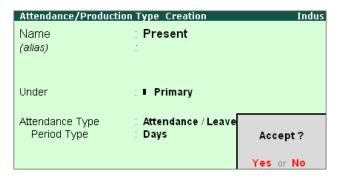

Figure 22.12 Attendance/Production Type Creation Screen

4. Press **Enter** to Accept the **Attendance Type** Creation screen.

#### ii. Absent Attendance Type

Similarly, create another Attendance Type as **Absent**. Enter **Leave without Pay** in the field **Attendance Type**.

The completed **Attendance Type Creation** screen is displayed as shown:

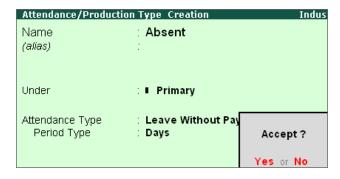

Figure 22.13 Attendance/ Production Type Creation screen

Press Enter to Accept the Attendance Type Creation screen.

In the same way, create **Overtime** as the **Production Type** with **Production** as the **Attendance Type**.

#### iii. Calendar Month

In the Attendance Type Creation screen,

- 1. Type Calendar Month as the Name of the Attendance type
- 2. Specify the group as **Primary** in the **Under** field.

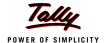

3. Select **User Defined Calendar Type** as the **Attendance Type** and the **Period Type** appears as **Days**, by default.

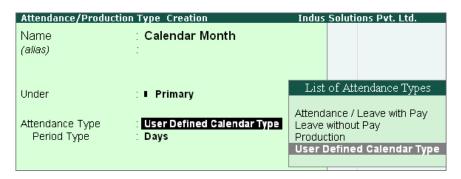

Figure 22.14 User Defined Calendar Type Creation screen

### iv. Overtime Production Type

The completed **Overtime - Production Type Creation** screen is displayed as shown below:

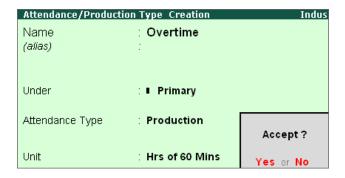

Figure 22.15 Overtime - Production Type Creation screen

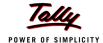

Press Enter to Accept the Production Type Creation screen.

## Attendance/Production Types details:

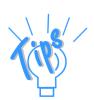

- **Present Attendance Type** may be used when the pay value is measured on the basis of positive attendance units, i.e. number of days present
- **Absent Attendance Type** may be used when the pay value is measured on the basis of negative attendance units, i.e. number of days absent.
- **Production Attendance Type** may be used when the pay value is measured on the basis of units produced, for e.g., number of boxes produced.
- □ Calendar Month Attendance Type may be used when the pay value is measured on the basis of positive attendance units (i.e. number of days present) in a user defined calendar period.

#### 22.2.4 Pay Heads

Pay Heads may be broadly considered as Earnings and Deductions from an employee's point of view. However, these pay heads would still be Expense and Liability from the employer's view point.

Some examples of Earnings Pay Heads are Basic Salary, Dearness Allowance, City Compensatory Allowance, House Rent Allowance, Night Shift Allowance, Uniform Allowance, Sales Commission and so on. Some examples of Deductions pay heads are Employees' Provident Fund (EPF), Employees' State Insurance (ESI), Professional Tax, Income Tax, TDS, Advance (if any).

In Tally.ERP 9, each pay head is to be created as an individual ledger account and grouped under its respective group i.e., all Earnings pay heads under Indirect Expenses group or Direct Expenses group and all Deductions pay heads under Current Liabilities, Curent Assets and Duties & Taxes group.

The preset Pay Head types in Tally. ERP 9 are:

- 1. Earnings for Employees
- 2. Deductions from Employees
- 3. Employees' Statutory Deductions
- 4. Employer's Statutory Contributions
- 5. Employer's Other Charges
- 6. Bonus
- 7. Gratuity
- 8. Loans and Advances
- 9. Reimbursements to Employees

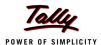

The pay heads marked with the above pay head types will be available during payroll processing, and if the Pay Head Type is marked as **Not Applicable**, will not be available. The Salary Payable, PF Payable, ESI Payable ledgers are required to be created, by selecting **Not Applicable** as **Pay Head Type**.

Create the following pay heads in the books of M/s. Indus Solutions Pvt. Ltd.

## I. Earning Pay Heads

Create the following Earnings Pay Heads:

| Pay Head<br>Name        | Pay Head<br>Type             | Under                | Affect<br>Net<br>Salary | Name<br>to<br>Appea<br>r in<br>Pays-<br>lip | Use<br>for<br>Gra-<br>tuity | Calculation<br>Type         | Calcula-<br>tion<br>Period/<br>Produc-<br>tion<br>Type |
|-------------------------|------------------------------|----------------------|-------------------------|---------------------------------------------|-----------------------------|-----------------------------|--------------------------------------------------------|
| Basic Pay               | Earnings<br>for<br>Employees | Indirect<br>Expenses | Yes                     | Basic                                       | Yes                         | On<br>Attendance            | Months                                                 |
| House Rent<br>Allowance | Earnings<br>for<br>Employees | Indirect<br>Expenses | Yes                     | House<br>Rent<br>Allow-<br>ance             | No                          | As<br>Computed<br>Value     | _                                                      |
| Conveyance              | Earnings<br>for<br>Employees | Indirect<br>Expenses | Yes                     | Con-<br>vey-<br>ance                        | No                          | Flat Rate                   | Months                                                 |
| Overtime<br>Pay         | Earnings<br>for<br>Employees | Indirect<br>Expenses | Yes                     | Over-<br>time<br>Pay                        | No                          | On<br>Production            | Overtime                                               |
| Variable Pay            | Earnings<br>for<br>Employees | Indirect<br>Expenses | Yes                     | Varia-<br>ble Pay                           | No                          | As User<br>Defined<br>Value |                                                        |

## i. Basic Pay Head Creation

Go to Gateway of Tally > Payroll Info. > Pay Heads > Create

In the Pay Heads Creation screen,

- 1. Type Basic Pay as the Name of the Pay Head
- 2. Select Earnings for Employees in the field Pay Head Type.

The Pay Head Creation screen appears as shown:

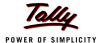

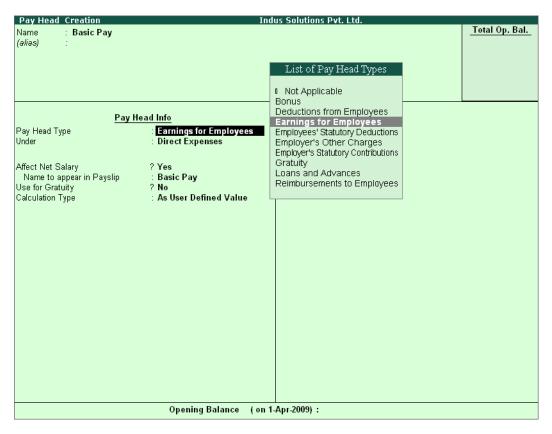

Figure 22.16 Basic Pay Head Creation – Pay Head Type Selection

- 3. Specify the group as Indirect Expenses in the field Under and press Enter
- 4. Set Affect Net Salary to Yes
- 5. Specify Basic in the field Name to appear in Payslip
- 6. Set Use for Gratuity to Yes
- 7. Select On Attendance in the field Calculation Type and press Enter

Description of general parameters in **Pay Head** creation:

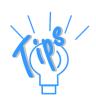

- Affect Net Salary If this option is set to Yes, then the Pay Head will appear in the Salary Slip for calculation of Net salary.
- Name to appear in the Payslip If Affect Net Salary is set to Yes, then the required name for the Pay Head that appears in the Payslip should be specified against this field.
- **Use for Gratuity** This parameter should be set to **Yes**, for the Pay Head components that will be used for the **Gratuity calculation** (e.g. **Basic** and **DA**.

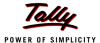

#### Indus Solutions Pvt. Ltd. Pay Head Creation Total Op. Bal. Basic Pay (alias) Pay Head Info Pay Head Type Earnings for Employees Under Indirect Expenses List of Calculation Affect Net Salary ? Yes Name to appear in Payslip Basic As Computed Value Use for Gratuity ? Yes As User Defined Value On Attendance Calculation Type Flat Rate Attendance / Leave with Pay On Attendance On Production Rounding Info Rounding Method : [ Not Applicable

## The **Pay Head Creation** screen with the **List of Calculation** is displayed as shown:

Figure 22.17 Basic Pay Head Creation - Calculation Type

Opening Balance (on 1-Apr-2009):

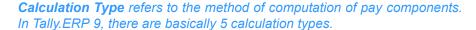

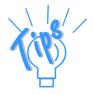

- **As Computed Value** This method is used when the pay value is computed based on certain predefined factors i.e., slab rates, pay heads and so on.
- **As User-Defined Value** This method is used when the value of pay is not fixed and does not depend upon any pay components.
- □ Flat Rate This method is used when the value of the pay heads is fixed for the given month. This calculation type is not dependant upon attendance/production. For example, conveyance of Rs. 700 per month.
- □ On Attendance This calculation type depends upon Attendance records and is used along with rate per unit of attendance. For example, Overtime of Rs. 25 per hour.
- On Production This method is used when the pay value is measured based on work done i.e., pieces or numbers produced/manufactured.

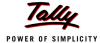

## 8. Select Present in the field Attendance/ Leave with Pay.

The Pay Head Creation screen with the List of Attendance Types is displayed as shown below:

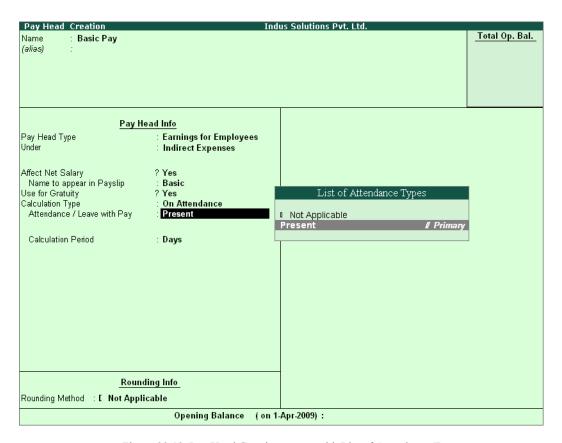

Figure 22.18 Pay Head Creation screen with List of Attendance Types

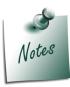

- □ If the user intends to record **Negative Attendance** viz., **Absent** (i.e if the pay value is measured on the basis of negative attendance units), select **Not Applicable** in the **Attendance**/ **Leave with Pay** field and press **Enter** & then select **Absent** in the **Leave without Pay field**.
- In the above example, we have selected Positive Attendance unit i.e Present.

#### 9. Select Months in Calculation period field and press Enter

The Pay Head Creation screen with the List of Calculation Periods is displayed as shown:

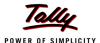

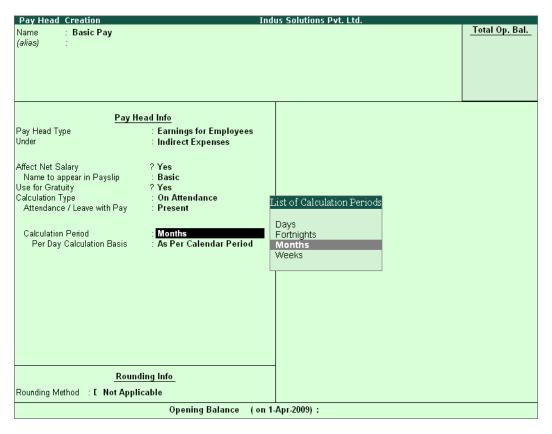

Figure 22.19 Pay Head Creation - Calculation Period selection

Tally.ERP 9 contains four predefined Calculation periods namely,

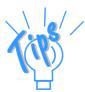

- Days
- Fortnights
- Months
- □ Weeks

10. Select User defined in the Per Day Calculation Basis field

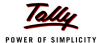

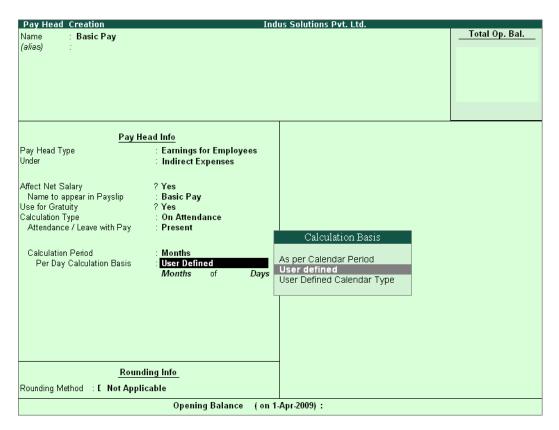

Figure 22.20 Pay Head Creation screen - Calculation Basis Selection

#### 11.Press Enter to Accept

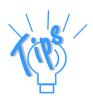

**Calculation Basis** refers to the **periodicity** of the given calculation period.

- **As per Calendar Period** refers to the perpetual calendar month, i.e. if the payroll process is carried out for the month of March, then the attendance records will be entered for 31 days.
- User Defined Value refers to the consistent payroll period irrespective of calendar month, i.e. If an employee's salary is based on a standard month of 30 days irrespective of the calendar month, then you can select User Defined as the Calculation Basis and define the periodicity of the specified period or month.
  - For example, an employee's monthly salary is Rs. 3,000 and the calculation basis is defined as a month of 30 days. If he takes 3 days leave in January (which consists of 31 days), then the salary per day is computed as (Rs. 3000/30 days, i.e. 100). The net salary after deducting the leave salary [i.e. Rs. 300 (3 days x Rs. 100)] amounts to Rs. 2,700.

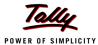

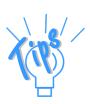

□ **User Defined Calendar Type** refers to the calendar month as defined by the user, i.e. if the payroll process is carried out for the particular month considering 26 days and in some months with 28 days (where the months extends to 5 weeks).

## 12. Specify the Months of 26 Days and press Enter

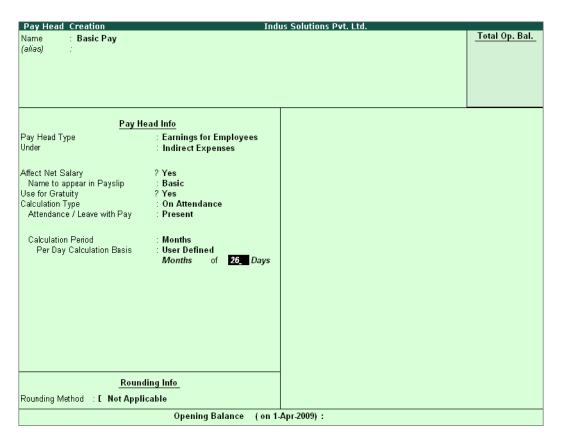

Figure 22.21 Pay Head Creation screen - Calculation period

## 13. Select Normal Rounding as the Rounding Method and press Enter.

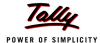

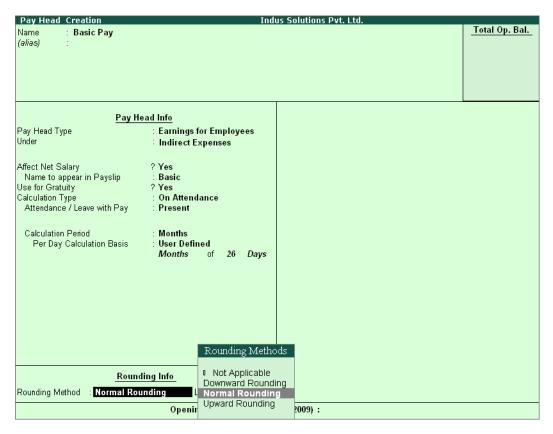

Figure 22.22 Pay Head Creation screen – Rounding Method selection

14. Specify **1** as the rounding **Limit** (The Rounding limit allows the value to be in multiples of the limit specified and is based on the Rounding Method selected)

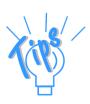

There are 4 methods of **Rounding Off** in Tally.ERP 9 which are as follows:

- **Not Applicable** The decimal points will be taken into consideration, and the amount will not be rounded off.
- **Downward Rounding** The decimal points will not be taken in to consideration and the amount will be rounded off to the lower value.
- **Normal Rounding** The amount will be rounded off to the nearest currency value.
- □ **Upward Rounding** The amount will be rounded off to the higher value.

The completed **Basic Pay Head Creation** screen is displayed as shown.

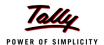

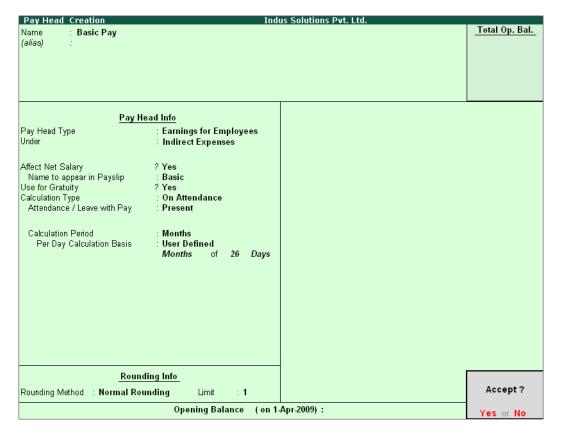

Figure 22.23 Completed Basic Pay Head Creation screen

#### 15. Press **Enter** to **Accept** the screen.

### ii. House Rent Allowance Pay Head Creation

In the Pay Head Creation screen,

- 1. Type House Rent Allowance as the Name of the Pay Head
- 2. Select Earnings for Employees in the field Pay Head Type
- 3. Specify the group as Indirect Expenses in the field Under and then press Enter
- 4. Set Affect Net Salary to Yes
- 5. Specify House Rent Allowance as the Name to appear in Payslip
- 6. Set Use for Gratuity to No
- 7. Select As Computed Value in the Calculation Type field and press Enter

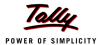

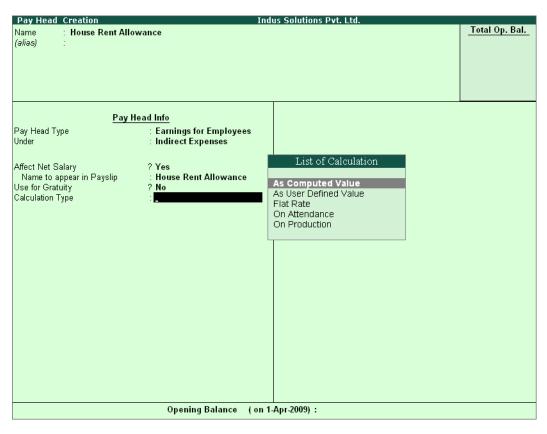

Figure 22.24 HRA Pay Head Creation screen - Calculation Type selection

- 8. Select **Normal Rounding** as the **Rounding Method** and **1** as the rounding **Limit** and press **Enter**
- 9. In the Computation Info screen, select On Specified Formula in the Compute field.

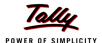

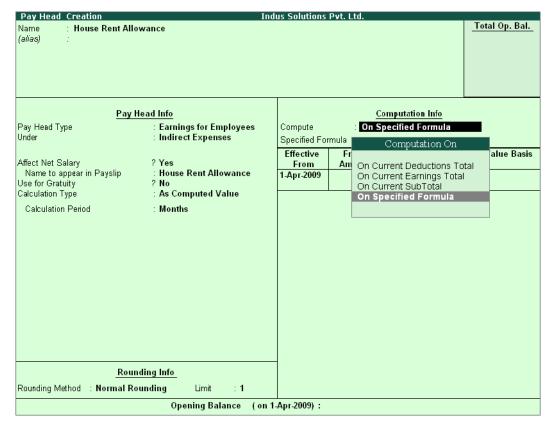

Figure 22.25 Pay Head Creation screen with Compute method

# Ails .

#### Computation on details:

- □ On Current Deductions Total This calculation type is used when the value of a pay head depends upon the total of the deductions pay heads previously defined.
- □ On Current Earnings Total This calculation type is used when the value of a pay head depends upon the total earnings pay heads previously defined.
- □ On Current Sub Total This calculation type is used when the value of a pay head depends upon the net totals of earnings and deductions previously defined.
- On Specified Formula This calculation type is used when the pay head value is computed on the value of one or more pay heads already defined in the pay structure. (Tally.ERP 9 allows the addition and subtraction of pay heads already defined in the pay structure and multiplication and divisions using attendance types. For example, HRA is computed as 40% of the basic salary.)

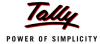

- 10. Press Enter and the Compute subscreen is displayed
- 11. In the Sub-screen Compute:
  - Select Basic Pay as the Add Pay Head function and press Enter

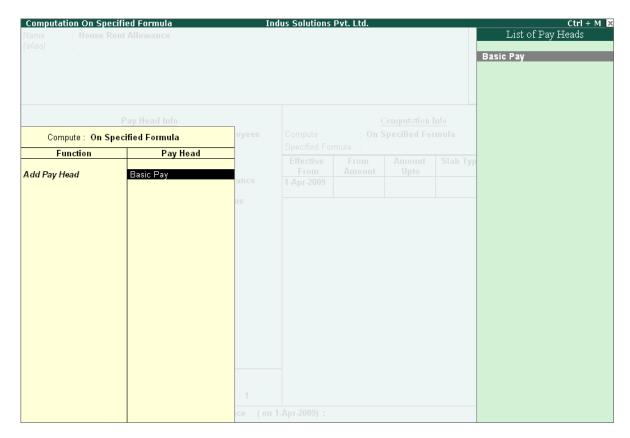

Figure 22.26 Compute sub-screen

The pay head drop-down box contains pay heads already created. If any pay head(s) is a component for the given Pay Head, you may create the required Pay Head by pressing **Alt+C** from the above Pay Head field and make the necessary alterations in the required pay head.

■ Select End of List

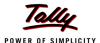

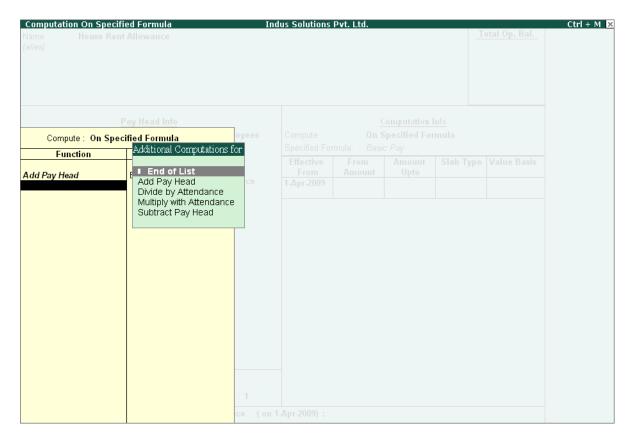

Figure 22.27 Compute: On Specified Formula sub-screen

- Press Enter to Accept the screen
- 12. Specify **1-4-2009** as the **Effective From** date (In case of a revision in pay structure, you can define the revised computation information for the given pay head, by giving the effective from date)
- 13. The **From Amount** column is automatically skipped, assuming it to be zero. Press **Enter** to skip the **Amount Upto** column
- 14. Select Percentage as the Slab Type from the List of Slabs

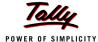

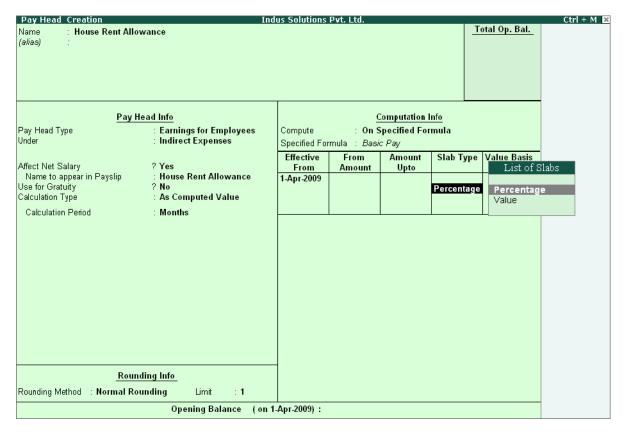

Figure 22.28 Pay Head Creation screen - Slab Type selection

#### Slab Type Details:

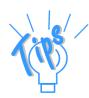

- **Percentage** This Slab rate is used when the amount is stated as a proportion of a whole.
- □ **Value** This Slab rate is used when the amount is stated as absolute value.
- 15. Specify 40% in the Value Basis field and press Enter

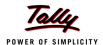

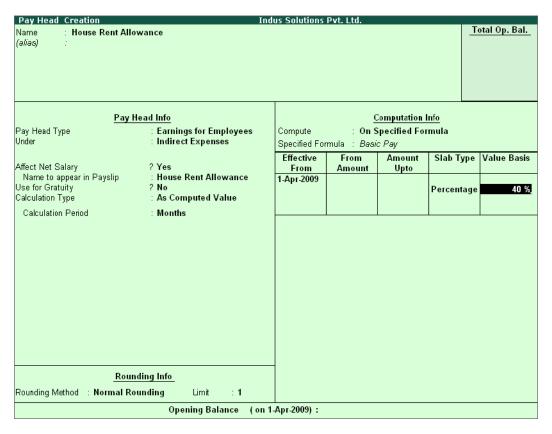

Figure 22.29 Pay Head Creation - Value Basis screen

The completed House Rent Allowance (HRA) Pay Head Creation screen is displayed as shown.

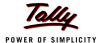

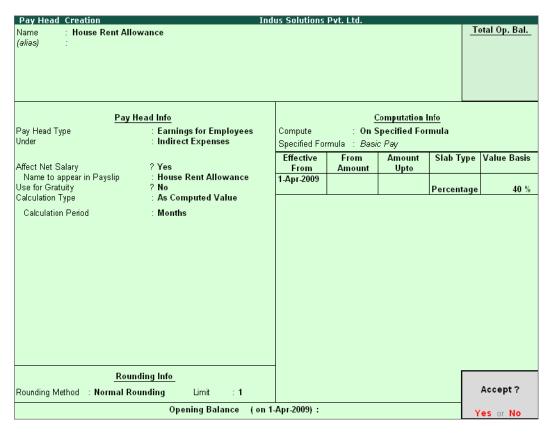

Figure 22.30 Completed HRA Pay Head Creation screen

### 16.Press Enter to Accept the screen

### iii. Conveyance Pay Head Creation

Create the Conveyance Pay Head with Calculation Type as Flat Rate.

The completed Conveyance Pay Head Creation screen is displayed as shown.

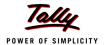

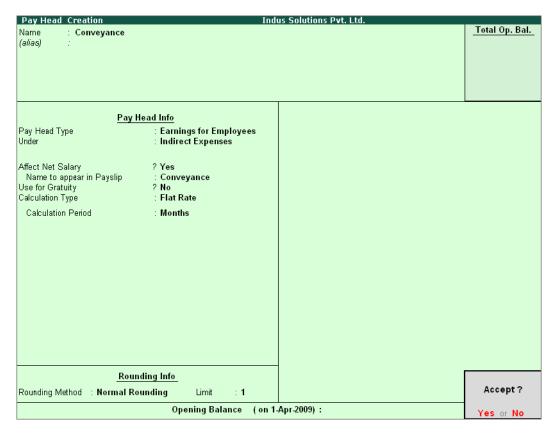

Figure 22.31 Conveyance Pay Head Creation

Press Enter to Accept the screen

## iv. Overtime Pay Head Creation

Create the **Overtime** Pay Head with **Calculation Type** as **Production**.

The completed **Overtime Pay Head Creation** screen is displayed as shown.

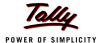

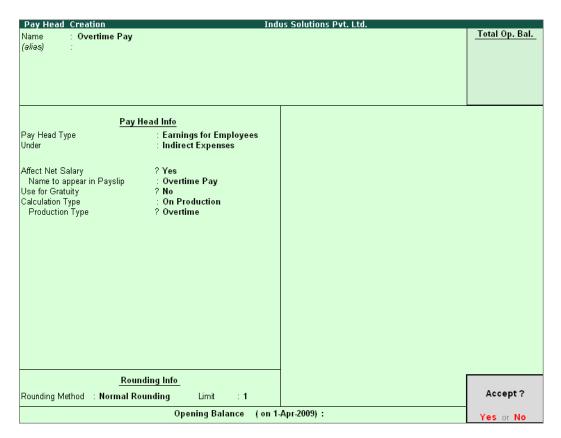

Figure 22.32 Overtime Pay Head Creation screen

Press Enter to Accept the screen

## v. Variable Pay Head Creation

Similarly, create the Variable Pay Head with Calculation Type as User Defined Value.

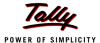

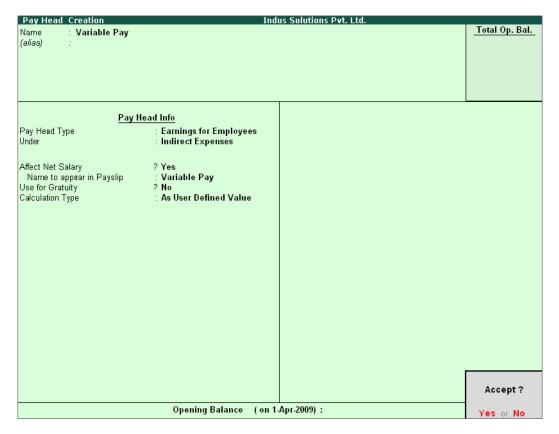

Figure 22.33 Variable Pay Head Creation

## **II. Deduction Pay Heads**

Create the following Deductions Pay Heads.

| Pay Head<br>Name                                 | Pay<br>Head<br>Type                               | Statu-<br>tory<br>Pay<br>Type   | Under                            | Affec<br>t Net<br>Sal-<br>ary | Name to<br>Appear in<br>Payslip | Calcula-<br>tion<br>Type     | Computa-<br>tion Method    |
|--------------------------------------------------|---------------------------------------------------|---------------------------------|----------------------------------|-------------------------------|---------------------------------|------------------------------|----------------------------|
| Employ-<br>ees' PF<br>Contribu-<br>tion @<br>12% | Employ-<br>ees' Stat-<br>utory<br>Deduc-<br>tions | PF<br>Accoun<br>t (A/c<br>No.1) | Cur-<br>rent<br>Liabili-<br>ties | Yes                           | EPF @<br>12%                    | As<br>Com-<br>puted<br>Value | On<br>Specified<br>Formula |

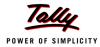

| Pay Head<br>Name                                    | Pay<br>Head<br>Type                               | Statu-<br>tory<br>Pay<br>Type           | Under                            | Affec<br>t Net<br>Sal-<br>ary | Name to<br>Appear in<br>Payslip | Calcula-<br>tion<br>Type          | Computa-<br>tion Method                                                                          |
|-----------------------------------------------------|---------------------------------------------------|-----------------------------------------|----------------------------------|-------------------------------|---------------------------------|-----------------------------------|--------------------------------------------------------------------------------------------------|
| Employ-<br>ees' ESI<br>Contribu-<br>tion @<br>1.75% | Employ-<br>ees' Stat-<br>utory<br>Deduc-<br>tions | Employ<br>ee<br>State<br>Insur-<br>ance | Cur-<br>rent<br>Liabili-<br>ties | Yes                           | ESI @<br>1.75%                  | On<br>Speci-<br>fied For-<br>mula | Basic Pay + House Rent Allownce + Conveyance + Overtime Pay (or Current Earnings - Variable Pay) |
| Profes-<br>sional Tax                               | Employ-<br>ees' Stat-<br>utory<br>Deduc-<br>tions | Profes-<br>sional<br>Tax                | Cur-<br>rent<br>Liabili-<br>ties | Yes                           | Profes-<br>sion Tax             | As<br>Com-<br>puted<br>Value      | On Current<br>Earnings<br>Total                                                                  |

i. Employee's PF Contribution @ 12% Pay Head Creation Go to Gateway of Tally > Payroll Info. > Pay Heads > Create

In the Pay Head Creation screen,

- 1. Type Employee's PF Contribution @ 12% as the Name of the Pay Head
- 2. Select Employees' Statutory Deductions in the field Pay Head Type and press Enter

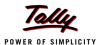

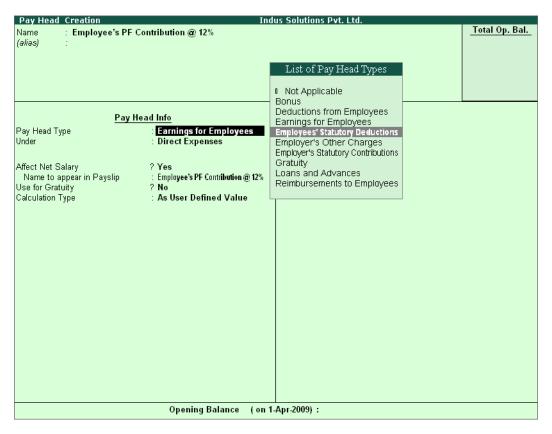

Figure 22.34 Employees' PF Contribution @ 12% Pay Head Creation

# 3. Select PF Account (A/c No. 1) in the Statutory Pay Type field as shown

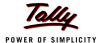

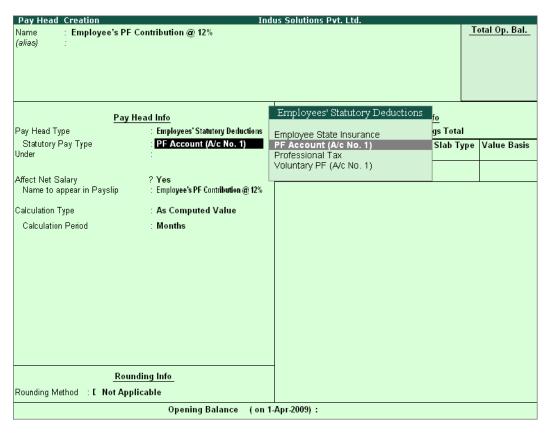

Figure 22.35 Employees' PF Contribution @ 12% Statutory Pay Type selection

- 4. Specify the group as **Current Liabilities** in the field '**Under**' and press **Enter** (In Tally.ERP 9, only relevant groups appear during selection, to reduce erroneous data inputs)
- 5. Set Affect Net Salary to Yes
- 6. Specify EPF @ 12% in the field Name to appear in Payslip
- 7. As Computed Value appears in the field Calculation Type by default
- 8. Select **Normal Rounding** as the **Rounding Method**. Specify **1** as the rounding **Limit** and press **Enter**
- 9. Select On Specified Formula as the Compute method and press Enter
- 10. In the Compute sub-screen, select Basic Pay as the Add Pay Head function and press Enter

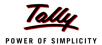

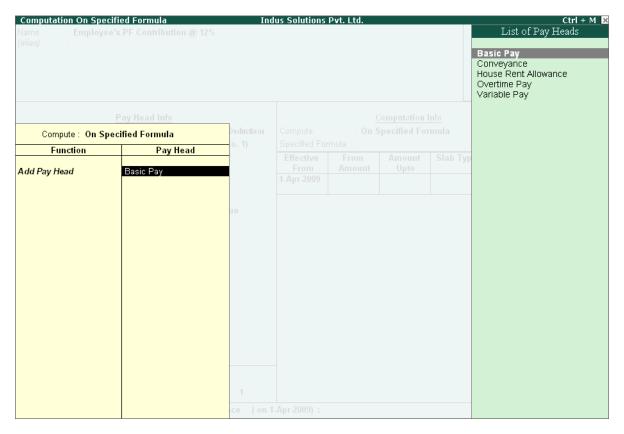

Figure 22.36 Deduction Pay Head Creation screen – Compute On selection

- 11.Press Enter to Accept the screen
- 12. Specify 1-4-2009 as the Effective From date
- 13. The From Amount column is automatically skipped, assuming the amount to be zero
- 14. Specify 6500 in the Amount Upto column and press Enter

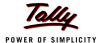

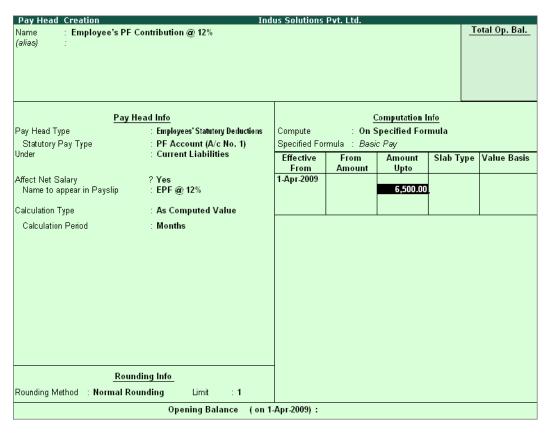

Figure 22.37 Deduction Pay Head Creation – Computation Info.

- 15. Select Percentage as the Slab Type from the List of Slabs
- 16. Specify 12% as the Value Basis Percentage and press Enter (the From Amount is defaulted as 6500)
- 17.Press Enter to accept the upper level as **0** and select **Value** as the **Slab Type** from the **List of Slabs**
- 18. Specify Rs. 780 in the Value Basis field and then press Enter

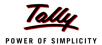

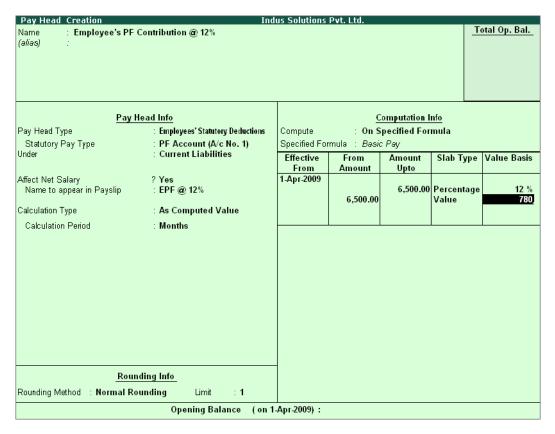

Figure 22.38 Deduction Pay Head Creation screen with Value Basis

## 19.Press Enter twice

The completed **Employee's PF Contribution @ 12% Pay Head Creation** screen is displayed as shown:

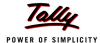

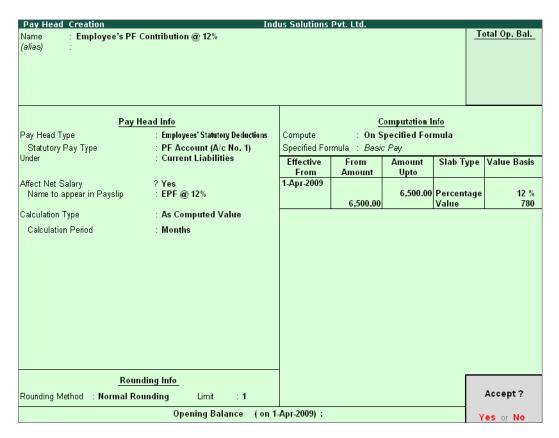

Figure 22.39 Completed Employee's PF @ 12% Pay Head Creation screen

#### 20. Press Enter to Accept the screen

# ii. Employee's ESI Contribution @ 1.75% Pay Head Creation

Create Employee's State Insurance (ESI) Pay Head as discussed.

In the Pay Head Creation screen,

- 1. Type Employee's ESI Contribution @ 1.75% as the Name of the Pay Head
- 2. Select Employees' Statutory Deductions in the field Pay Head Type
- 3. Select ESI in the field Statutory Pay Type
- 4. Specify the group as Current Liabilities in the field Under and press Enter
- 5. Set Affect Net Salary to Yes
- 6. Specify ESI @ 1.75% in the field Name to appear in Payslip
- 7. As Computed Value appears by default in the field Calculation Type
- 8. Select the option **Normal Rounding** as the **Rounding Method**. Specify **1** as the rounding **Limit** and press **Enter**
- 9. Select On Specified Formula in the field Compute and press Enter

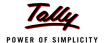

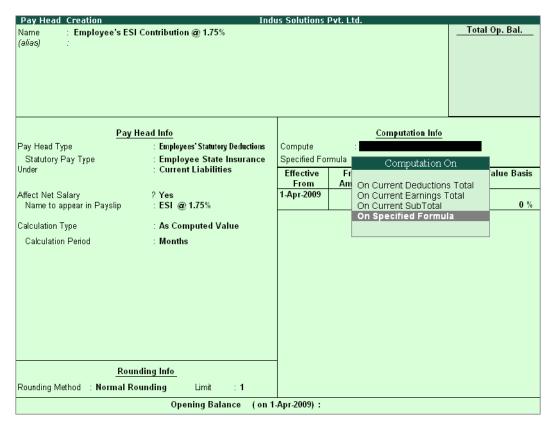

Figure 22.40 Employee's ESI Pay Head creation screen - Compute On Selection

# 10.In the Compute On Sub-screen, subscreen,

- Select Basic Pay as the Add Pay Head function and press Enter
- Select House Rent Allowance as the second Pay Head in the Add Pay Head Function
- Similarly, select Conveyance and Overtime Pay as the Add Pay Head function

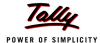

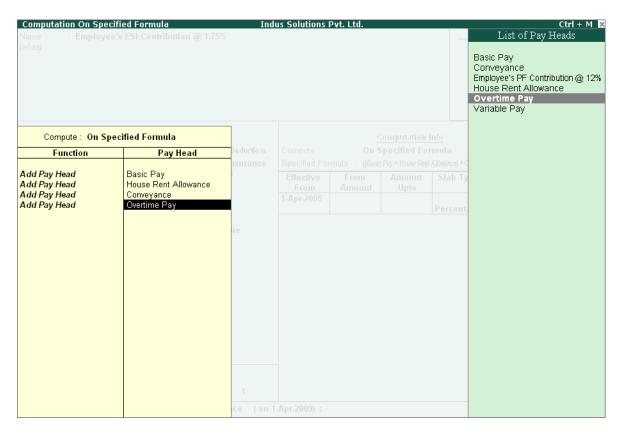

Figure 22.41 Employee's ESI Pay Head creation screen - Add Pay Head selection

# Select End of List and press Enter

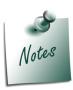

Any income of a regular nature will be subject to ESI calculation viz., Basic Pay, Dearness Allowance, House Rent Allowance, Conveyance, Overtime etc.

- 11. Specify **1-4-2009** as the **Effective From** date
- 12. The **From Amount** and **Amount Upto** fields are skiped as the amount is already entered in the **Statutory & Taxation** screen
- 13. Select Percentage as the Slab Type from the List of Slabs
- 14. Specify 1.75% as the Value Basis Percentage and press Enter

The Pay Head creation screen appears as shown:

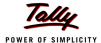

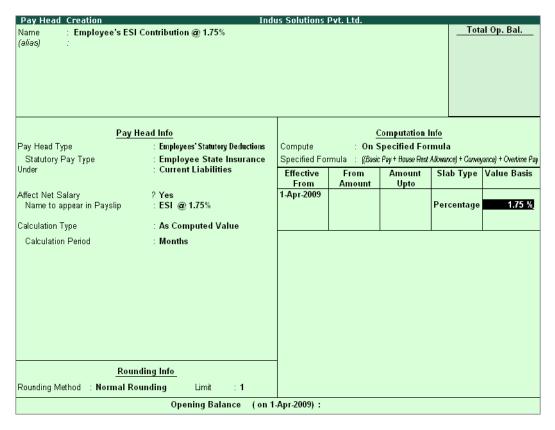

Figure 22.42 Employee's ESI Pay Head creation screen – Slab Rate

The completed **ESI – Employee's Contribution Pay Head Creation** screen is displayed as shown:

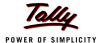

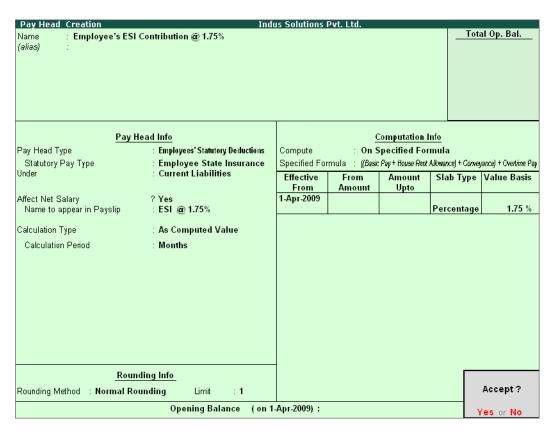

Figure 22.43 Completed ESI – Employee's Contribution Pay Head Creation screen

# 15.Press **Enter** to **Accept** the screen.

# iii. Professional Tax Pay Head Creation

Create Professional Tax Pay Head ledger with the required Slab rates.

The completed **Professional Tax Pay Head Creation** screen is displayed as shown:

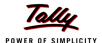

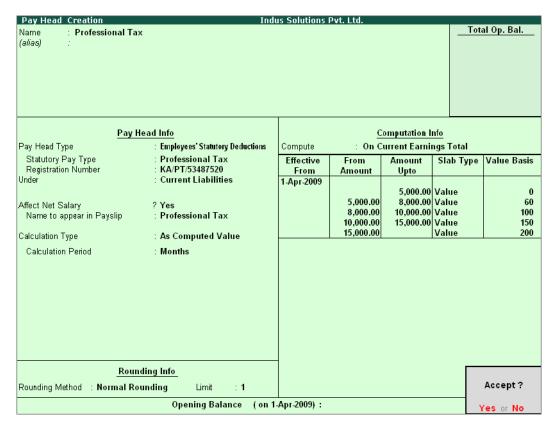

Figure 22.44 Profession Tax Pay Head Creation

#### Press Enter to Accept

## 22.2.5 Gratuity

Apart from the above Pay Heads, create Gratuity Expenses (Provisional) Account in order to get provisional Gratuity liability report for the employer at any given period.

**Gratuity** refers to the monetary benefit given by the employer to the employee at the end of the employment for the services rendered over a period of employment either by law or otherwise. It is calculated provisionally at the end of each financial period to assess the possible liability of the company towards its employees. A Gratuity Provisional Account is created to capture the details required for the calculation of gratuity. Gratuity is calculated based on select salary components.

The formula used for Gratuity calculation is as follows.

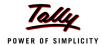

Latest eligible salary\* for Gratuity

Number of days in a month to be considered Number of days pay
eligible for the total
months covered in the
respective slab period

Served period #

(in proportionate
years) in the
respective slabs

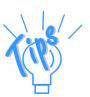

- \* Eligible salary refers to the sum of pay heads covered in the employee's latest pay structure, for the relevant period. The pay heads must be set to Yes for Use for gratuity and the Gratuity ledger should be part of the pay structure.
- # Served period is computed from the date of joining to the end date of calculation period. Served period may be proportionate such as 11 years 10 months and 5 days.
- When Served period covers more than one slab, the total of calculation of all slabs will constitute the gratuity provisional amount of the employee.

#### **Gratuity Pay Head Creation**

| Ledger                          | Pay Head Type | Under                 |
|---------------------------------|---------------|-----------------------|
| Gratuity Expenses (Provisional) | Gratuity      | Provisions            |
|                                 |               | (Current Liabilities) |

#### In the **Pay Head Creation** screen,

- 1. Type **Gratuity Expenses (Provisional)** as the **Name** of the Pay Head
- 2. Select **Gratuity** in the field **Pay Head Type**. The **Slab Rate details for Gratuity Calculation** screen are displayed.
- 3. In the **Gratuity Calculation** subscreen, specify the following details:
  - Specify Gratuity Days of a Month as 26
  - Enter 1 and 60 (months) in the From and To fields under the Number of Months column
  - Specify 0 in the field Eligibility days for Gratuity Calculation per year
  - Similarly, select 61 and 120 in the From and To fields
  - Specify 15 in the Eligibility days for Gratuity Calculation per year field
  - Press Enter to accept 121 in the field From
  - Specify 15 in the field Eligibility days for Gratuity Calculation per year

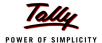

The Slab Rate Details for Gratuity calculation screen is displayed as shown.

| Slab Rate details for Gratuity Calculation |                                     |                      |  |  |  |  |
|--------------------------------------------|-------------------------------------|----------------------|--|--|--|--|
| Gratuity Days of a Month : 26              |                                     |                      |  |  |  |  |
| Number of                                  | Months                              | Eligibility days for |  |  |  |  |
| From:                                      | Gratuity<br>Calculation<br>per year |                      |  |  |  |  |
| 1<br>61                                    | 60<br>120                           | 0<br>15              |  |  |  |  |
| 121                                        | 0                                   | 15                   |  |  |  |  |
|                                            |                                     |                      |  |  |  |  |

Figure 22.45 Slab Rate Details for Gratuity Calculation screen

# 4. Press Enter to Accept the screen

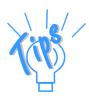

#### **Gratuity** parameter details:

- Gratuity days of a Month The number of days per calendar month varies from 28 to 31. In this case, you can apply a consistent period of 26 days (excluding 4 Sundays) for all employees irrespective of their month of leaving. It can also be fixed by law.
- **Number of months From and To** This represents the months until which the eligible days are applicable in the Slab system, beginning from the date of joining.
- □ Eligibility days for Gratuity Calculation per year This refers to the Number of days' pay given as gratuity for the entire slab. If the slab period has not ended, then the slab is applied based on the number of months covered in the previous slab. If the number of days eligible is zero (0), then the eligible days mentioned in the next slab are considered.
- 5. Specify the group as Provisions (Current Liabilities) in the field Under and press Enter

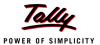

The completed **Gratuity Expenses (Provisional) Pay Head Creation** screen is displayed as shown.

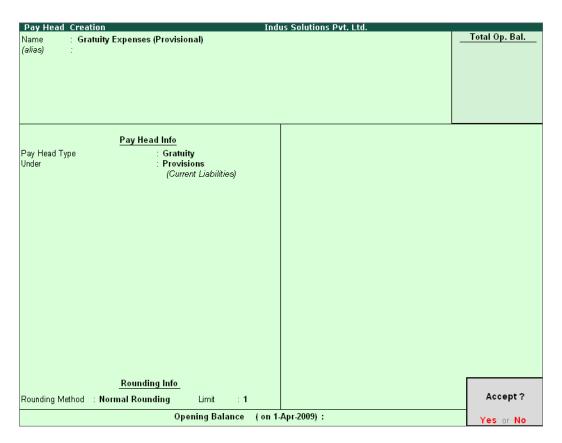

Figure 22.46 Gratuity Expenses Ledger Creation screen

#### 6. Press Enter to Accept the screen.

# 22.2.6 Salary Details Setup

The Salary Details masters contain information on the Employee Group/ individual employee pay structure, comprising both earnings and deductions pay components for the applicable period.

Businesses having a common pay structure for a particular department or division or set of employees can define salary details for an employee group and classify individual employees under the specified group to inherit the parent pay values. The Employee Group master prefills the parent group values to the individual employee masters created under them. It reduces the possibility of erroneous data entry and expedites data entry. This categorisation also helps in generation of Group-wise reporting.

Pay structure constituting the Pay Heads and basis of calculation should be similar for the employees falling under the same group, but pay values need not be same.

Tally.ERP 9 also allows you to set up individual employee salary details with all parameters applicable for Employee groups. The individual employee masters with separate pay structure are usually created on a case-to-case basis.

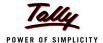

To define Salary Details for employees,

## Go to Gateway of Tally > Payroll Info. > Salary Details > Create

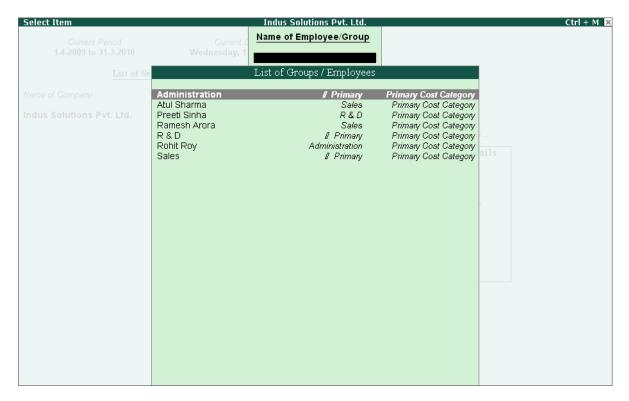

Figure 22.47 List of Employee Groups/ Employees screen

- 1. Select **Rohit Roy** from the **List of Employees** and press **Enter** In the **Salary Details** screen,
  - □ The **Effective date** is entered as **01-04-2009** by default based on the **Date of Joining** entered in the Employee Master
  - Select Basic Pay as the Pay Head from the List of Pay Heads
  - Specify 7,000 as Rate
  - The Attendance units, Pay Head Type and Calculation Type appear by default, based on the pay head definitions.

The Salary Details Creation screen is displayed as shown:

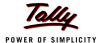

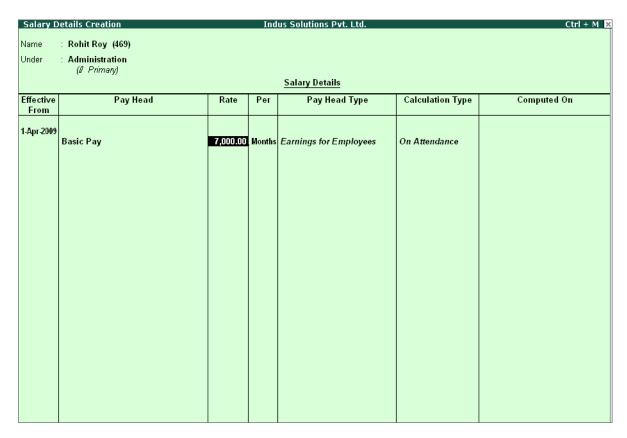

Figure 22.48 Salary Details Creation screen

- 2. Select House Rent Allowance as the second Pay Head and press Enter
- 3. Select Conveyance as the next Pay Head
- 4. Specify **500** as **Rate** and press **Enter**
- 5. Select Overtime Pay as the Pay Head
- 6. Specify **40** as the **Rate** and press **Enter**
- 7. Select Variable Pay as the Pay Head and press Enter
- 8. Select **Professional Tax** against the **Pay Head** and press **Enter**
- 9. Select Employee's PF Contribution @ 12% and Employee's ESI Contribution @ 1.75% as Pay Heads and press Enter
- 10. Select the Gratuity Expenses (Provisional) ledger and press Enter

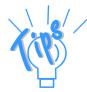

In case of Employees eligible for Gratuity, the **Gratuity Expenses** ledger is required to be included in the **Salary details** of the respective Employee for provisional assessment of Gratuity.

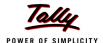

The completed Salary Details Creation screen for Mr. Rohit Roy is displayed as shown:

| Salary D          | etails Creation                                      |                 | Ind    | us Solutions Pvt. Ltd.                                             |                            | Ctrl + M ×                                                       |  |  |  |
|-------------------|------------------------------------------------------|-----------------|--------|--------------------------------------------------------------------|----------------------------|------------------------------------------------------------------|--|--|--|
| Name              | : Rohit Roy (469)                                    |                 |        |                                                                    |                            |                                                                  |  |  |  |
| Under             | Administration                                       |                 |        |                                                                    |                            |                                                                  |  |  |  |
|                   | (# Primary) Salary Details                           |                 |        |                                                                    |                            |                                                                  |  |  |  |
| Em al             |                                                      |                 |        |                                                                    |                            |                                                                  |  |  |  |
| Effective<br>From | Pay Head                                             | Rate            | Per    | Pay Head Type                                                      | Calculation Type           | Computed On                                                      |  |  |  |
| 4.5 2000          |                                                      |                 |        |                                                                    |                            |                                                                  |  |  |  |
| 1-Apr-2009        | Basic Pay                                            | 7.000.00        | Months | Earnings for Employees                                             | On Attendance              |                                                                  |  |  |  |
|                   | House Rent Allowance                                 |                 |        | Earnings for Employees                                             | As Computed Value          | Basic Pay                                                        |  |  |  |
|                   | Conveyance<br>Overtime Pay                           | 500.00<br>40.00 |        | Earnings for Employees Earnings for Employees                      | Flat Rate<br>On Production |                                                                  |  |  |  |
|                   | Variable Pay                                         |                 |        | Earnings for Employees                                             | As User Defined Value      |                                                                  |  |  |  |
|                   | Professional Tax<br>Employee's PF Contribution @ 12% |                 |        | Employees' Statutory Deductions<br>Employees' Statutory Deductions |                            |                                                                  |  |  |  |
|                   | Employee's ESI Contribution @ 1.75%                  |                 |        | Employees' Statutory Deductions                                    |                            | [[Basic Pay + House Rent Allowance] + Conveyance] + Overtime Pay |  |  |  |
|                   | Gratuity Expenses (Provisional)                      |                 |        | Gratuity                                                           |                            |                                                                  |  |  |  |
|                   |                                                      |                 |        |                                                                    |                            |                                                                  |  |  |  |
|                   |                                                      |                 |        |                                                                    |                            |                                                                  |  |  |  |
|                   |                                                      |                 |        |                                                                    |                            |                                                                  |  |  |  |
|                   |                                                      |                 |        |                                                                    |                            |                                                                  |  |  |  |
|                   |                                                      |                 |        |                                                                    |                            |                                                                  |  |  |  |
|                   |                                                      |                 |        |                                                                    |                            |                                                                  |  |  |  |
|                   |                                                      |                 |        |                                                                    |                            |                                                                  |  |  |  |
|                   |                                                      |                 |        |                                                                    |                            |                                                                  |  |  |  |
|                   |                                                      |                 |        |                                                                    |                            |                                                                  |  |  |  |
|                   |                                                      |                 |        |                                                                    |                            |                                                                  |  |  |  |
|                   |                                                      |                 |        |                                                                    |                            | Accept?                                                          |  |  |  |
|                   |                                                      |                 |        |                                                                    |                            |                                                                  |  |  |  |
|                   |                                                      |                 |        |                                                                    |                            | Yes or No                                                        |  |  |  |

Figure 22.49 Completed Salary Details screen

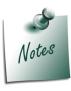

Tally.ERP 9 allows you to modify the pre-defined Slab rates, by pressing **F12: Configure** and setting the option **Allow to Override Slab Percentage** to **Yes**.

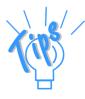

In case a revision in pay structure is required for any subsequent period, define the latest pay structure by specifying the relevant **Effective from** date.

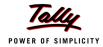

Similarly, create the pay structure for the other employees as per the details given in the following table:

| Pay Head                            | Preeti<br>Sinha            | Atul<br>Sharma  | Ramesh<br>Arora |  |
|-------------------------------------|----------------------------|-----------------|-----------------|--|
| Basic Pay                           | 12,000                     | 20,000          | 18,000          |  |
| House Rent Allowance                | 40%                        | 40%             | 20%             |  |
| Conveyance                          | _                          | 2,500           | 2,000           |  |
| Overtime Pay                        | _                          | _               | 150             |  |
| Variable Pay                        | User — defined             |                 |                 |  |
| Professional Tax                    | Applicable as Slab Rates   |                 |                 |  |
| Employee's PF Contribution @ 12%    | Appli                      | cable as Slab F | Rates           |  |
| Employee's ESI Contribution @ 1.75% | Applicable as Slab Rates   |                 |                 |  |
| Gratuity Expenses (Provisional)     | Only for reporting purpose |                 |                 |  |

Salary Details for **Ramesh Arora** can be created similar to the Salary Details creation for **Rohit Roy**. Since Ramesh Arora and Atul Sharma work for Sales Department, we may create the Salary Details for the Sales Group and inherit the same for the Employees (Ramesh Arora and Atul Sharma).

# Salary Details creation for Sales Group

Go to Gateway of Tally > Payroll Info. > Salary Details > Create

- 1. From the List of Group / Employees select Sales
- 2. Select the Pay Heads from the List of Pay Heads which are applicable to this group.
- 3. Leave the **Rate** field empty if there is no standard rate.

The completed Salary structure for the **Sales** Group is as shown.

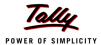

| Salary D          | etails Creation                                                                                                    |      | Ind | lus Solutions Pvt. Ltd.                                                                                                    |                   | Ctrl + M                  |  |  |  |
|-------------------|----------------------------------------------------------------------------------------------------|------|-----|----------------------------------------------------------------------------------------------------|-------------------|---------------------------|--|--|--|
| Name              | : Sales                                                                                                    |      |     |                                                                                                    |                   |                           |  |  |  |
| Under             | : [ Primary                                                                                                    |      |     |                                                                                                    |                   |                           |  |  |  |
|                   | Salary Details                                                                                                    |      |     |                                                                                                    |                   |                           |  |  |  |
| Effective<br>From | Pay Head                                                                                                    | Rate | Per | Pay Head Type                                                                                                    | Calculation Type  | Computed On               |  |  |  |
| 1.Арт-2009        | Basic Pay House Rent Allowance Conveyance Overtime Pay Variable Pay Professional Tax Employee's PF Contribution @ 1.75% Gratuity Expenses (Provisional) |      |     | Earnings for Employees Earnings for Employees Earnings for Employees Earnings for Employees Earnings for Employees Employees' Stautory Deductions Employees' Stautory Deductions Employees' Stautory Deductions Gratuity | As Computed Value | On Current Earnings Total |  |  |  |
|                   |                                                                                                    |      |     |                                                                                                    |                   | Accept?                   |  |  |  |
|                   |                                                                                                    |      |     |                                                                                                    |                   | Yes or No                 |  |  |  |

Figure 22.50 Completed Salary Details for Sales Group

The Pay structure created above can be inherited for all the employees belonging to Sales Group. This feature helps in eliminating the repititions while creating the Salary Details and expedites the pay structuring process.

To define the **Salary Details** for **Mr. Ramesh Arora** belonging to **Sales Group**, follow the steps given below:

Go to Gateway of Tally > Payroll Info. > Salary Details > Create

- 1. From the List of Group / Employees select Ramesh Arora and press Enter
- 2. Select Copy From parent Value from the Start Type options under Pay Head

The **Salary Details Creation** screen appears as shown:

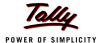

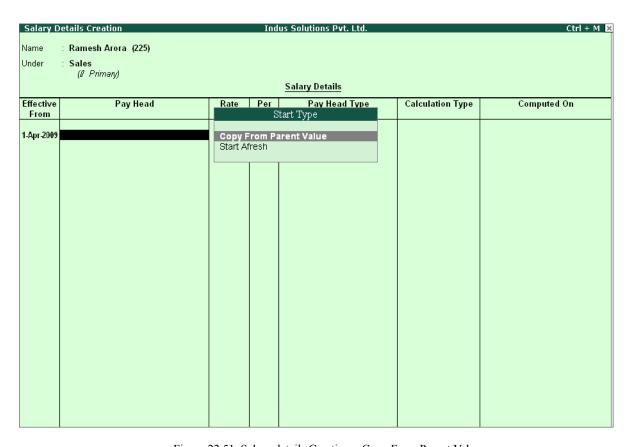

Figure 22.51 Salary details Creation – Copy From Parent Value

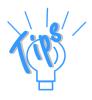

#### Start Type Details:

- □ Copy From Parent Value will copy the pay structure from the Group to which the Employee belongs. This will help you to save time in creating the Salary Details for large number of Employees.
- □ **Start Afresh** will allow the user to start selecting the Pay Head from the List of pay Heads already created.
- 3. The **Pay Structure** (comprising of **Earning & Deductions** pay heads) defined for **Group** is prefilled automatically.
- 4. Enter the values for each Pay Head for Ramesh Arora as per the details mentioned earlier.
- 5. Press F12: Configure, set the option Allow to Override Slab Percentage to Yes, since the HRA calculation percentage is 20%.

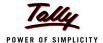

The Salary Details Configuration screen is displayed as shown.

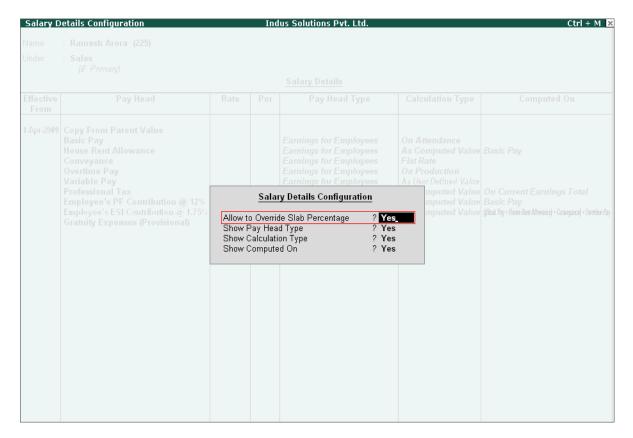

Figure 22.52 Salary Details Configuration

- Press Enter to Accept
- Now, you will be able to enter the user-defined pay rates to compute the HRA, specify 20% and press Enter

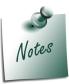

In the Salary Details Configuration screen, when the option Allow to Override Slab Percentage is set to Yes, the predefined slab rates for the Pay Heads can be modified as per user requirements.

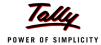

The completed Salary Details screen of Mr. Ramesh Arora is displayed as shown.

| Salary Details Creation Indus Solutions Pvt. Ltd. Ctrl + M                                                                                                    |                                                                                                    |                                                                                                    |                                                                                                    |                                |                                          |  |  |  |
|----------------------------------------------------------------------------------------------------|----------------------------------------------------------------------------------------------------|----------------------------------------------------------------------------------------------------|----------------------------------------------------------------------------------------------------|--------------------------------|------------------------------------------|--|--|--|
| : Ramesh Arora (225)                                                                                                    |                                                                                                    |                                                                                                    |                                                                                                    |                                |                                          |  |  |  |
| : Sales                                                                                                    |                                                                                                    |                                                                                                    |                                                                                                    |                                |                                          |  |  |  |
| (# Primary) Salary Details                                                                                                    |                                                                                                    |                                                                                                    |                                                                                                    |                                |                                          |  |  |  |
| Pay Head                                                                                                    | Rate                                                                                                    | Per                                                                                                    | Pay Head Type                                                                                                    | Calculation Type               | Computed On                              |  |  |  |
| Copy From Parent Value Basic Pay House Rent Allowance Conveyance Overtime Pay Variable Pay Professional Tax Employee's PF Contribution @ 1.75% Gratuity Expenses (Provisional) | 20.00<br>2,000.00                                                                                                    | %<br>Months                                                                                                    | Earnings for Employees Earnings for Employees Earnings for Employees Earnings for Employees Employees' Statutory Deductions Employees' Statutory Deductions                                                                                  | As Computed Value              | On Current Earnings Total<br>Basic Pay   |  |  |  |
|                                                                                                    | : Ramesh Arora (225) : Sales (I Primary)  Pay Head  Copy From Parent Value Basic Pay House Rent Allowance Conveyance Overtime Pay Variable Pay Professional Tax Employee's PF Contribution @ 12% Employee's ESI Contribution @ 1.75% | Ramesh Arora (225)  Sales (I Primary)  Pay Head  Rate  Copy From Parent Value Basic Pay House Rent Allowance Conveyance Overtime Pay Variable Pay Professional Tax Employee's PF Contribution @ 12% Employee's ESI Contribution @ 1.75% | Ramesh Arora (225)  Sales (I Primary)  Pay Head  Rate  Per  Copy From Parent Value Basic Pay House Rent Allowance Conveyance Overtime Pay Variable Pay Professional Tax Employee's PF Contribution @ 12% Employee's ESI Contribution @ 1.75% | : Ramesh Arora (225) : Sales ( | Employees' Statutory Deductions  Sales ( |  |  |  |

Figure 22.53 Completed Salary Details screen

#### 7. Press **Enter** to **Accept** the screen.

Similarly, you can create the Salary Details for Atul Sharma.

# 22.3 Processing Payroll in Tally.ERP 9

Typically, Payroll Processing comprises of the following activities:

- Recording of Attendance (on time / work)
- Processing Payroll Vouchers
- Payment of Salaries

There are three types of Payroll Vouchers namely Attendance Voucher, Payroll Voucher and Payment Voucher, which are by default preset in Tally.ERP 9 to record above Payroll transactions. Payroll Vouchers are used for the purposes of operating your payroll and also records the attendance of the employees for a given period. These vouchers are basically used to input information pertaining to Payroll processing.

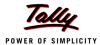

## 22.3.1 Attendance Vouchers

An Attendance Voucher is used to record employees' attendance data, based on Attendance/ Production types (i.e., present or absent days, overtime hours and so on).

An Attendance Voucher allows you to record the attendance/ production units for employees. Tally.ERP 9 gives you the flexibility to enter the attendance records through a single attendance voucher for a payroll period, or through multiple attendance vouchers as and when required within a payroll period. You also have the option of recording one attendance/ production voucher per employee per day or collectively for a month or any other variation thereof for all the employees.

In Tally.ERP 9, the auto-fill facility (**Alt+A**) is used to prefill the required Attendance/Production types data for the selected employee group/ employee for the specified period.

# Example 1:

On 30th April, 2009 the attendance records of Indus Solutions Pvt. Ltd., displayed the following details :

| Attendance/ Produc-<br>tion Types | Rohit Roy | Preeti<br>Sinha | Atul<br>Sharma | Ramesh<br>Arora |
|-----------------------------------|-----------|-----------------|----------------|-----------------|
| Present Days                      | 26        | 18              | 20             | 22              |
| Overtime hours                    | 720 Mins  | -               | 360 Mins       | -               |

In the above scenario, separate attendance vouchers are required to be entered for recording **Present** days and **Overtime** hours.

Go to Gateway of Tally > Payroll Vouchers

1. Press Ctrl+F5 for Attendance Voucher

The **Attendance Voucher Creation** screen is displayed as shown:

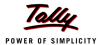

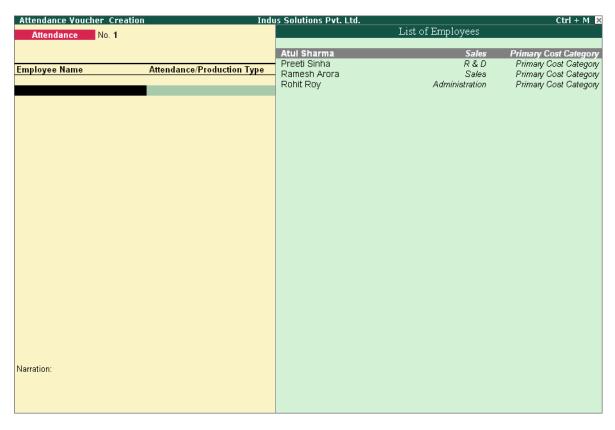

Figure 22.54 Attendance Voucher Creation screen

- 2. Press F2 and specify the date as 30-4-2009
- 3. Press Enter
- 4. Press Alt+A (Attendance Auto Fill) to prefill employee payroll details

The **Attendance Auto Fill** screen is displayed as shown:

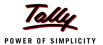

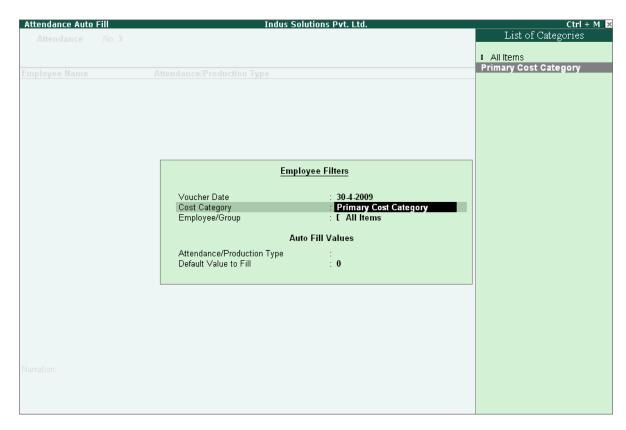

Figure 22.55 Attendance Voucher - Employee Filters screen

# 5. In the Attendance Auto Fill screen,

- Specify the Voucher Date as 30-04-2009
- Select Primary Cost Category as Cost Category (If separate cost categories are used to capture employee cost, then select the respective cost category)
- Select All Items as Employee/ Group (if you want to generate payroll voucher for individual employee/ group, select the respective employee or group)

The **Attendance Auto Fill** with **Employee Filters** screen is displayed as shown:

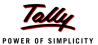

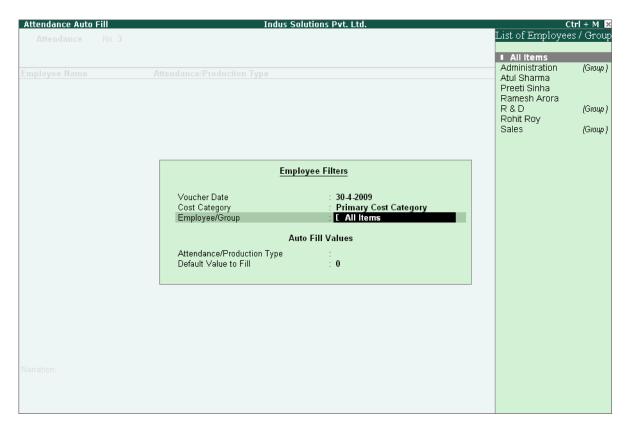

Figure 22.56 Attendance Auto Fill with Employee List

Select Present as Attendance Type in the Attendance/ Production Type field

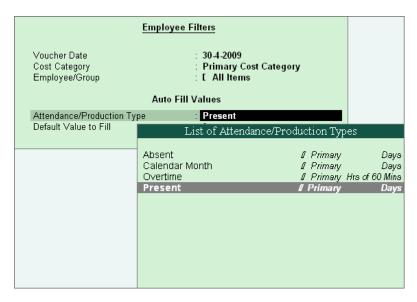

Figure 22.57 Attendance Auto Fill with List of Attendance Type

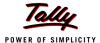

- Specify the Default Value to Fill as 0
- Press Enter to accept the screen

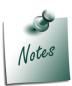

- When Auto fill option is used, separate Attendance vouchers are required to be passed for recording attendance on Work and Production. However, if attendance voucher is passed by manually selecting the employees, then in such cases, you may record attendance on Work as well as Production in the same Attendance Voucher.
- □ If **Absent** is opted as **Attendance Type**, then the negative attendance of the employees needs to be recorded. This method help minimise data entry time.
- 6. Employees pertaining to the respective **Employee Groups** are displayed automatically

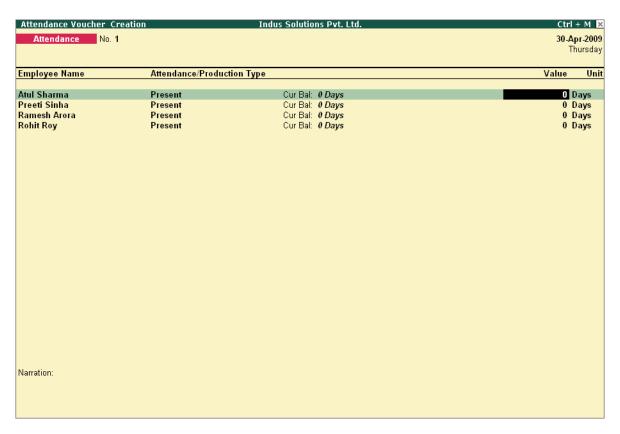

Figure 22.58 Attendance Voucher

7. Specify the attendance details as given in the table above

The **Attendance Voucher Creation** screen with the attendance details screen is displayed as shown:

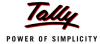

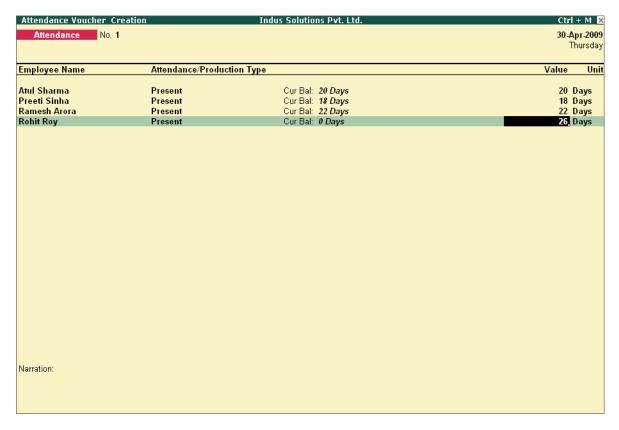

Figure 22.59 Attendance Voucher

- 8. Press Enter
- 9. Enter the details of the transaction in the Narration field

The completed **Attendance Voucher Creation** for **Present Attendance** is displayed as shown:

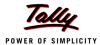

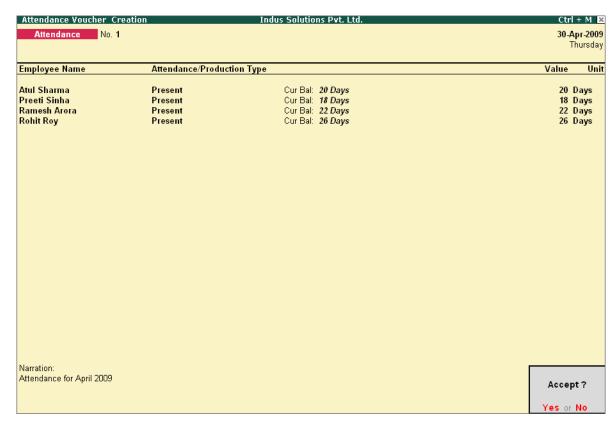

Figure 22.60 Completed Attendance Voucher Screen

# 10.Press **Enter** to accept the completed Attendance Voucher screen

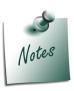

Days with Loss of Pay (LOP) are treated as a Deductible with respect to the Earnings Pay Head type and as a Payable with respect to the Deductions Pay Head type. For example, LOP is deducted from the Basic salary (Earnings Pay Head) and Canteen expenses (Deductions Pay Head) are treated as a payable.

In the same way, create an Attendance Voucher for **Overtime hours**.

The completed **Attendance Voucher for Overtime Hours** is displayed as shown.

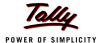

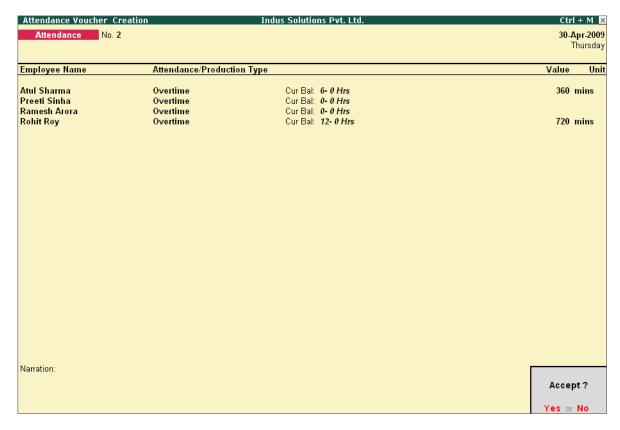

Figure 22.61 Attendance Voucher Screen - Overtime

#### Press Enter to accept

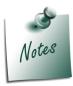

You can also record **Overtime in hours**, provided the **Unit of Measure-ment** for the Payroll unit is defined as **Hrs**.

After creating the Attendance Voucher, you can change any attendance value for a particular employee, if required, in the Voucher Alteration mode.

# 22.3.2 Payroll Vouchers

A payroll voucher is used to record all employee-related transactions. It enables you to compute all the values for the respective Pay Heads (Earnings and Deductions).

The calculations are made on the basis of the definitions specified in the pay head masters, pay structure and attendance entries. In Tally.ERP 9, you can pass payroll vouchers manually for individual employee as well as for the entire group/ organisation by using the Auto Fill facility (Alt+A).

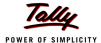

In Tally.ERP 9, the disbursement of salaries can be effected in any of the following modes.

- □ **Direct Remittance** in cash or by cheque
- Bank Transfer a direct transfer is made to an employee's bank account and the list of disbursement is printed separately.

## I. Cash (or Direct) Remittance

## Example 2:

On 30th April, 2009, Indus Solutions Pvt. Ltd., processes Payroll for all the employees and entitled the following employees for Variable Pay.

| Particulars  | Rohit Roy | Preeti<br>Sinha | Atul<br>Sharma | Ramesh<br>Arora |
|--------------|-----------|-----------------|----------------|-----------------|
| Variable Pay | 1500      | -               | 1000           | -               |

# Go to Gateway of Tally > Payroll Vouchers

- 1. Press Ctrl+F4 for Payroll Voucher
- 2. Press F2, specify the date as 30-4-2009 and press Enter
- 3. Press Alt+A (Payroll Auto Fill) to prefill employee payroll details
- 4. In the **Employee Filters** screen,
  - Select Salary in the Process for field

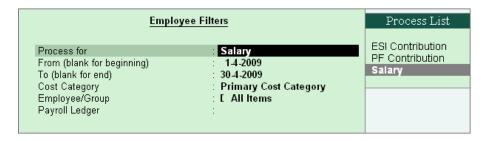

Figure 22.62 Payroll Autofill with Process List

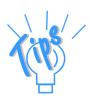

In Tally.ERP 9, the following processes are preset for faster processing of Payroll:

- **Salary**: This process is used for processing salaries for a specified period wherein Salaries are disbursed through Cash or a bank transfer.
- **ESI Contribution**: This process is used for processing Employer's contributions towards ESI for a specified period.
- □ **PF Contribution**: This process is used for processing Employer's Provident Fund (PF) contributions for a specified period.

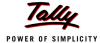

- Specify 1-4-2009 in the From field
- Specify 30-4-2009 in the To field

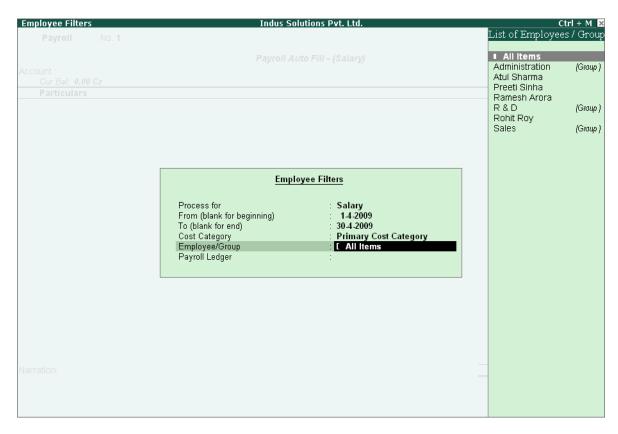

Figure 22.63 Payroll Autofill with List of Employees

Select All Items as Employee/Group

The completed **Employee Filters** screen is displayed as shown:

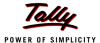

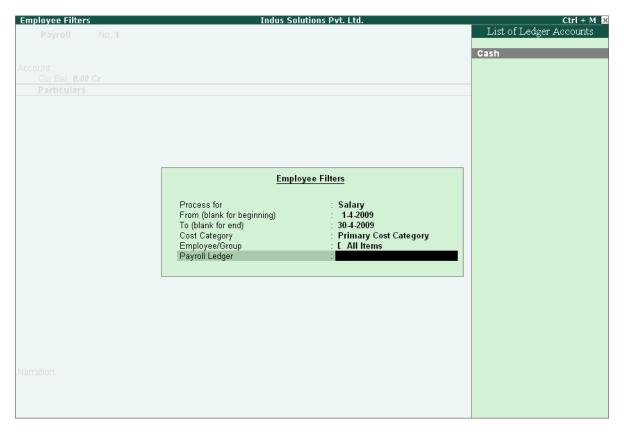

Figure 22.64 Payroll Autofill with payment Ledger list

- Select Cash in the Payroll Ledger field
- Press Enter to accept the screen (the Cash ledger is prefilled in the Account field)

All the pay values are calculated for the applicable pay heads for each employee grouped under the selected group.

The Payroll Voucher Creation screen is displayed as shown:

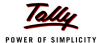

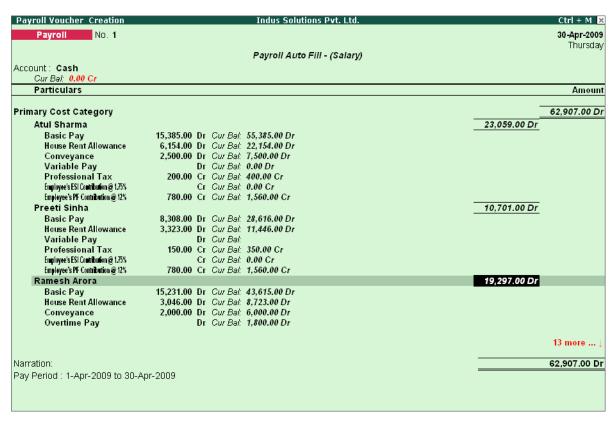

Figure 22.65 Payroll Voucher Creation

- 5. Press **Enter** and specify the pay values for the pay heads defined as user-definable values against each employee (in this case, define the **Variable Pay**)
  - Specify 1000 as Variable Pay for Atul Sharma

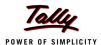

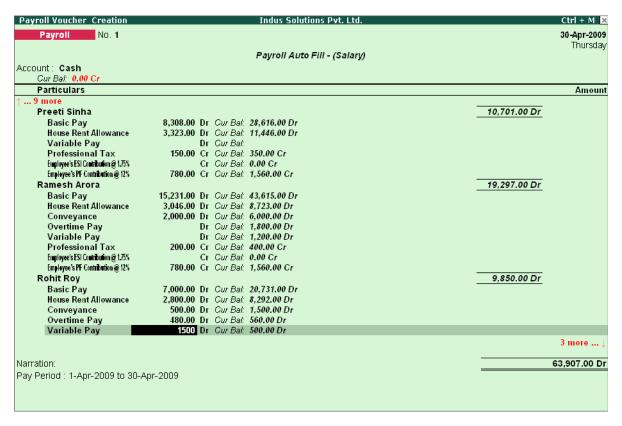

Figure 22.66 Payroll Voucher - adding Variable pay

Similarly, specify 1500 as Variable Pay for Rohit Roy and press Enter

The completed **Payroll Voucher Creation** screen is displayed as shown:

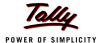

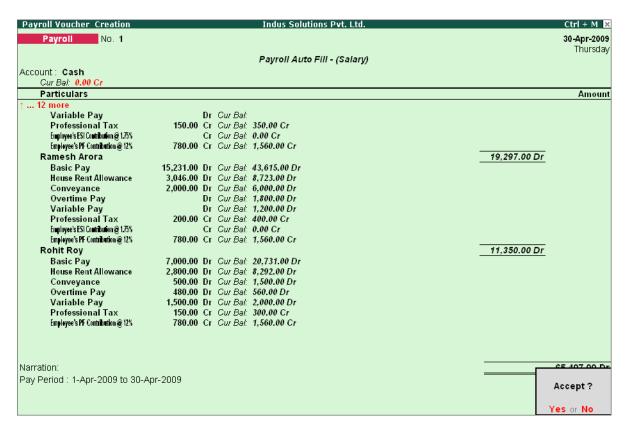

Figure 22.67 Completed Payroll Voucher

#### 6. Press **Enter** to accept

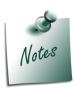

Press Alt+S to pass the above voucher in the Voucher mode.

## II. Bank Transfer

Bank transfer refers to disbursement of Salaries directly into the Employee Bank Accounts by intimating the Bank through Payment advice. Tally.ERP 9 facilitates processing salaries through Bank transfer with the help of predefined Salary process.

# Example 3:

On 31st May, 2009 Indus Solutions Pvt. Ltd., disbursed Salaries payable for the month of May 2009 through Bank Transfer. The attendance records displayed the following details:

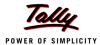

:

| Attendance/Produc-<br>tion Types | Rohit Roy | Preeti<br>Sinha | Atul<br>Sharma | Ramesh Arora  |
|----------------------------------|-----------|-----------------|----------------|---------------|
| Present Days                     | 25        | 20              | 26             | 21            |
| Overtime Hours                   | -         |                 |                | 120 Min       |
|                                  |           |                 |                | (2hr x 60min) |

On 31st May 2009, Indus Solutions Pvt. Ltd., processes Payroll for all the employees and entitled the following employees for Variable Pay.

| Particulars  | Rohit Roy | Preeti<br>Sinha | Atul<br>Sharma | Ramesh Arora |
|--------------|-----------|-----------------|----------------|--------------|
| Variable Pay | 500       |                 | 1              | 1200         |

# **Step 1 : Create Attendance Voucher**

Create Attendance Vouchers for **Present days** and **Overtime hours** for May 2009 as per the details given in the above table.

The completed **Attendance Voucher for Present days** is displayed as shown:

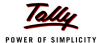

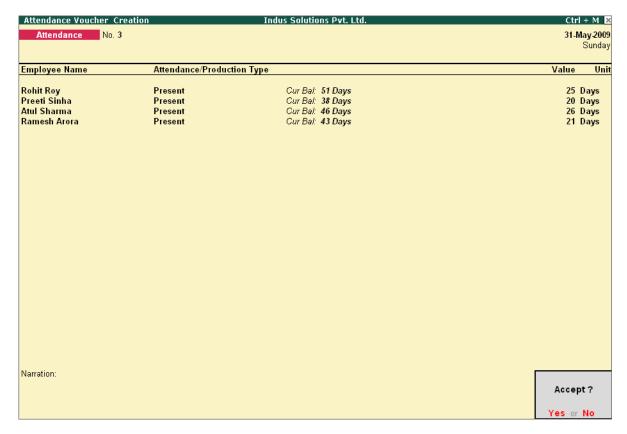

Figure 22.68 Attendance Voucher for Present days

# Press Enter to accept

In the same way, create an Attendance Voucher for **Overtime Hours**.

The completed **Attendance Voucher for Overtime Hours** is displayed as shown:

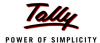

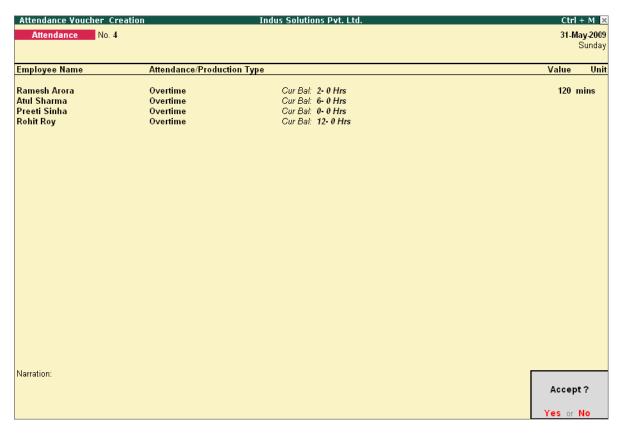

Figure 22.69 Attendance Voucher for Overtime Hours

Press Enter to accept

# Step 2: Create Salary Payable Ledger

Before passing the Salary payment voucher, create the following ledger:

| Ledger         | Pay Head Type  | Under               |
|----------------|----------------|---------------------|
| Salary Payable | Not Applicable | Current Liabilities |

# Go to Gateway of Tally > Payroll Info. > Pay Heads > Create

The completed Salary Payable Ledger creation screen is displayed as shown:

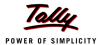

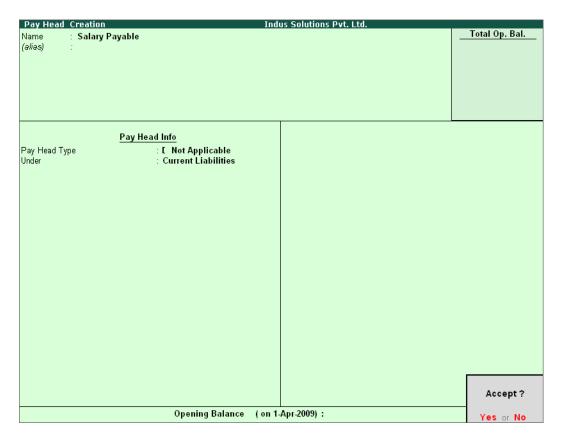

Figure 22.70 Salary Payable Ledger Creation

Press Enter to accept

### Step 3 : Create Payroll Voucher

Go to Gateway of Tally > Payroll Vouchers

- 1. Press Ctrl+F4 for Payroll Voucher
- 2. Press F2, specify the date as 31-05-2009 and press Enter
- 3. Press Alt+A (Payroll Auto Fill) to prefill employee payroll details
- 4. In the Employee Filters screen,
  - Select Salary in the Process for field as shown

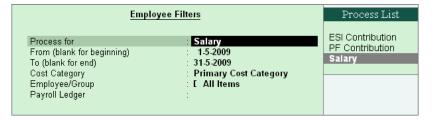

Figure 22.71 Payroll Autofill with List of Processes

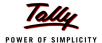

- Specify 01-05-2009 in the From field
- Specify 31-05-2009 in the To field
- Select All Items as Employee/Group
- Select Salary Payable in the Payroll Ledger field as shown

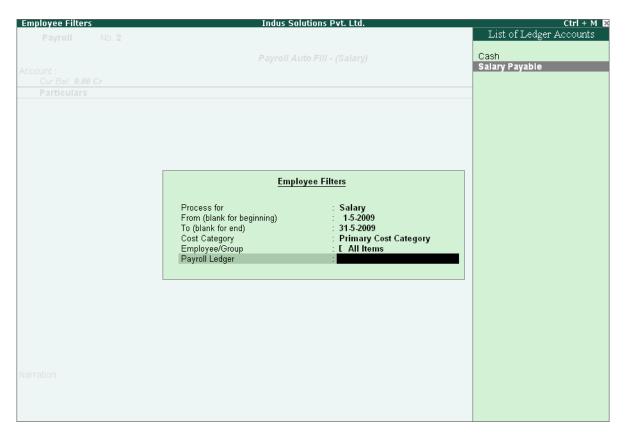

Figure 22.72 Payroll Autofill - List of Ledger Accounts

- 5. Press **Enter** (All the pay values are calculated for the applicable pay heads for each employee grouped under the selected group).
- 6. Press **Enter** and specify the pay values for the pay heads defined as user-definable values against each employee
  - Specify 1200 as Variable Pay for Ramesh Arora
  - Specify 500 as Variable Pay for Rohit Roy

The completed **Payroll Voucher** for the month of May 2009 is displayed as shown:

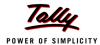

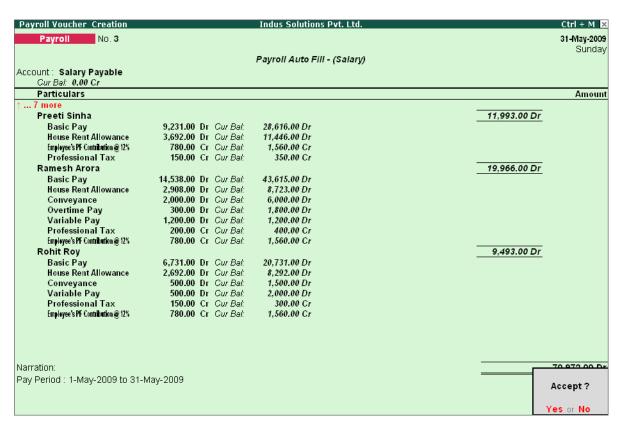

Figure 22.73 Completed Payroll Voucher

#### 7. Press **Enter** to accept

After passing the above entry, the salaries payable for the month of May 2009 are transferred to the Salary Payable Ledger, at the time of payment of salaries, the amount is reversed.

### 22.3.3 Payment of Salaries (Salary Disbursement)

In Tally.ERP 9, Payment voucher can be used to effect salary disbursement to employees. The payment voucher for the salaries payable may be passed through regular payment voucher or automated using the preset Salary Payment process available in Tally.ERP 9 for error free data input during Payroll Payment entry with the help of Auto Fill facility.

### Example 4:

On 31st May 2009, Indus Solutions Pvt. Ltd., paid the salaries due for the month of May 2009.

Before passing the payment voucher, necessary Bank Accounts should be created. To make the Salary payment, follow the steps given below:

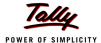

# Go to Gateway of Tally > Accounting Vouchers

- 1. Press F5 for Payment Voucher
- 2. Press F2, specify the date as 31-05-2009 and press Enter
- 3. Press Alt+A (Payroll Auto Fill) to prefill employee payroll details
- 4. In the Employee Filters screen,
  - Select Salary Payment in the Process for field as shown.

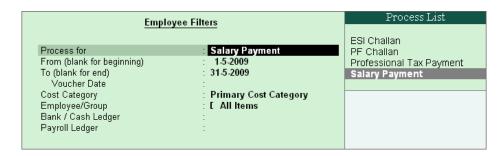

Figure 22.74 Disburse Employee Filters - Payment Process Selection

- □ Specify 01-05-2009 as From period
- □ Specify 31-05-2009 as To period
- Select All Items in the Employee/Group field
- Select HDFC Bank in the Bank / Cash Ledger field as shown.
- Select Salary Payable in the Payroll Ledger field

The completed **Employee Filters** screen displays as shown.

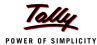

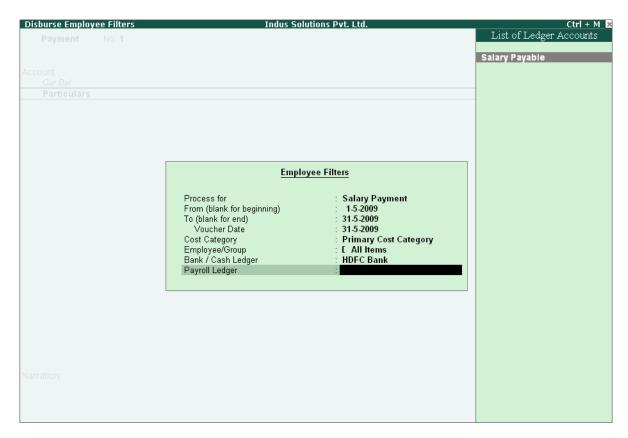

Figure 22.75 Disburse Employee Filters screen

- 5. Press **Enter** and the employee payroll details appear by default.
- 6. Enter the details of the transactions in the Narration field

The completed **Payroll Payment Entry** screen is displayed as shown.

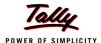

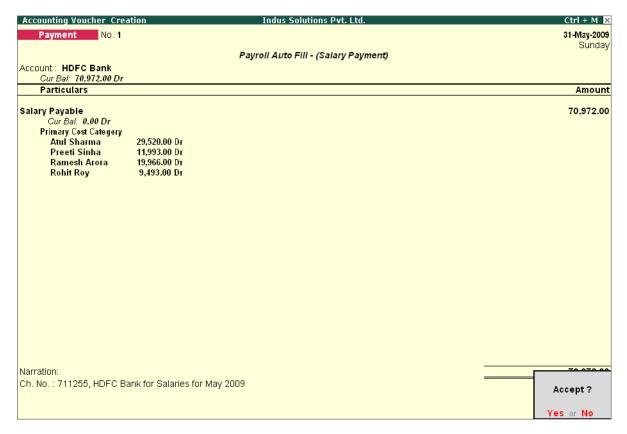

Figure 22.76 Payment Voucher

### 7. Press Enter to accept

If a partial payment of salaries is made to a particular group of employees, then generate a separate payroll voucher for their payables and pass a separate payment entry based on the settlement. However, Tally.ERP 9 also allows you to modify the payment amount to the Employees. The unpaid salary will remain as outstanding in the Salary payable account and can be auto-filled in the payment voucher as and when the actual payments are made.

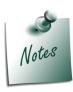

- □ If any cash disbursements are made prior to the payment voucher entry, after using the **Auto-Fill** facility, select the unpaid salaries and enter zero (0) in the amount payable.
- If salaries are disbursed by cheque, select individual employee in the Auto Fill Employee Filter and print the cheque for the payment voucher. In such cases, a separate payroll payment entries for each employee has to be made.

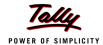

# 22.4 Accounting for Employer PF Contributions

The Employees' Provident Funds and Miscellaneous Provisions Act is a social security legislation which administers provident fund, family pension and insurance to employees. The Act covers three schemes namely., PF (Provident Fund scheme), EPS (Employees' Pension Fund Scheme), EDLI (Employees Deposit Linked Insurance scheme).

Under the Employees' Provident Fund scheme, both the employees and employer contribute to the fund at the rate of 12% of the basic wages, dearness allowance, cash value of food concession and retaining allowance (if any), payable to employees per month. The rate of contribution is 10% in the case of following establishments:

- Any covered establishment with less than 20 employees
- Any sick industrial company as specified in the relevant section of Sick Industrial Companies (Special Provisions) Act, 1985 and which has been declared as such by the Board for Industrial and Financial Reconstruction
- Any establishment which has at the end of any financial year accumulated losses equal to or exceeding its entire net worth and
- Any establishment engaged in manufacturing of (a) jute (b) Breed (d) coir and (e) Guar gum Industries/ Factories.

The Contribution payable by the Employer is not allowed to be deducted from the wages of the employee. However, the employer has to deduct employee's share from their Salaries and pay the same in EPF scheme. The deduction can be only from the wages pertaining to a period for which contribution is paid. However, if there is an accidental omission, the amount can be recovered later.

Out of employer's contribution of 12% or 10%, the Employer's contribution of 8.33% is diverted to Employees' Pension Scheme and the balance is retained in the EPF scheme. On retirement, the employee gets his full share plus the balance of Employer's share retained to his credit in EPF account.

Once an establishment is covered under PF, all its departments and branches wherever they are situated are also covered.

#### i. Employees' Pension Scheme:

As discussed above, the employer's contribution of 8.33% is diverted to the fund of Pension Scheme and the balance 3.67% (1.67%, if the contribution is 10%) is credited in employee's name in Provident Fund account. The contribution of 8.33% is on maximum salary of Rs. 6,500. However, if the some employers are paying contribution on salary in excess of Rs. 6,500, the excess contribution will be credited to Provident Fund account and not to Pension scheme.

### Benefits under the Scheme

Members will get pension on superannuation or retirement from service and upon disablement during employment. Family pension will be available to widow/widower for life or till he/she remarries. In addition, children will be entitled to pension, upto 25 years of their age. In case of orphans, pension at enhanced rate is available upon death of widow/widower or ceasing payment of widow

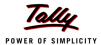

pension. Benefit of pension to children or orphan is only restricted for two children/orphans. If the person is unmarried or has no family, pension is available to nominee for a specified period.

### ii. Employees Deposit Linked Insurance Scheme:

The purpose of the scheme is to provide life insurance benefits to employees who are already covered under PF/EPS. The employer has to pay contribution equal to 0.50% of the total wages of employees. In addition, administrative charges of 0.1% of total wages. The employee does not have to contribute any amount to the scheme. The salary limit for coverage of employees is same as that of Provident Fund.

### Benefit to nominee of employee

In case of death of an employee during employment, his nominee or family member gets an amount equal to average balance in the Provident Fund Account of the deceased employee during last 12 months.

As discussed earlier, the statutory features viz., EPF & ESI etc., are required to be configured in **F11: Statutory & Taxation** Features. In this section, we will discuss, recording of transactions related to computation and contribution of Provident Fund.

### Example 5:

On 30th April, 2009 M/s. Indus Solutions Pvt. Ltd., processed Provident Fund contributions for the month of April 2009 and paid the amount in full to EPFO.

#### The same is accounted as shown:

In Tally.ERP 9, follow the steps given below to process Employer contribution towards Provident Fund:

- Create Employer PF Contribution Masters
- Alter/Modify Salary Details
- Processing Employer PF Contribution
- Processing PF Admin Expenses
- Payment of Provident Fund

### 22.4.1 Creating Employer PF Contribution Masters

In Tally.ERP 9, Employer contribution towards Employees' Pension Fund (Employees' Pension Scheme), Provident Fund, Admin Charges and other PF related ledgers are required to be created separately for appropriate Accounting and reporting. Create the following ledgers in Tally.ERP 9,

- 1. Employer Contributions Pay Head
- 2. Employer PF Admin Charges

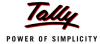

- 3. PF Payable Ledger
- 4. PF Admin Expenses Ledger

# I. Employer Contributions Pay Head

| Pay Head<br>Name        | Pay Head Type                                | Statutory Pay<br>Type      | Under                | Affect<br>Net<br>Salary | Calculation<br>Type    |
|-------------------------|----------------------------------------------|----------------------------|----------------------|-------------------------|------------------------|
| Employer<br>EPS @ 8.33% | Employer's Stat-<br>utory Contribu-<br>tions | EPS Account<br>(A/c No.10) | Indirect<br>Expenses | No                      | As com-<br>puted value |
| Employer<br>EPF @ 3.67% | Employer's Stat-<br>utory Contribu-<br>tions | PF Account<br>(A/c No.1)   | Indirect<br>Expenses | No                      | As com-<br>puted value |

# i. Employer Contribution EPS @ 8.33% Pay Head CreationGo to Gateway of Tally > Payroll Info. > PayHeads > CreateIn the Pay Heads Creation screen,

- 1. Type Employer EPS @ 8.33% as the Name of the Pay Head
- 2. Select Employer's Statutory Contributions in the field Pay Head Type
- 3. In Statutory Pay Type field, select EPS Account (A/c No. 10) as shown

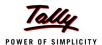

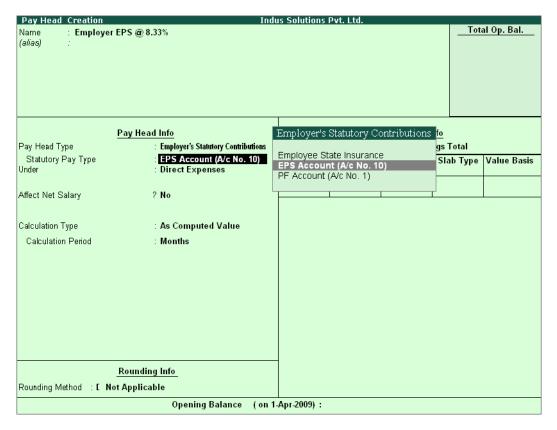

Figure 22.77 Employer EPS @ 8.33% Pay Head Creation

- 4. Specify the Group as Indirect Expenses in the Under field and press Enter
- 5. Set Affect Net Salary to No
- 6. The Calculation Type is defaulted automatically as As Computed Value and Calculation Period as Months
- 7. Select **Normal Rounding** as the **Rounding Method** and **1** as the rounding **Limit** and press **Enter**
- 8. In the Computation Info section,
  - Select On Specified Formula in the Compute field
  - Press Enter, the Compute subscreen appears
  - In the Compute Sub screen,
    - Select Basic Pay as the Add Pay Head function from the list of Pay Heads as shown.

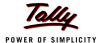

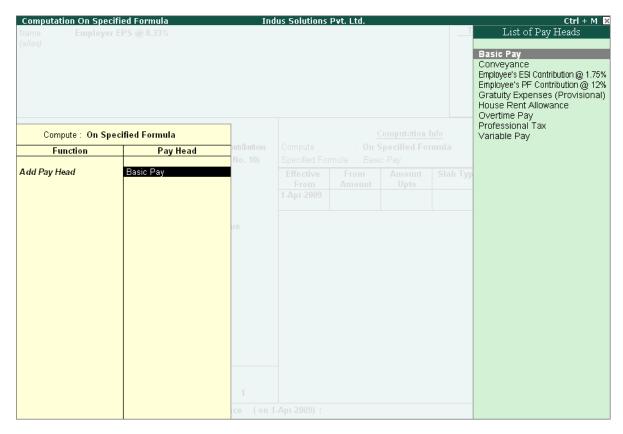

Figure 22.78 Compute Subscreen

- Select End of List
- 9. Specify **1-4-2009** as the **Effective From** date
- 10. Specify **6500** in the **Amount Upto** column
- 11. Select **Percentage** as the **Slab Type** from the **List of Slabs** and specify **8.33**% in the **Value Basis** field and press **Enter**
- 12. The From Amount is prefilled as 6500, press Enter to skip the Amount Upto field
- 13. Select Value as the Slab Type from the List of Slabs
- 14. Specify **541** in the **Value Basis** field and press **Enter**

The completed **Employer EPS @ 8.33% Pay Head Creation** screen is displayed as shown:

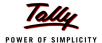

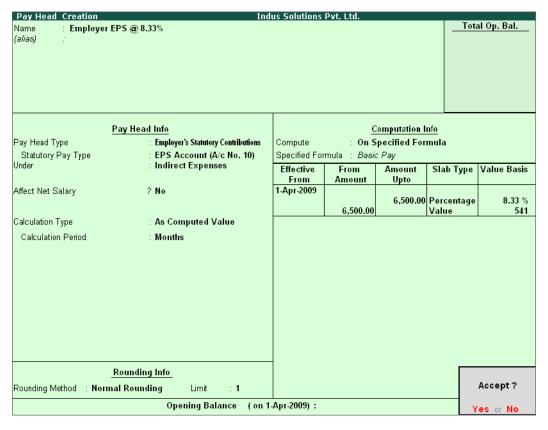

Figure 22.79 Completed Employer EPS Pay Head Creation Screen

### 15.Press **Enter** to accept

# ii. Employer Contribution EPF @ 3.67% Pay HeadGo to Gateway of Tally > Payroll Info > PayHeads > CreateIn the Pay Heads Creation screen,

- 1. Type Employer EPF @ 3.67% as the Name of the Pay Head
- 2. Select Employer's Statutory Contributions in the field Pay Head Type
- 3. In Statutory Pay Type filed select PF Account (A/c No. 1)

The Pay Head Creation screen appears as shown:

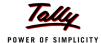

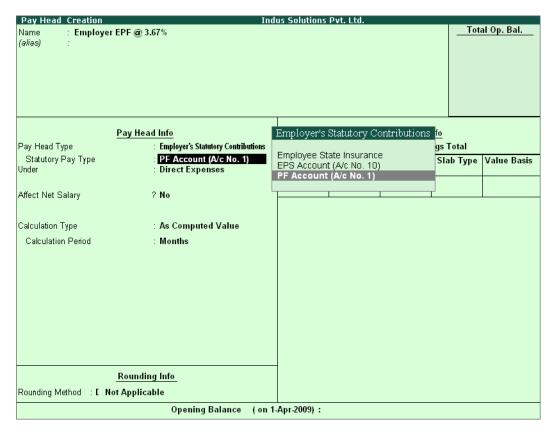

Figure 22.80 Employer EPF @ 3.67% Pay Head Creation

- 4. Specify the group as Indirect Expenses in the Under field and press Enter
- 5. Set Affect Net Salary to No
- 6. The Calculation Type is defaulted automatically as As Computed Value and Calculation Period as Months
- 7. Select **Normal Rounding** as the **Rounding Method** and **1** as the rounding **Limit** and press **Enter**
- 8. In the **Computation Info** section,
  - Select On Specified Formula in the Compute field
  - Press Enter and the Compute On subscreen displays
  - In the Compute sub-screen,
    - Select Employee's PF Contribution @ 12% from the List of Pay Heads as the Add Pay Head function and press Enter
    - Select Subtract Pay Head in Function and under Pay Head select Employer EPS @ 8.33% from the List of Pay Heads.

The **Compute** sub-screen appears as shown:

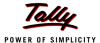

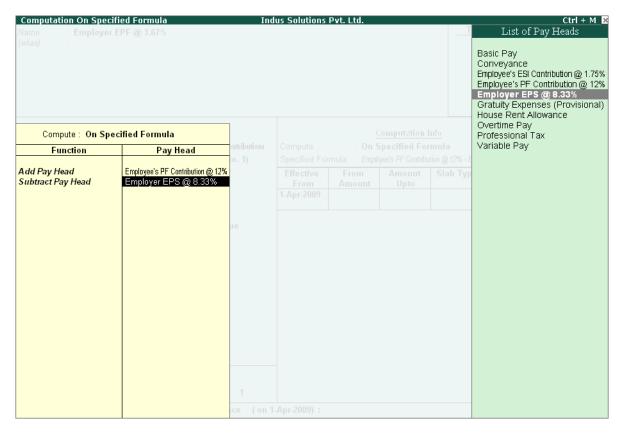

Figure 22.81 Compute Subscreen

- Select End of List
- Specify 1-4-2009 as the Effective From date
- Press Enter to skip the Slab fields
- Select Percentage as the Slab Type from the List of Slabs
- Specify 100% in the Value Basis field and press Enter

The completed **Employer EPF @ 3.67% Pay Head Creation** screen is displayed as shown:

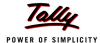

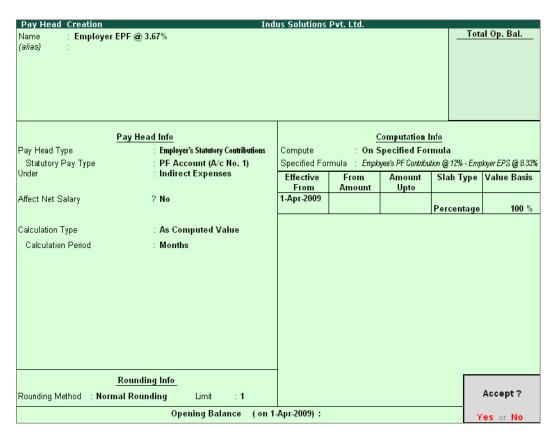

Figure 22.82 Completed Employer EPF Pay Head Creation Screen

### 9. Press Enter to accept.

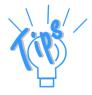

Alternatively, you can also define the criteria for computation of **Employer PF Contribution** @ 3.67% Pay head, by selecting **Basic Pay** in the **Compute** subscreen. and defining the percentage as 3.67%.

# II. Employer PF Admin Charges

| Pay Head Name               | Pay Head<br>Type               | Statutory Pay<br>Type       | Under                  | Affect<br>Net<br>Salary | Calcula-<br>tion Type  |
|-----------------------------|--------------------------------|-----------------------------|------------------------|-------------------------|------------------------|
| PF Admin<br>Charges @ 1.10% | Employer's<br>Other<br>Charges | Admin Charges<br>(A/c No.2) | Current<br>Liabilities | No                      | As com-<br>puted value |

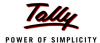

| Pay Head Name                 | Pay Head<br>Type               | Statutory Pay<br>Type                | Under                  | Affect<br>Net<br>Salary | Calcula-<br>tion Type  |
|-------------------------------|--------------------------------|--------------------------------------|------------------------|-------------------------|------------------------|
| EDLI Contribution<br>@ 0.5%   | Employer's<br>Other<br>Charges | EDLI Contribution<br>(A/c No.21)     | Current<br>Liabilities | No                      | As com-<br>puted value |
| EDLI Admin<br>Charges @ 0.01% | Employer's<br>Other<br>Charges | EDLI Admin<br>Charges (A/c<br>No.22) | Current<br>Liabilities | No                      | As com-<br>puted value |

# i. PF Administrative Charges @ 1.10% Pay Head Creation Go to Gateway of Tally > Payroll Info > PayHeads > Create In the Pay Heads Creation screen,

- 1. Type PF Administrative Charges @ 1.10% as the Name of the Pay Head
- 2. Select Employer's Other Charges in the field Pay Head Type
- 3. In Statutory Pay Type field, select Admin Charges (A/c No. 2) as shown

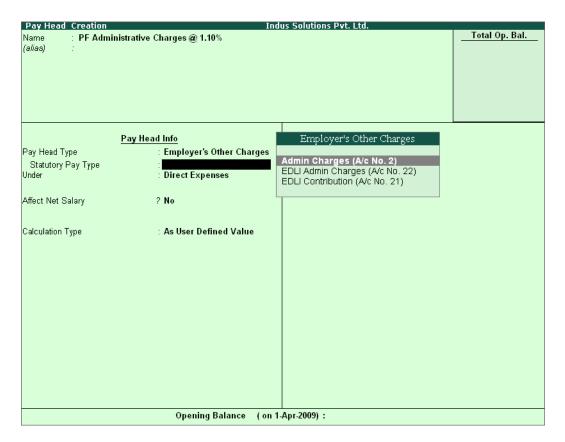

Figure 22.83 PF Admin Charges Pay Head creation

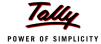

- 4. Specify the group as Current Liabilities in the Under field and press Enter
- 5. Set Affect Net Salary to No
- 6. The Calculation Type is defaulted automatically as As Computed Value and Calculation Period as Months
- 7. The **Rounding Method** is defaulted to **Normal Rounding** and **1 defaulted** as the rounding **Limit**
- 8. In the Computation Info section,
  - On PF Gross is selected automatically in the Compute field
  - Specify 1-4-2009 as the Effective From date
  - Specify 6500 in the Amount Upto column
  - Select Percentage as the Slab Type and specify 1.10% in the Value Basis field and press
     Enter

The completed PF Admin Charges @ 1.10% Pay Head Creation screen is displayed as shown:

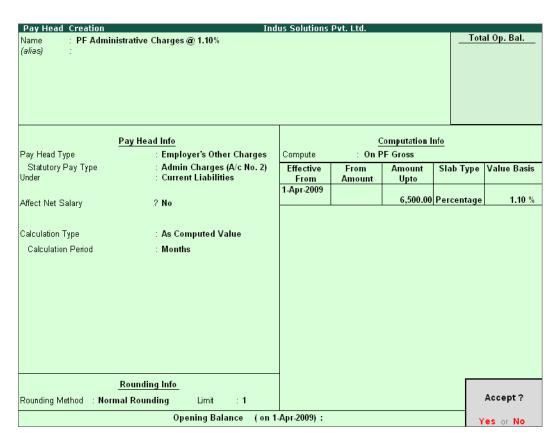

Figure 22.84 Completed Pay Head Creation - PF Admin Charges

- 9. Press **Enter** to accept
- ii. EDLI Contribution @ 0.5% Pay Head CreationGo to Gateway of Tally > Payroll Info > PayHeads > Create

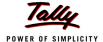

In the Pay Heads Creation screen:

- 1. Type **EDLI Contribution @ 0.5%** as the **Name** of the Pay Head
- 2. Select Employer's Other Charges in the field Pay Head Type.
- 3. In Statutory Pay Type filed select EDLI Contribution (A/c No. 21) as shown.

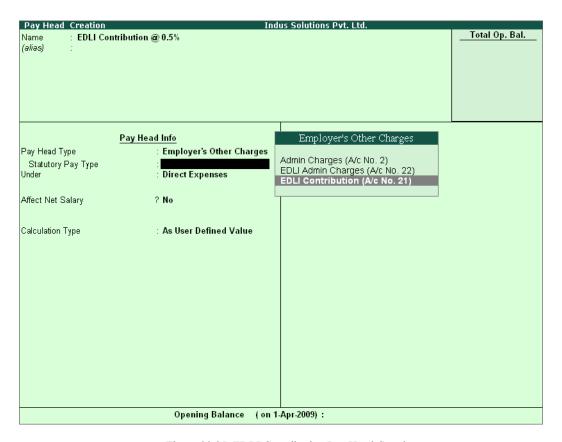

Figure 22.85 EDLI Contribution Pay Head Creation

- 4. Specify the group as Current Liabilities in the field Under and press Enter
- 5. Set Affect Net Salary to No
- 6. In the Computation Info screen,
  - In the Compute field, On PF Gross is selected by default.
  - Specify 1-4-2009 as the Effective From date (In case of a revision in pay structure, you can define the revised computation information for the given pay head, by giving the effective from date)
  - The From Amount column is automatically skipped, assuming it to be zero. Enter 6500 in the Amount Upto column.
  - Select Percentage as the Slab Type from the List of Slabs
  - Specify 0.5% in the Value Basis field and press Enter

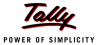

The completed **EDLI Contribution @ 0.5% Pay Head Creation** screen is displayed as shown:

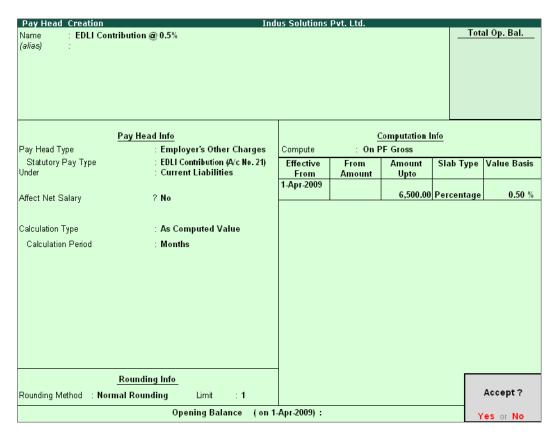

Figure 22.86 Completed Pay Head for EDLI Contribution

7. Press Enter to accept and save the Pay Head

# iii. EDLI Administrative Charges @ 0.01% Pay Head Creation Go to Gateway of Tally > Payroll Info > PayHeads > Create In the Pay Heads Creation screen,

- 1. Type EDLI Administrative Charges @ 0.01% as the Name of the Pay Head
- 2. Select Employer's Other Charges in the field Pay Head Type
- 3. In Stautory Pay Type filed select EDLI Admin Charges (A/c No. 22)

The Pay Head Creation screen appears as shown:

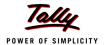

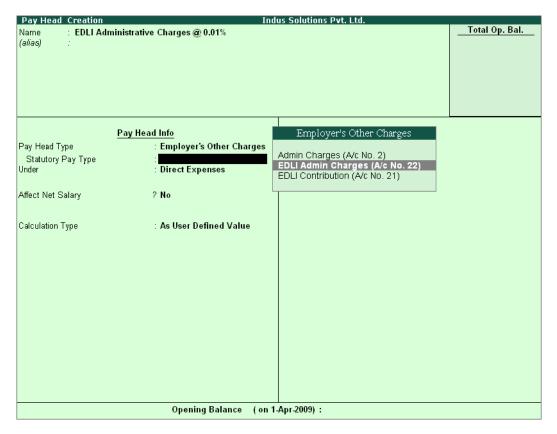

Figure 22.87 EDLI Admin Charges Pay Head Creation

- 4. Specify the group as Current Liabilities in the field Under and press Enter
- 5. Set Affect Net Salary to No
- 6. In the Computation Info screen,
  - On PF Gross is selected in the Compute field, by default
  - Specify 1-4-2009 as the Effective From date
  - □ The From Amount column is automatically skipped, assuming it to be zero. Enter 6500 in the Amount Upto column
  - Select Percentage as the Slab Type from the List of Slabs
  - Specify 0.01% in the Value Basis field and press Enter

The completed **EDLI Administrative Charges @ 0.01% Pay Head Creation** screen is displayed as shown.

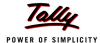

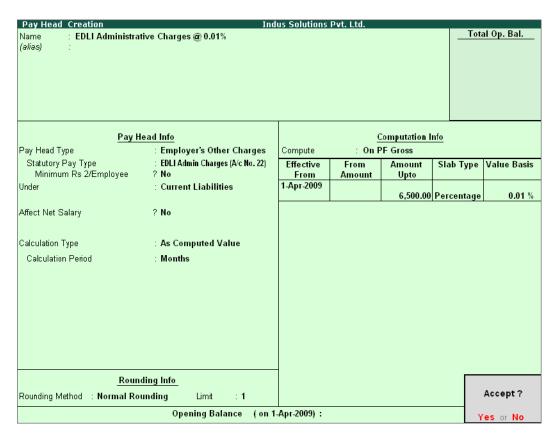

Figure 22.88 Completed pay Head for EDLI Admin Charges

7. Press Enter to accept and save the Pay Head.

### III. PF Payable Ledger

To process the **Employer PF Contribution**, create **PF Payable** Ledger as explained below:

| Ledger     | Pay Head Type  | Under               |
|------------|----------------|---------------------|
| PF Payable | Not Applicable | Current Liabilities |

# Go to Gateway of Tally > Payroll Info. > Payheads > Create

- 1. Type PF Payable in the Name field
- 2. In the Pay Head Type field select Not Applicable
- 3. Specify the Group as Current Liabilities in the Under field and press Enter

The completed **PF Payable** Ledger creation screen is displayed as shown:

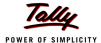

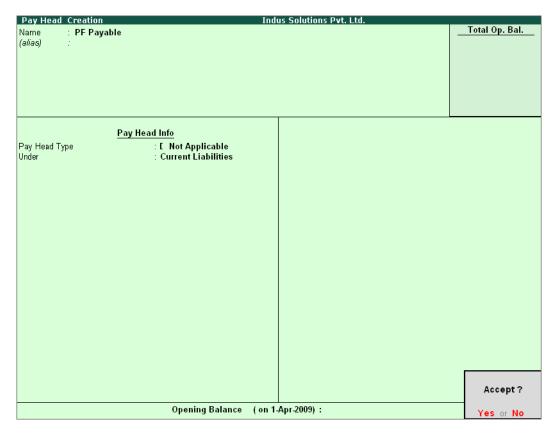

Figure 22.89 Completed PF Payable Ledger Creation

4. Press **Enter** to accept.

### IV. PF Admin Expenses Ledger

To process the Employer Other Charges (PF Admin, EDLI Contribution and EDLI Admin expenses), create PF Admin Expenses Ledger as explained below:

| Ledger            | Under             |  |  |
|-------------------|-------------------|--|--|
| PF Admin Expenses | Indirect Expenses |  |  |

# Go to Gateway of Tally > Accounts Info. > Ledgers > Create

- 1. In the Name field type PF Admin Expenses
- 2. Specify the group as **Indirect Expenses** in the field **Under** and press **Enter**

The completed **PF Admin Expenses** Ledger creation screen is displayed as shown:

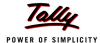

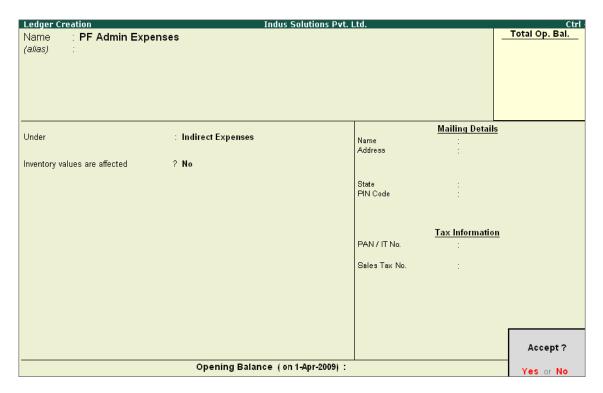

Figure 22.90 PF Admin Expenses Ledger Creation

#### 3. Press **Enter** to accept

# 22.4.2 Salary Details setup

Once the required Employer Contribution Pay Heads and Admin Expenses ledgers are created, the salary details of the Employee should be altered to constitute the Employer Contribution pay head ledgers for automatic calculations based on the monthly payments made to the Employees.

### **Create / Alter Salary Details Master**

To update the salary details Master of the Employees, follow the steps given below,

### Go to Gateway of Tally > Payroll Info. > Salary Details > Alter

- 1. Select the Rohit Roy one by from the List of Groups / Employees
- 2. Add the Pay Heads Employer EPS @ 8.33% and Employer EPF @ 3.67%

The completed **Salary Details** screen is as shown:

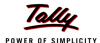

| Salary [          | Details Alteration                                                                                                    |      | Ind    | us Solutions Pvt. Ltd.                                                                                                    |                                                             | Ctrl + M 👂                                                                                                 |
|-------------------|----------------------------------------------------------------------------------------------------|------|--------|----------------------------------------------------------------------------------------------------|-------------------------------------------------------------|----------------------------------------------------------------------------------------------------|
| Name              | Rohit Roy (469)                                                                                                    |      |        |                                                                                                    |                                                             |                                                                                                    |
| Under             | : Administration<br>(# Primary)                                                                                                    |      |        |                                                                                                    |                                                             |                                                                                                    |
|                   |                                                                                                    |      |        | Salary Details                                                                                                    |                                                             |                                                                                                    |
| Effective<br>From | Pay Head                                                                                                    | Rate | Per    | Pay Head Type                                                                                                    | Calculation Type                                            | Computed On                                                                                                |
| 1-Арт 2009        | Basic Pay House Rent Allowance Conveyance Overtime Pay Variable Pay Professional Tax Employee's PF Contribution @ 12% Employee's ESI Contribution @ 1.75% Gratuity Expenses (Provisional) Employer EPS @ 3.33% Employer EPF @ 3.67% |      | Months | Earnings for Employees Earnings for Employees Employees' Statutory Deductions Employees' Statutory Deductions Employees' Statutory Deductions Gratuity Employer's Statutory Contributions | As Computed Value<br>As Computed Value<br>As Computed Value | On Current Earnings Total<br>Basic Pay<br>((Boxic Pay + House Rent Allowance) + Couveyance) + Overtime Pay |

Figure 22.91 Salary Details Alteration Screen

Similarly, include Employee Contribution Pay Heads in the Salary Details Masters of other employees.

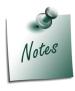

While, including the Employer Contribution Pay Heads in the Salary Details master, the order of precedence in which the Pay Heads are included must on the basis of their calculation criteria i.e.,

- □ Earning Pay Heads
- Deduction Pay Heads
- □ **Professional Tax** or Income Tax Pay Heads (if any)
- □ Employee PF Contribution Pay Heads
- □ Employer PF Contribution Pay Heads
- □ **Gratuity** (Gratuity is calculated on Basic Pay + DA, hence Gratuity Pay Head can be sequenced in the Salary details of an Employer in any order after Earnings Pay Heads).

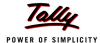

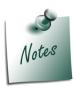

It is necessary to include **Employer Contribution Pay Heads** (i.e., **Employer PF** and **Employer Pension Fund** Pay Heads in the **Salary Structure** of the Employee, to automate the Computation of Employer PF Contribution on the basis of payments made to Employees.

### 22.4.3 Processing Employer PF Contribution

In Tally.ERP 9, you are required to process Employer PF Contributions, PF Admin Charges separately and make the payment towards PF comprising of Employees' PF Contribution, Employer PF Admin Expenses through a combined challan.

Follow the steps explained below to process Provident Fund.

### Step 1: Create Payroll voucher

### Go to Gateway of Tally > Payroll Vouchers

- 1. Press Ctrl+F4 for Payroll Voucher
- 2. Press F2, specify the date as 30-04-2009 and press Enter
- 3. Press Alt+A (Payroll Auto Fill) to automate the employee payroll details
- 4. In the Employee Filter subscreen,
  - Select PF Contribution from the Process List drop down as shown

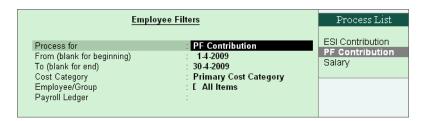

Figure 22.92 Employee Filters - Process List Selection

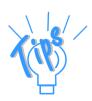

Tally.ERP 9 provides the following predefined processes that will help in processing Payroll transactions:

- **ESI Contribution**: This process is selected to automate computation of Employer ESI Contribution.
- □ **PF Contribution**: This process is selected to automate computation of Employer PF Contribution
- Salary: This process is selected to automate computation of Salaries payable to Employees.

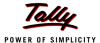

- Specify 1-4-2009 and 30-4-2009 in the From and To Date fields respectively
- Select Primary Cost Category in the Cost Category field
- Select All Items as Employee/ Group field (To process, for a particular group / Employee select the respective Employee / group, as required)
- Select PF Payable Ledger from the list of Ledger Accounts drop down in the Payroll Ledger field as shown

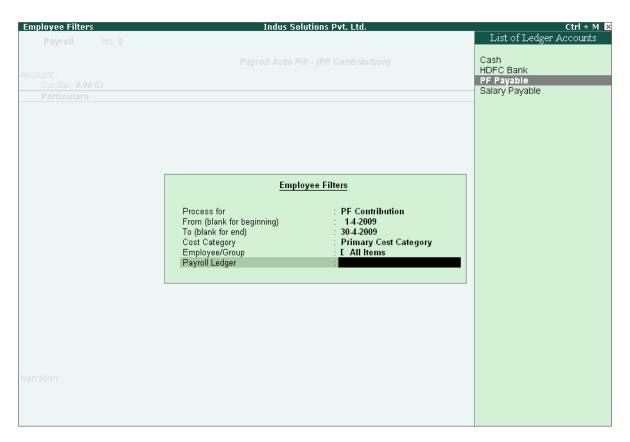

Figure 22.93 Employee Filters screen – Payroll Ledger Selection

The values for the Employer PF contributions are prefilled in the Payroll Voucher for PF Contribution process.

The Payroll Voucher for **Employer PF Contribution** is as shown:

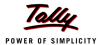

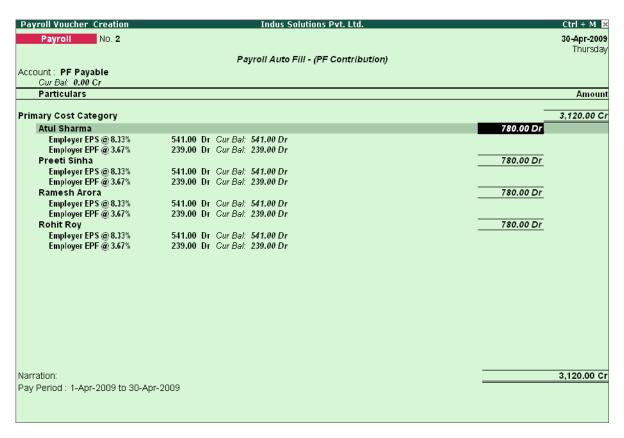

Figure 22.94 Payroll Voucher Creation - PF Contribution

### 5. Press **Enter** to accept

The completed Payroll Voucher for **Employer PF Contribution** is as shown:

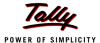

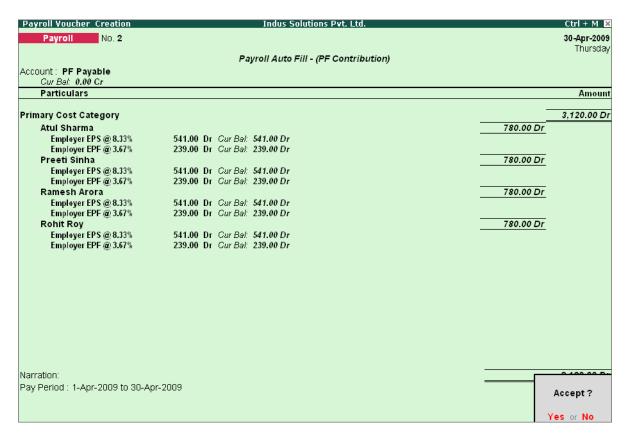

Figure 22.95 Completed PF Contribution screen

### 6. Press Enter to accept

# 22.4.4 Processing PF Admin Expenses

### **Example 6:**

On 30th April, 2009 M/s. Indus Solutions Pvt. Ltd., processed PF Admin Expenses for the month of April 2009.

To process the **PF Admin Charges**, follow the steps given below:

### Step 1: Create Journal voucher

Go to Gateway of Tally > Accounting Vouchers

- 1. Press F7 for Journal Voucher
- 2. Press F2, specify the date as 30-04-2009 and press Enter
- 3. Press Alt+A (Other Charges Auto Fill) to prefill Employer's Other Charges details
  - Specify 1-4-2009 and 30-4-2009 in the From and To Date fields respectively
  - Select Primary Cost Category in the Cost Category field
  - Select All Items in the Employee/ Group field

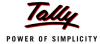

Select PF Admin Expenses Ledger in the Expense Ledger field

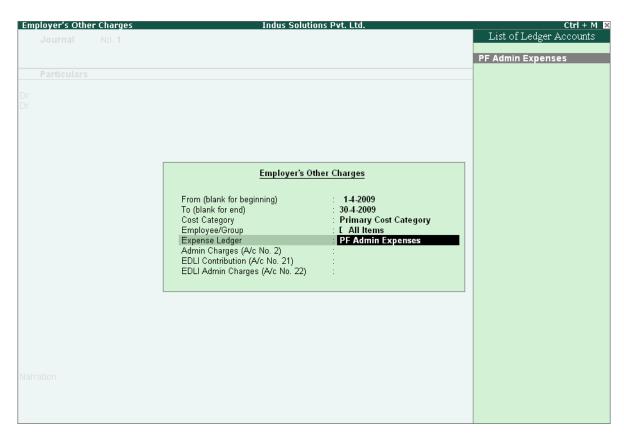

Figure 22.96 Employer's Other Charges screen – Expenses Ledger Selection

 Select PF Admin Charges @ 1.10% Ledger in the Admin Charges (A/c No. 2) field as shown

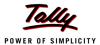

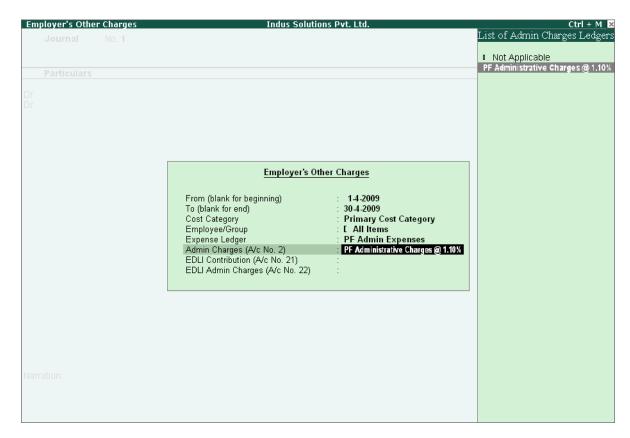

Figure 22.97 Employer's Other Charges screen – Admin Charges Ledger Selection

Similarly, select EDLI Contribution @ 0.5% and EDLI Admin Charges @ 0.01% in the EDLI Contribution (A/c No. 21) and EDLI Admin Charges (A/c No. 22) fields respectively.

The completed **Employer's Other Charges** subscreen appears as shown:

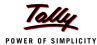

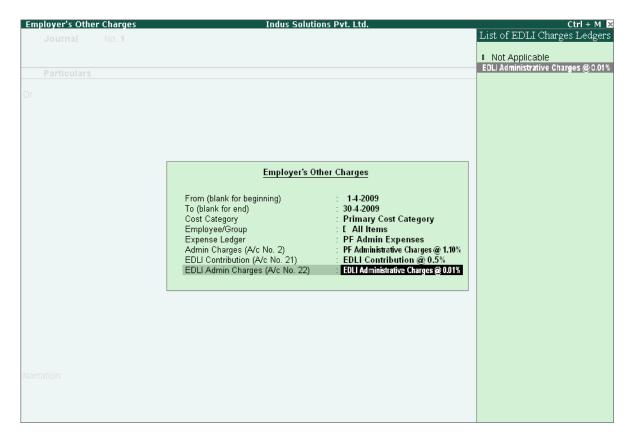

Figure 22.98 Completed Employer's Other Charges screen

- Press Enter
- 4. Type the details of the transaction in the Narration field

The completed **Employer PF Expenses** Voucher is as shown:

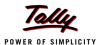

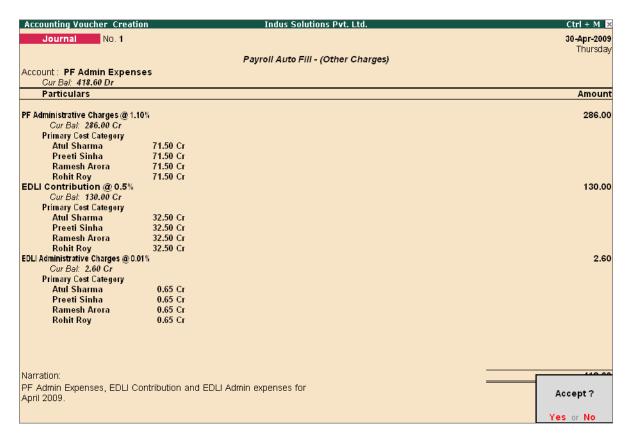

Figure 22.99 Completed PF Expenses Voucher screen

5. Press **Enter** to accept and save.

### 22.4.5 Payment of Provident Fund

In Tally.ERP 9, once process for Employee and Employer contributions to Provident Fund is implemented in the manner as discussed in earlier sections, the total amount payable to EPFO is accumulated separately in three Ledger Accounts, PF Payable Account (Employer Contributions), Employee PF Contributions and the PF Admin Charges Ledger. At the time of making payment to EPFO, a payment voucher is required to be passed.

### Example 7:

On 30th April, 2009 M/s. Indus Solutions Pvt. Ltd., made the payment in respect of EPF, EDLI Admin Expenses, EDLI Contribution and PF Admin Charges for the month of April 2009.

To process the payment of Provident Fund, follow the steps given below:

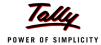

# Step 1: Create PF Payment Voucher

### Go to Gateway of Tally > Accounting Vouchers

- 1. Press F5 for Payment Voucher
- 2. Press F2, specify 30-04-2009 as the Voucher Date and press Enter
- 3. Press Alt+A (Payroll Auto Fill) to prefill PF details
  - Select PF Challan in the Process for field from the Process List screen

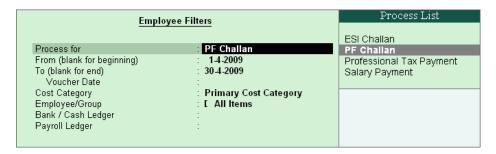

Figure 22.100 Employee Filters screen - Process Selection

- Enter 1-4-2009 and 30-4-2009 in the From and To Date fields respectively
- Specify 30-4-2009 in the Voucher Date field (This field is prefilled, if the voucher date is specified during Voucher Entry)
- Select Primary Cost Category in the Cost Category field
- Select All Items in the Employee/ Group field
- Select HDFC Bank in the Bank / Cash Ledger field
- Select PF Payable Ledger in the Payroll Ledger field

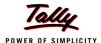

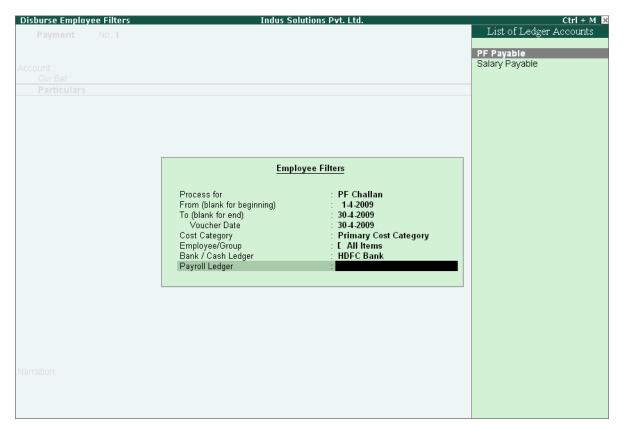

Figure 22.101 Employee Filters screen - PF Ledger selection

4. Press **Enter** to prefill **PF Payable Amount** in respect of **Employer Contributions** during the relevant month

The **Payment voucher** appears as shown:

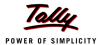

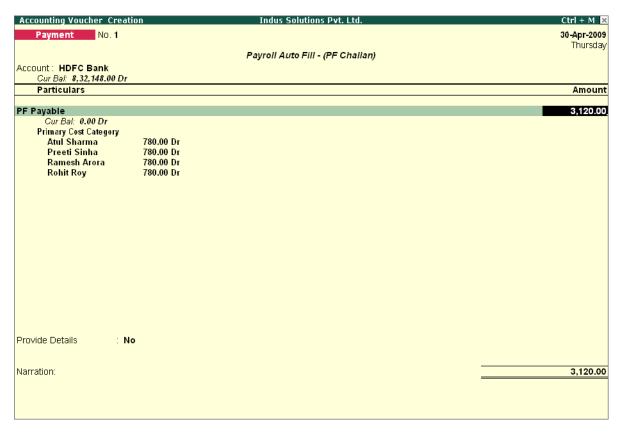

Figure 22.102 PF Payment Voucher with Employer PF Contribution details

5. Press **Enter** again, to prefill the amount of **Employee Contributions** during the relevant month

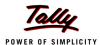

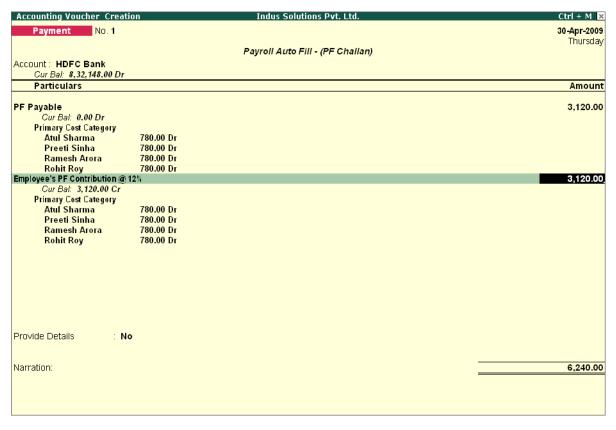

Figure 22.103 PF Payment Voucher - with Employee Contribution details

6. Press Enter thrice to again, to prefill EDLI Admin Expenses, EDLI Contribution and PF Admin Charges during the selected month as shown:

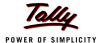

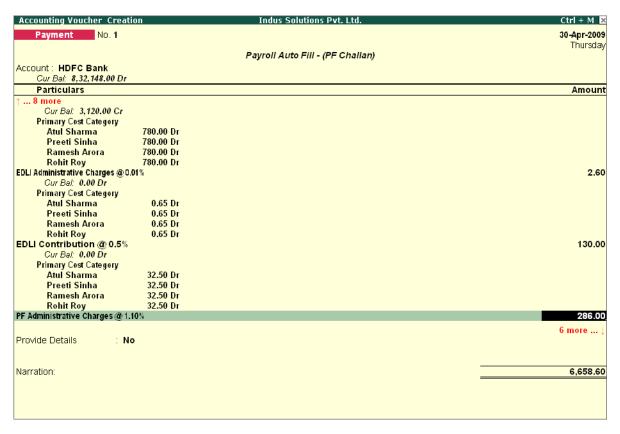

Figure 22.104 PF Payment Voucher with Employer Other charges details

- 7. Press Enter twice
- 8. Set Yes in Provide Details field and press Enter
- 9. In the Provide Details subscreen,
  - Specify 547245 in the Cheque/ DD No. field
  - Specify 30-4-2009 in the Cheque/DD Date field
  - Specify 30-4-2009 in the Challan Date field
  - Type the name of the Depositor in the Depositor Name field
  - Specify the name of the Bank on which the Cheque is drawn in the Bank Name field

The completed **Provide Details** subscreen is as shown:

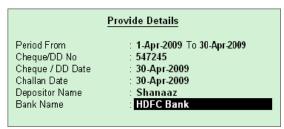

Figure 22.105 Payment details subscreen

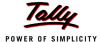

- 10. Press Enter to go back to the PF Payment Voucher screen
- 11. Type the details of the transaction in the narration field

The completed PF Payment Voucher screen for the month of April 2009, is as shown:

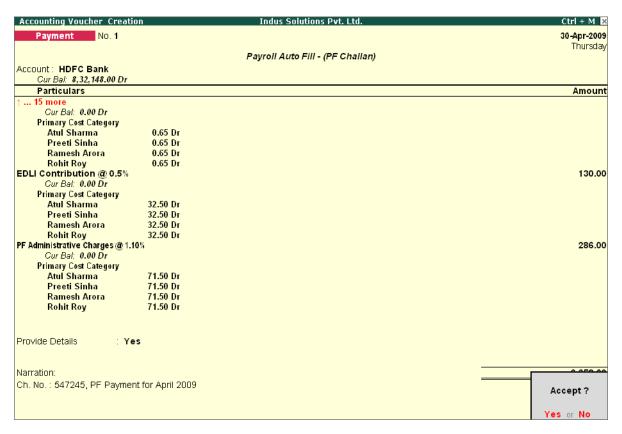

Figure 22.106 Completed PF Payment Voucher screen

# 12.Press **Enter** to accept

### Step 2: Print PF Payment Challan

- Press Pg UP from the above Voucher Entry screen
- Press Alt + P, the Voucher Printing screen appears,

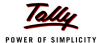

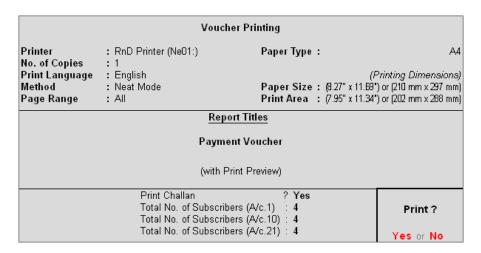

Figure 22.107 Voucher Printing Screen

- In the Voucher printing screen, select Yes in the Print Challan field
- Enter Total No. of Subscribers (A/c.1)
- □ Enter Total No. of Subscribers (A/c.10)
- Enter Total No. of Subscribers (A/c.21)
- Press Enter to Print

The printed **PF Combined Challan** for the month of April 2009 of **M/s. Indus Solutions Pvt. Ltd.** is as shown:

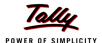

|                                 |                                                                                                    | COMBINED CI<br>EMPLOYEES' PR    |                    |                         |                                |                                                         |             | Original                       |
|---------------------------------|----------------------------------------------------------------------------------------------------|---------------------------------|--------------------|-------------------------|--------------------------------|---------------------------------------------------------|-------------|--------------------------------|
| EST                             | FABLISHMENT CODE                                                                                                    |                                 |                    |                         |                                | 007 PAD                                                 | BYCHEQUE    | J.CASH                         |
| DUES                            | FOR THE MONTH O                                                                                                    | Employees' Share                | M M `              | 7YYY<br>2009<br>2009    |                                | F PAYMENT                                               | DD MM       | Y Y Y Y<br>2009                |
|                                 | No. of Subscribers<br>Wages Due                                                                                             | A/c. 1<br>4<br>26,000.00        | A/c.               | 26,000.00               |                                | A/c. 21<br>4<br>26,000.0                                | _<br>       |                                |
| SI. No.                         |                                                                                                    | ticulars                        | A/c No. 1          |                         | A/c No. 10                     | A/c No. 21                                              |             | Total                          |
| PART- D1                        |                                                                                                    | uculai 5                        | A/C NO. 1          | A/C NO. Z               | A/C NO. TO                     | A/C NO. Z1                                              | A/C NO. ZZ  | rotai                          |
| 1<br>2<br>3<br>4<br>5<br>6<br>7 | EMPLOYER'S SHAR<br>EMPLOYEES' SHAR<br>ADM CHARGES<br>INSP. CHARGES<br>PENAL DAMAGES<br>MISC. PAYMENT/S.7<br>PAST ACCUMULATI | E OF CONT.<br>'Q INTEREST       | 956.00<br>3,120.00 | 286.00                  | 2,164.00                       | 130.00                                                  | 2.60        | 3,250.0(<br>3,120.0(<br>288.6) |
|                                 |                                                                                                    |                                 |                    |                         |                                |                                                         |             |                                |
| (Amoı                           | <u>l</u><br>unt in words:Rs. Six                                                                                            | Total<br>Thousand Six Hundred F |                    | 286.00<br>nd Sixty pais | e Only)                        | 130.00<br>nk's use on                                   | 2.60<br>ly) | 6,658.60                       |
| ADE<br>NAM                      | IE OF THE ESTABLISHM<br>DRESS<br>ME OF THE DEPOSITI<br>NATURE OF THE DEPOSI                                                 |                                 |                    |                         | Amount<br>For Che<br>Date of F | Received R:<br>ques only<br>Presentalion<br>Realisation | s. :[       |                                |
|                                 |                                                                                                    |                                 |                    |                         | Branch (                       | ode No.                                                 | :           |                                |
| NAN                             | ME OF THE BANK HE                                                                                                    | (TO BE FILLED IN BY<br>DFC Bank |                    | 'S)<br>IEQUE NO         |                                | 547245                                                  | DATE 30     | )-Apr-2009                     |

Figure 22.108 Printed PF Payment Challan

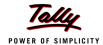

# 22.5 Accounting for Employer ESI Contributions

ESI Contribution refers to the amount payable to the Corporation by the Principal Employer in respect of Employees and comprises of the amount payable by the employee as well as the employer.

The employer is required to calculate and remit ESI Contributions comprising of employers' share plus employees' share on or before 21st of the subsequent month in respect of salaries of the related month. The Principal Employer should pay Employer's share of contribution @ 4.75% in respect of every employee whether employed directly or through immediate employer. And the Employee's share @ 1.75% has to be recovered by making deduction from their wages for the respective salary/wages period.

In case, if the employee is drawing upto Rs. 70/- as daily average wage, he is exempt from payment of his share of contribution. However, the employer has to pay employer's share of 4.75% of the Salary payable to the employees.

As discussed earlier, the statutory features viz., EPF & ESI etc., are required to be configured in **F11: Statutory & Taxation** Features. In this section, we will discuss, recording of transactions related to computation and contribution of Employee State Insurance.

## Example 8:

On 1st June 2009, the list of new joinees with their Salary details are given below:

| Employee Name | Department     | Date of Joining |
|---------------|----------------|-----------------|
| Tamanna       | Administration | 05-6-2009       |
| Dinesh        | Sales          | 08-6-2009       |

#### The Salary details for the above new employees is listed in the table below:

| Pay Head                            | Tamanna                        | Dinesh          |  |  |
|-------------------------------------|--------------------------------|-----------------|--|--|
| Basic Pay                           | 9,000                          | 10,000          |  |  |
| House Rent Allowance                | 40%                            | 40%             |  |  |
| Conveyance                          | 800                            | 700             |  |  |
| Overtime Pay                        | _                              | _               |  |  |
| Variable Pay                        | User — defined                 |                 |  |  |
| Gratuity Expenses (Provisional)     | Only for reporting purpose     |                 |  |  |
| Employee's PF Contribution @ 12%    | Applicable based on Slab Rates |                 |  |  |
| Employee's ESI Contribution @ 1.75% | Applicable based on Slab Rates |                 |  |  |
| Profession Tax                      | Applicable base                | d on Slab Rates |  |  |

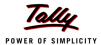

### The Attendance details for the month of June 2009 are given as shown:

| Attendance/ Pro-<br>duction Types | Rohit<br>Roy | Preeti<br>Sinha | Atul<br>Sharma | Ramesh<br>Arora | Tam-<br>anna | Dinesh |
|-----------------------------------|--------------|-----------------|----------------|-----------------|--------------|--------|
| Present Days                      | 26           | 24              | 26             | 20              | 17           | 18     |
| Overtime hours                    | 120 Min      |                 |                | 600 Min         |              |        |

#### The same is accounted as shown:

Create the above employees and their Salary details and then process the Salaries, PF Contributions for the month of June 2009, in the manner as discussed in the earlier chapters. In Tally.ERP 9, follow the steps given below to process Employer contribution towards Employees' State Insurance:

- Create Employer ESI Contribution Masters
- Alter/Modify Salary Details
- Processing Employer ESI Contribution
- Payment of ESI

# 22.5.1 Creating Employer ESI Contribution Masters

In Tally.ERP 9, Employer and Employee's contribution towards Employees' State Insurance (ESI) are required to be created separately for appropriate Accounting and reporting. Create the following ledgers in Tally.ERP 9:

- Employer Contribution Pay Head
- ESI payable Ledger

### I. Create Employer ESI Contribution @ 4.75% Pay Head

| Pay Head<br>Name        | Pay Head Type                              | Statutory Pay<br>Type       | Under                | Affect<br>Net<br>Salary | Calculation<br>Type    |
|-------------------------|--------------------------------------------|-----------------------------|----------------------|-------------------------|------------------------|
| Employer ESI<br>@ 4.75% | Employer's<br>Statutory Contri-<br>butions | Employee State<br>Insurance | Indirect<br>Expenses | No                      | As Com-<br>puted Value |

#### Go to Gateway of Tally >Payroll Info >Pay Heads >Create

In the Pay Heads Creation screen,

- 1. Type Employer ESI @ 4.75% as the Name of the Pay Head
- 2. Select Employer's Statutory Contributions in the field Pay Head Type
- 3. Select Employee State Insurance in the Statutory Pay Type field from the Employer's Statutory Contributions drop down

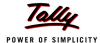

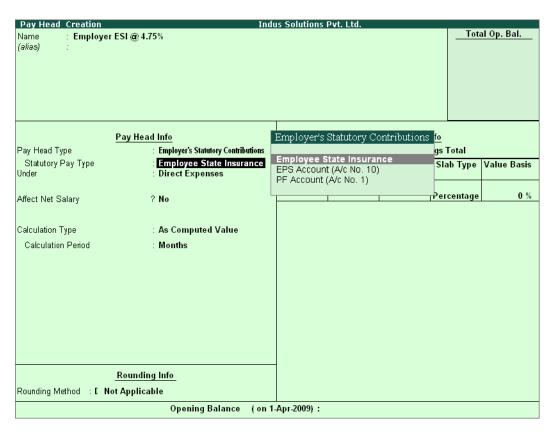

Figure 22.109 Pay Head Creation - Employer ESI

- 4. Specify the group as Indirect Expenses in the Under field and press Enter
- 5. Set Affect Net Salary to No and press Enter
- 6. In the Calculation Type and Calculation Period fields, As Computed Value and Months are defaulted automatically based on the Statutory Pay Type selected.
- 7. Select **Normal Rounding** as the **Rounding Method** and **1** as the rounding **Limit** and press **Enter**
- 8. In the Computation Info screen,
  - Select On Specified Formula in the Compute field and press Enter
  - In the Compute subscreen,
    - Select Basic Pay as the Add Pay Head function and press Enter
    - Select House Rent Allowance as the second Pay Head in the Add Pay Head Function
    - Similarly, select Conveyance and Overtime Pay in the Add Pay Head function

The **Compute** sub-screen will appear as shown:

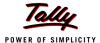

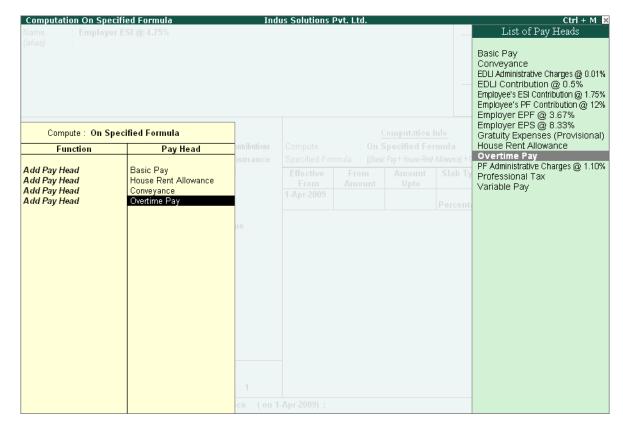

Figure 22.110 Employer ESI Pay Head Creation - Compute sub-screen

Select End of List and press Enter to accept the screen

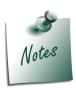

Any **Earning** Pay component of a recurring nature will be subject to **ESI** calculation viz., Basic Pay, Dearness Allowance, House Rent Allowance, Conveyance, Overtime Pay and so on.

- Specify 1-4-2009 in the Effective From date field and press Enter, the From Amount column is automatically skipped, assuming the amount to be zero
- The Amount Upto field is skipped and automatically defaulted with the amount specified in the Payroll Statutory Details screen in F11: Satutory & Taxation
- Select Percentage in the Slab Type field
- Specify 4.75% as the Value Basis Percentage in the Value Basis field and press Enter

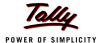

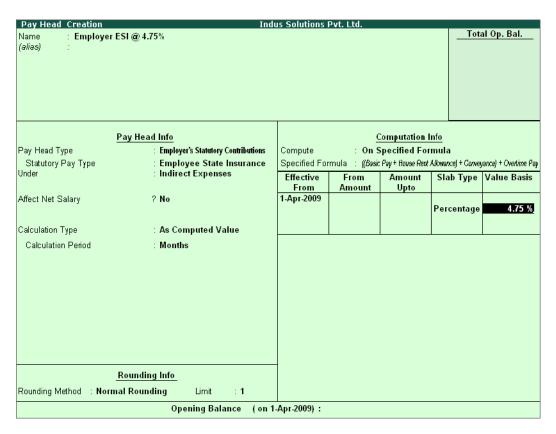

Figure 22.111 Employer ESI Pay Head Creation

In Tally.ERP 9, the Earning Payheads which are selected for computation of Employer ESI contribution are listed in the **Specified Formula** for easy reference. You can alter / modify the criteria for calculation, by Enter in the Compute field and redefining the Function Pay components.

- Specify 4.75% as the Value Basis Percentage in the Value Basis field and press Enter
- Press Enter to accept

The completed Employer ESI Contribution Pay Head Creation screen is as shown:

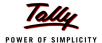

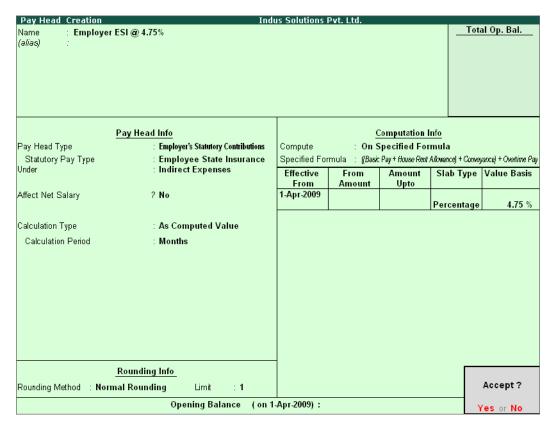

Figure 22.112 Completed Employer ESI Pay Head

Press Enter to accept.

### II. Create ESI Payable Ledger

Create ESI Payable Ledger as explained below:

| Ledger      | Pay Head Type  | Under               |
|-------------|----------------|---------------------|
| ESI Payable | Not Applicable | Current Liabilities |

## Go to Gateway of Tally > Payroll Info. > Pay Heads > Create

- 1. Type ESI Payable in the Name field
- 2. In the Pay Head Type field select Not Applicable
- 3. Specify the group as Current Liabilities in the Under field and press Enter

The completed ESI Payable Ledger creation screen is displayed as shown:

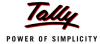

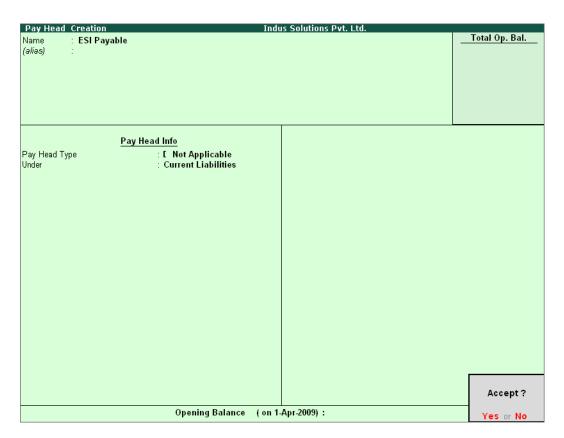

Figure 22.113 ESI Payable Ledger Creation

#### 4. Press **Enter** to accept

## 22.5.2 Salary Details setup

Once the required Employer Contribution Pay Heads are created, the salary details of the Employees should be updated to constitute the Employer Contribution pay head ledgers for automatic calculations based on the monthly payments made to the Employees.

#### **Create / Alter Salary Details Master**

To update the salary details for the Employees, follow the steps given below:

Go to Gateway of Tally > Payroll Info. > Salary Details > Alter

- 1. Select Rohit Roy from the List of Groups / Employees
- 2. Tab down to the last line and select **Employer ESI @ 4.75%** Pay Head from the **List of Pay Heads**
- 3. Press Enter to select End of List

The completed **Salary Details Alteration** screen is as shown:

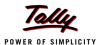

| Salary D          | Details Alteration                                                                                                    |      | Ind    | us Solutions Pvt. Ltd.                                                               |                                                                                  | Ctrl + M 🔀                                                                                               |  |  |  |  |  |
|-------------------|----------------------------------------------------------------------------------------------------|------|--------|--------------------------------------------------------------------------------------|----------------------------------------------------------------------------------|----------------------------------------------------------------------------------------------------|--|--|--|--|--|
| Name<br>Under     | : Rohit Roy (469) : Administration (# Priman)                                                                                                    |      |        |                                                                                      |                                                                                  |                                                                                                    |  |  |  |  |  |
|                   | Salary Details                                                                                                    |      |        |                                                                                      |                                                                                  |                                                                                                    |  |  |  |  |  |
| Effective<br>From | Pay Head                                                                                                    | Rate | Per    | Pay Head Type                                                                        | Calculation Type                                                                 | Computed On                                                                                              |  |  |  |  |  |
| 1-Apr-2009        | Basic Pay House Rent Allowance Conveyance Overtime Pay Variable Pay Professional Tax Employee's PF Contribution @ 1.75% Gratuity Expenses (Provisional) Employer EPS @ 8.33% Employer EPF @ 3.67% Employer ESI @ 4.75% | ·    | Months | Gratuity<br>Employer's Statutory Contributions<br>Employer's Statutory Contributions | As Computed Value<br>As Computed Value<br>As Computed Value<br>As Computed Value | On Current Earnings Total<br>Basic Pay<br>[Basic Pay + Kons Rent Allowance] + Convejonce] + Overtice Pay |  |  |  |  |  |

Figure 22.114 Salary Details Alteration screen

### 4. Press Enter to Accept

While, including the Employer Contribution Pay Heads in the Salary Details master, the order of precedence in which the Pay Heads are included on the basis of their calculation criteria i.e.,

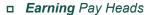

- Deduction Pay Heads
- □ Employee PF Contribution Ledgers
- □ **Professional Tax** or Income Tax Ledger (if any)
- □ Employer PF Contribution Ledgers
- □ Employer ESI Contribution Ledgers
- □ **Gratuity** (Gratuity is calculated on Basic Pay + DA, hence Gratuity Pay Head can be sequenced in the Salary details of an Employer in any order).

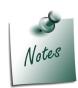

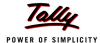

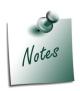

It is necessary to include **Employer ESI Contribution Pay Head** in the **Salary Structure** of the Employees, to automate the Computation of Employer ESI Contribution on the basis of payments made to Employees.

Similarly, include **Employer ESI @ 4.75%** Pay Head in the Salary details of all other Employees.

# 22.5.3 Processing Employer ESI Contribution

In Tally.ERP 9, you can process Employer ESI Contributions and make the payment towards ESI comprising of Employees' and Employer's ESI Contribution through a challan. To process the ESI Contribution for June 2009, follow the steps given below:

#### Example 9:

On 30th June, 2009 M/s. Indus Solutions Pvt. Ltd., processed Employer ESI Contribution for the month of June 2009.

### **Step 1: Create Payroll Voucher**

Go to Gateway of Tally > Payroll Vouchers

- 1. Press Ctrl+F4 for Payroll Voucher
- 2. Press F2, specify the date as 30-06-2009 and press Enter
- 3. Press Alt+A (Payroll Auto Fill) to prefill employee payroll details
- 4. In the **Employee Filters** subscreen,
  - Select ESI Contribution from the Process List as shown:

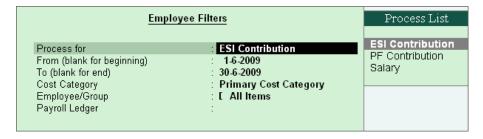

Figure 22.115 Payroll Autofill - ESI process selection

- Specify 1-6-2009 and 30-6-2009 in the From and To Date fields respectively
- Select Primary Cost Category as Cost Category field

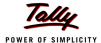

- Select All Items in the Employee/ Group field
- Select ESI Payable Ledger in the Payroll Ledger field as shown:

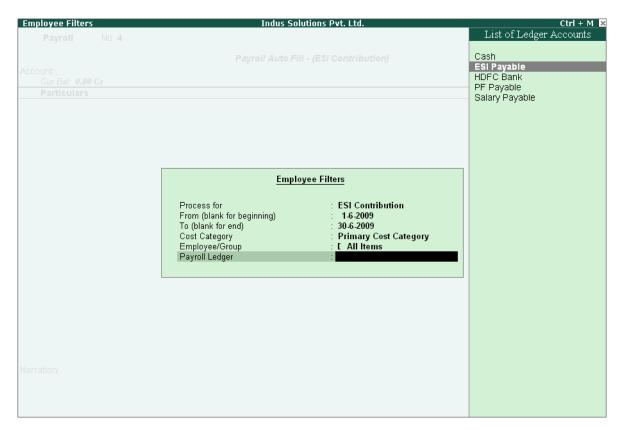

Figure 22.116 Payroll Autofill - Payroll Ledger selection

5. Press **Enter** to accept and go back to the Payroll Voucher screen

The completed **Employer ESI Contribution** Voucher Creation screen will appear as shown:

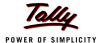

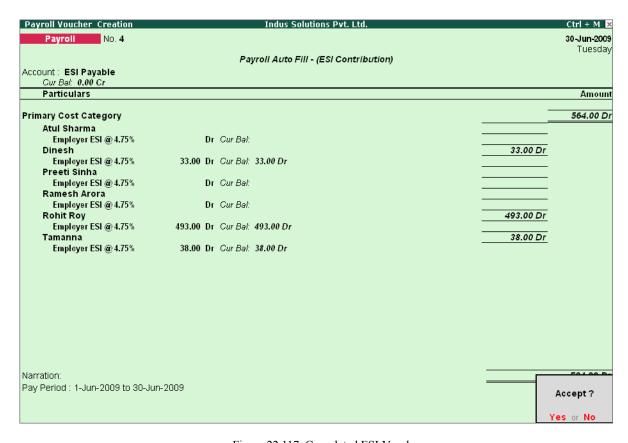

Figure 22.117 Completed ESI Voucher

#### 6. Press Enter to accept

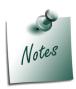

- The Employer ESI contribution will be computed automatically upon selection of ESI Contribution Process during Payroll Voucher Entry. However, only for employees those who meet the criteria of monthly earnings not exceeding the prescribed limits will be subject to ESI Contribution.
- □ In the same way while processing Salaries, the **Employees ESI Contribution** will also be computed based on the Eligibility amount prescribed in **F11: Statutory & Taxation** Features.

### 22.5.4 Payment of ESI

In Tally.ERP 9, once process for Employee and Employer contributions to Employee's state Insurance is implemented in the manner as discussed in earlier sections, the total amount payable to ESIC comprising of Employee's Contribution as well as Employer's contribution to ESI is accumulated separately in ESI Payable Ledger. At the time of making payment to ESIC, a payment voucher is required to be passed.

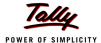

### Example 10:

On 30th June, 2009 M/s. Indus Solutions Pvt. Ltd., processed the payment of ESI for the month of June 2009.

To process the payment of ESI and generate ESI Challan, follow the steps given below:

#### Step 1: Create ESI Payment Voucher

Go to Gateway of Tally > Accounting Vouchers

- 1. Press **F5** for **Payment** Voucher
- 2. Press F2, specify the date as 30-06-2009 and press Enter
- 3. Press Alt+A (Payroll Auto Fill) to prefill employee payroll details
- 4. In the Employee Filters subscreen,
  - Select ESI Challan from the Process List as shown:

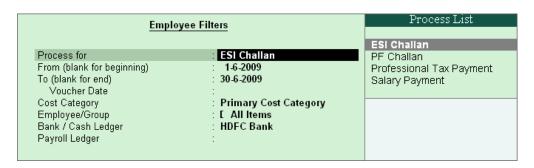

Figure 22.118 Employee Filters subscreen - ESI Process Selection

- Specify 1-6-2009 and 30-6-2009 in the From and To Date fields respectively
- Specify 30-6-2009 in the Voucher Date field (This field is prefilled, if the voucher date is specified during Voucher Entry)
- Select Primary Cost Category in the Cost Category field
- Select All Items in the Employee/ Group field
- Select HDFC Bank in the Bank / Cash Ledger field

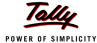

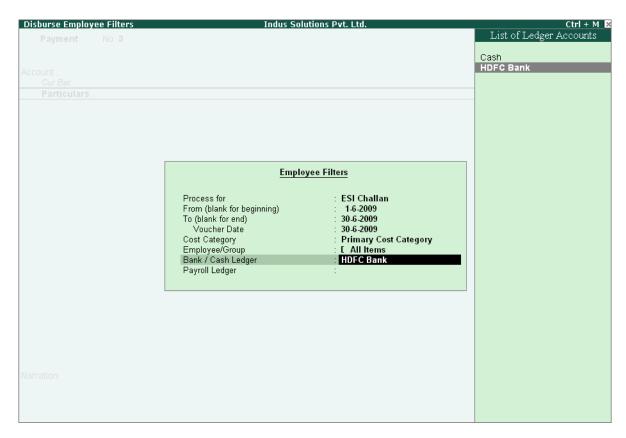

Figure 22.119 Employee Filters Subscreen – Bank Ledger Selection

Select ESI Payable Ledger in the Payroll Ledger field

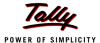

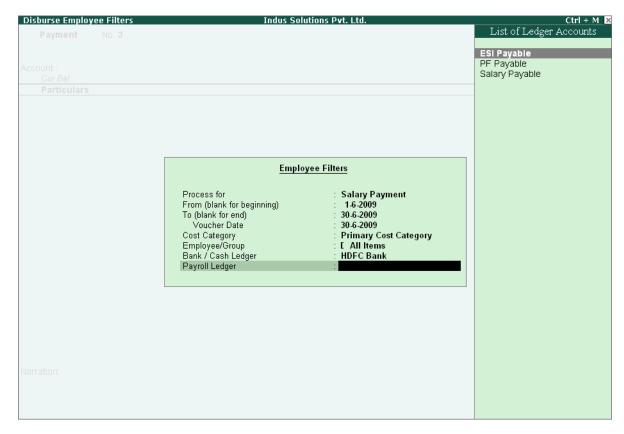

Figure 22.120 Employee Filters Subscreen - Payroll Ledger Selection

- 5. Press Enter to accept and go back to Payment Voucher Screen
- 6. Press Enter to prefill the Employer's ESI Contribution amount for the eligible Employees

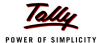

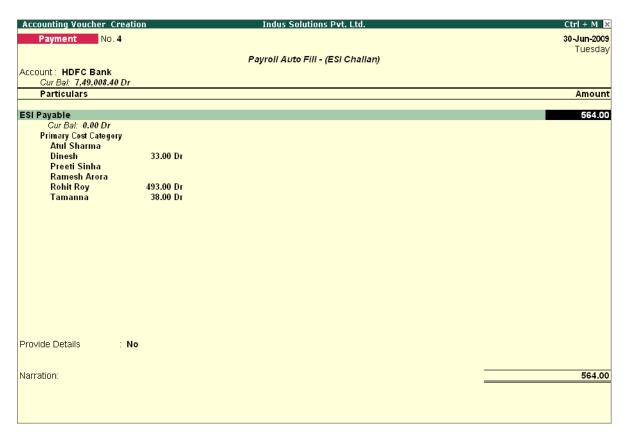

Figure 22.121 ESI Payment Voucher with Employer Contributions

7. Press **Enter** again, to prefill the Employee's ESI Contribution amount against the eligible Employees

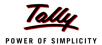

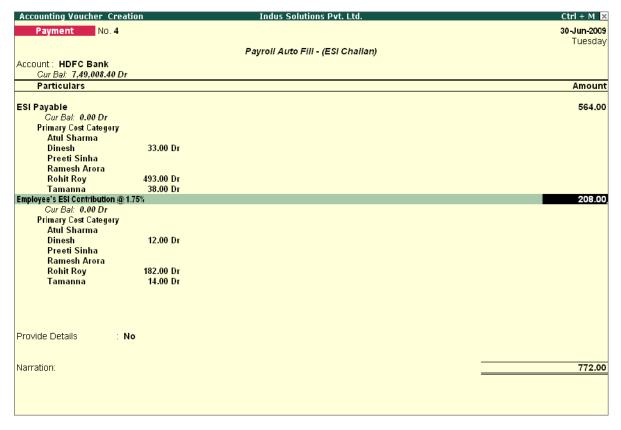

Figure 22.122 ESI Payment Voucher with both Employee and Employer Contributions

- 8. Press Enter twice
- 9. Set Yes in the Provide Details field and press Enter
- 10.In the Provide Details subscreen, specify the **Cheque / DD No., Cheque / DD Date** and **Bank** & **Branch Code** Details as shown:

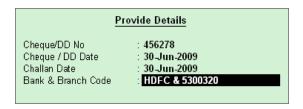

Figure 22.123 Complete Provide Details subscreen

- 11. Press **Enter** to accept
- 12. Type the details of the transaction in the narration field

The completed **ESI Payment Voucher** for the month of June 2009 will appear as shown:

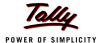

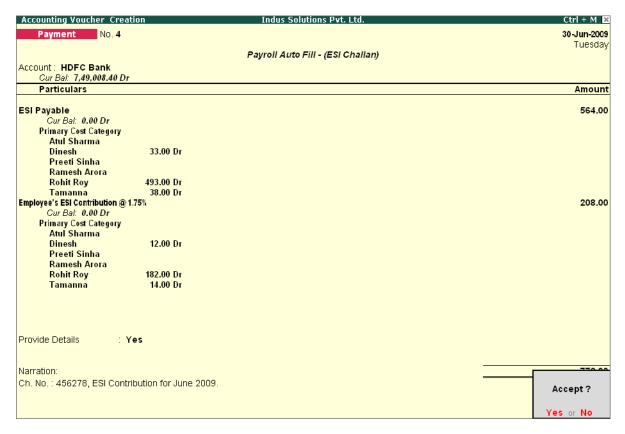

Figure 22.124 Completed ESI Payment Voucher

### 13.Press Enter to accept

### Step 2 : Print ESI Payment Challan

- Press Pg UP from the above Voucher Entry screen
- Press Alt + P, the Voucher Printing screen appears,

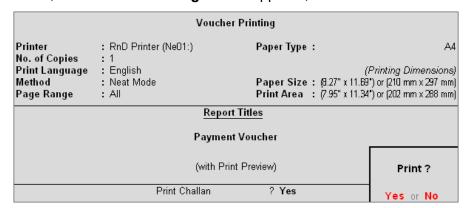

Figure 22.125 ESI Voucher Printing Screen

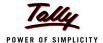

- □ In the Voucher printing screen, select Yes in the Print Challan field
- Press Enter to Print

The printed **ESI Payment Challan** for the month of June 2009 of **M/s. Indus Solutions Pvt. Ltd.** is as shown:

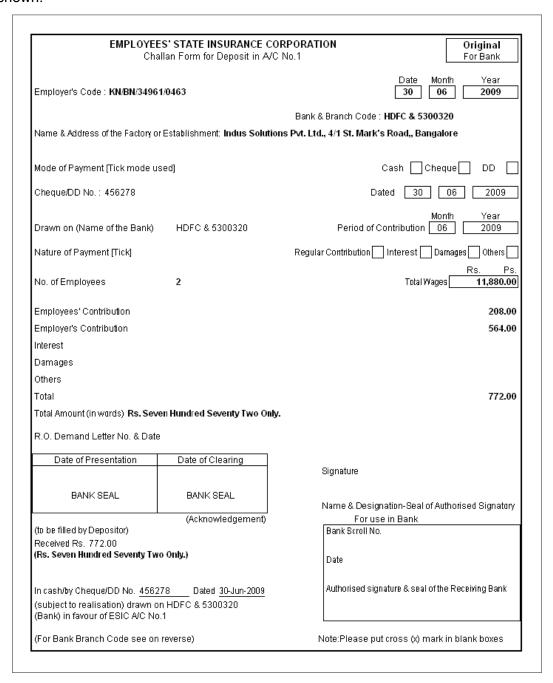

Figure 22.126 Printed ESI Payment Challan

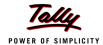

# 22.6 Payment of Professional Tax

The Professional Tax is applicable to those individuals or professionals in India who are involved in any profession or trade. The state government of each state governs and administers the levy and collection of Professional Tax in the respective State. The state is empowered with the responsibility of structuring as well as formulating the professional tax criteria for the respective state. Professional tax is charged on the incomes of Individuals, profits of business or gains in vocations as per the list II of the Indian Constitution.

In India, the professional tax slabs are different for all the states in India and some of the states have formulated different professional tax slabs for men, women and the senior citizens of the respective states. The rates depend upon profession, years in the profession and the amount of income or turnover and so on. In Karnataka, the professional taxes are leviable as follows:

| S.No | Salary or wage earners whose salary or wage or both, as the case may be, for a month is, | Tax Amount       |
|------|------------------------------------------------------------------------------------------|------------------|
| (a)  | less than Rs.5000                                                                        | Rs. 0 Per month  |
| (b)  | not less than Rs. 5,000 but less than Rs.8,000                                           | Rs. 60 Per month |
| (c)  | not less than Rs.8,000 but less than Rs.10,000                                           | Rs.100 Per month |
| (d)  | not less than Rs.10,000 but less than Rs.15,000                                          | Rs.150 Per month |
| (e)  | Rs. 15,000 and above                                                                     | Rs.200 Per month |

# 22.6.1 Processing Professional Tax Payment

In Tally.ERP 9, creation of **Professional Tax** Ledger is discussed in detail in the **Creation of Masters** chapter and the procedure to process **Professional Tax Deduction** from Employee Salaries is discussed in detail in **Processing Payroll in Tally.ERP 9** Chapter. In this section, we will discuss recording of transactions related to payment of Professional Tax.

#### Example 11:

On 30th April, 2009 M/s. Indus Solutions Pvt. Ltd., made payment of Professional Tax for the month of April 2009.

#### The same is accounted as shown:

#### **Step 1: Create Payment Voucher**

Go to Gateway of Tally > Accounting Vouchers

- 1. Press F5 for Payment Voucher
- 2. Press F2, specify the date as 30-04-2009 and press Enter
- 3. Press Alt+A (Payroll Auto Fill) to prefill employee payroll details
- 4. In Employee Filters screen,
  - Select Professional Tax Payment from the Process List
  - Specify 1-4-2009 and 30-4-2009 in the From and To date fields respectively

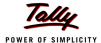

- Specify 30-4-2009 in the Voucher Date field (This field is prefilled, if the voucher date is specified during Voucher Entry)
- Select Primary Cost Category in the Cost Category field
- Select All Items in the Employee/ Group field
- Select HDFC Bank in the Bank / Cash Ledger field

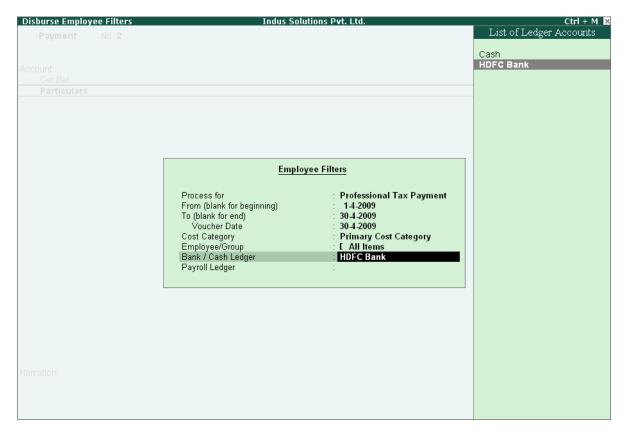

Figure 22.127 Employee Filters screen - Payment Ledger Selection

Select Profession Tax Ledger in the Payroll Ledger field

The completed **Employee Filters** screen will appear as shown:

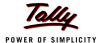

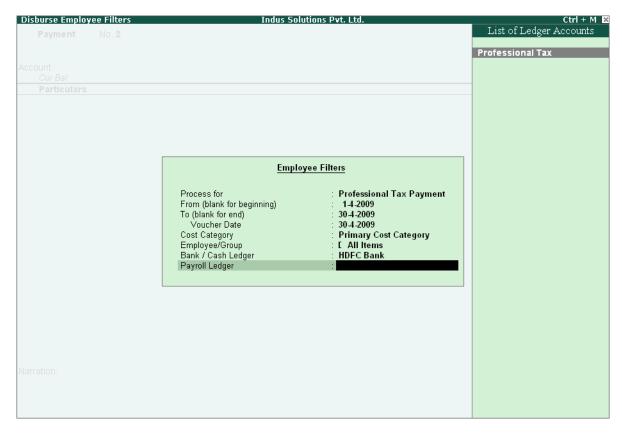

Figure 22.128 Completed Employee Filters screen

- Press Enter to accept the screen and go back to Payment Voucher Screen
- Press Enter to Prefill the Professional Tax amount in the Payment Voucher

The completed **Professional Tax** Payment Voucher will appear as shown:

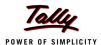

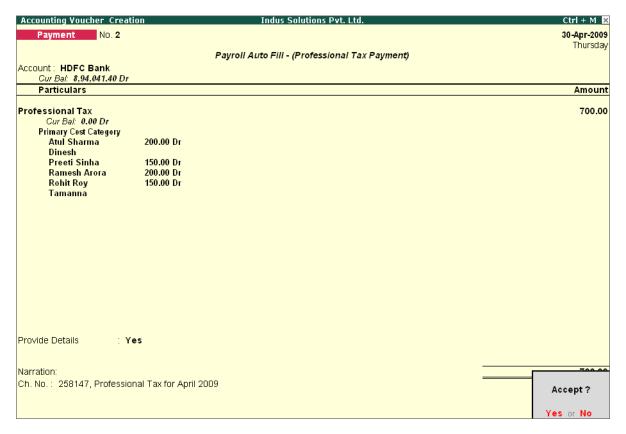

Figure 22.129 Completed Profession Tax Payment Voucher

### 5. Press Enter to Accept.

Similarly, process the Professional Tax payments for other months.

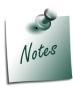

- The creation of Professional Tax Pay Head is discussed in detail in Creation of Masters section.
- □ The procedure to process **Professional Tax Deduction** from Employee Salaries is discussed in detail in **Processing Payroll in Tally.ERP 9** section.

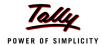

# 22.7 Generating Payroll Reports

Payroll Reports help you to ascertain the payroll expenses for a specified month or for year-to-date (YTD) transactions for a particular employee/ group along with the Attendance and Production details. You can also view the statutory forms required for Provident Fund and Employee State Insurance. In Tally.ERP 9, the Payroll reports can be broadly categorized into two viz.,

- Payroll Reports
- Payroll Statutory Reports

# 22.7.1 Payroll Reports

In Tally.ERP 9, you can generate the following Payroll related reports.

## Chart showing Payroll Reports in Tally.ERP 9

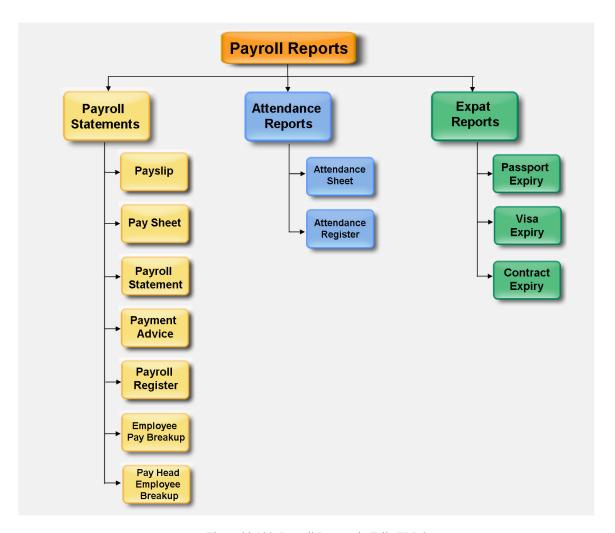

Figure 22.130 Payroll Reports in Tally.ERP 9

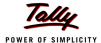

We will discuss each report in detail in the coming sections as explained below :

## **Payslip**

A Payslip refers to a document issued to an employee, which itemises each component of his/ her earnings and deductions and the net amount paid for a given pay period. It provides particulars on how the net amount has been arrived at i.e., how much money has been earned and how much tax / deductions have been made.

## **Display Payslip**

Go to Gateway of Tally > Display > Payroll Reports > Statements of Payroll > Payslip > Single Pay Slip

Select the required Employee and press Enter

The **Payslip** for the selected employee displays as shown:

| Pay Slip                                                                             |  | Indus Soluti                                                                                                    | ons Pvt. Ltd.                 | Ctrl + M 🔀       |
|--------------------------------------------------------------------------------------|--|----------------------------------------------------------------------------------------------------|-------------------------------|------------------|
|                                                                                      |  | Pay Slip for                                                                                                    | April-2009                    |                  |
|                                                                                      |  | Rames                                                                                                    | h Arora                       |                  |
| Function : City Head F Designation : Regional Sales Manager E Location : Bangalore F |  | Income Tax Number (PAN): AGBYY5620B PF Account Number : KAR/BN/32185/552 ESI Number : KAR/BN/90002/200 Passport Details : KAR333555 Visa Expiry Date : 30-Apr-2011 |                               |                  |
| Attendance Details                                                                   |  | Value                                                                                                    |                               |                  |
| Present                                                                              |  | 22 Days                                                                                                    |                               |                  |
|                                                                                      |  |                                                                                                    |                               |                  |
| Earnings                                                                             |  | Amount                                                                                                    | Deductions                    | Amount           |
| Basic<br>House Rent Allowance<br>Conveyance                                          |  | 15,231.00<br>3,046.00<br>2,000.00                                                                                                    | Professional Tax<br>EPF @ 12% | 200.00<br>780.00 |
| Total Earnings                                                                       |  | 20,277.00                                                                                                    | Total Deductions              | 980.00           |
|                                                                                      |  |                                                                                                    | Net Amount                    | 19,297.00        |

Figure 22.131 Payslip

In Tally.ERP 9 Payroll, the Payslip can be configured to vertically display the details of attendance, in terms of attendance or production, with **Year to Date** Values (**YTD**).

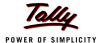

## Press F12: Configure and set the following options to Yes

| Configuration                                                                                                    | on         | !                                                                          |
|----------------------------------------------------------------------------------------------------|------------|----------------------------------------------------------------------------|
| Show Vertical Pay Slip Show Employee Details Show Passport Details Show Visa Expiry Date Show Joining Date Show Attendance/Production Details Show Attendance/Production Groups Display Production Types in Tail Units Show Year To Date Values Show Gross Salary Remove Zero Entries for Attendance/Production also Appearance of Employee Names Appearance of Pay Head Names | ?????????? | No Yes Yes Yes Yes Yes Yes No Yes No Yes No Yes Yes Name Only Payslip Name |

Figure 22.132 Payslip F12: Configuration screen

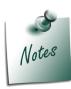

Some of the options in F12: Configuration screen, are by default set to Yes viz., Show Employee Details, Show Attendance/Production Details, Show Attendance/Production Groups, Remove Zero Entries for Attendance/Production also based on the Payroll Features / Payroll Statutory features enabled during voucher entry.

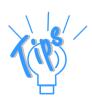

The **F12:Configuration** options in Payslip are explained as follows:

- Show Vertical Payslip Set this option to Yes to view / print the Payslip in vertical format, i.e. align Deductions pay heads below Earnings pay heads
- □ **Show Employee Details** Set this option to **Yes** to display employee information as entered in the employee master
- □ Show Passport Details Set this option to Yes to display an employee's passport details
- □ **Show Visa Expiry Date** Set this option to **Yes** to display an employee's visa expiry date
- □ **Show Attendance/Production Details** Set this option to **Yes** to display Attendance/Production information
- □ Show Attendance/Production Groups Set this option to Yes to display the grouping of the Attendance/Production data as defined during the creation of Types

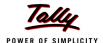

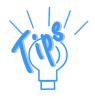

The **F12:Configuration** options in Payslip are explained as follows:

- Display Attendance/Production Type in Tail Units For compound units used in Attendance/Production Type, set this option to Yes, to display the value of the Attendance/Production details in the Tail unit. If this option is set to No, the Production units will display in primary units
- □ **Show Year To Date values** Set this option to **Yes** to display the cumulative value of Attendance/Production records and Earnings /Deductions for any given period
- Show Gross Salary Set this option to Yes by setting the 'Show Year To Date values' to No, to view Gross Earnings and Deductions for any given period
- Remove Zero Entries Set this option to Yes to remove the Earnings/ Deductions components with Zero value from the Payslip
- □ For Attendance/Production also Set this option to Yes to remove Attendance/ Production records with zero values from the Payslip
- □ **Appearance of Employee Names** Select the appropriate name style to appear in the Payslip (i.e., Alias (Name), Alias only, Name (Alias), Name only)
- **Appearance of Pay Head Names** Select the appropriate name style to appear for each Pay Head in Payslip (i.e. Alias(Name), Alias only, Name(Alias), Name Only, Payslip Name)

The **Payslip** with the above configurations will appear as shown:

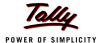

| Pay Slip                                    |                                                       | Indus Soluti | ons P <b>v</b> t. Ltd.                                                                                                    |                  | Ctrl + M         |
|---------------------------------------------|-------------------------------------------------------|--------------|----------------------------------------------------------------------------------------------------|------------------|------------------|
|                                             |                                                       | Pay Slip for | r April-2009                                                                                                    |                  |                  |
|                                             |                                                       | Rames        | h Arora                                                                                                    |                  |                  |
| Location : Banga                            | nal Sales Manager<br>alore<br>05590-121, HSBC Bank, k | Kormanagala  | Income Tax Number (PAN): AGBYY562(PF Account Number : KAR/BN/32'ESI Number : KAR/BN/90(Passport Details : KAR333555 Visa Expiry Date : 30-Apr-2011 | 85/552           |                  |
| Attendance Details                          | Apr-09                                                | YTD          |                                                                                                    |                  |                  |
| Present                                     | 22 Days                                               | 22 Days      |                                                                                                    |                  |                  |
| Earnings                                    | Арт-09                                                | YTD          | Deductions                                                                                                    | Арт-09           | YTD              |
| Basic<br>House Rent Allowance<br>Conveyance | 15,231.00<br>3,046.00<br>2,000.00                     |              | Professional Tax<br>EPF @ 12%                                                                                                    | 200.00<br>780.00 | 200.00<br>780.00 |
| Total Earnings                              | 20,277.00                                             | 20,277.00    | Total Deductions                                                                                                    | 980.00           | 980.0            |
|                                             |                                                       |              | Net Amount                                                                                                    | 19,297.00        | 19,297.0         |

Figure 22.133 Payslip with YTD values

The Payslip now displays the Attendance with Present / Overtime details, Year to Date balance, and so on. To view the Payslip in vertical form, press **F12: Configure** and set **Show Vertical Payslip** to **Yes**.

The **Vertical Payslip** will appear as shown:

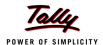

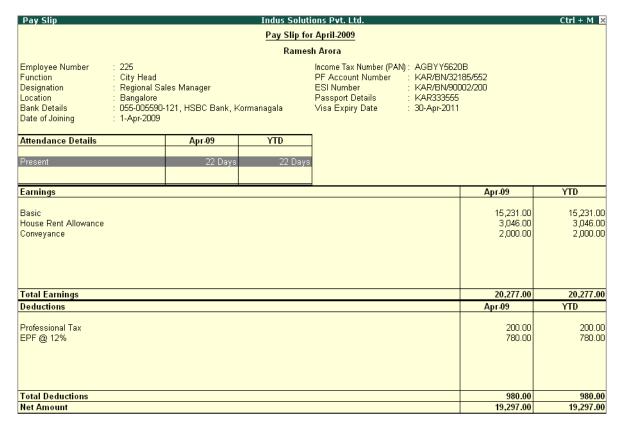

Figure 22.134 Configured Payslip with Vertical Display

□ You can further view additional information in the Payslip, by pressing **Alt+F1**.

The detailed **Payslip** displays as shown:

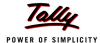

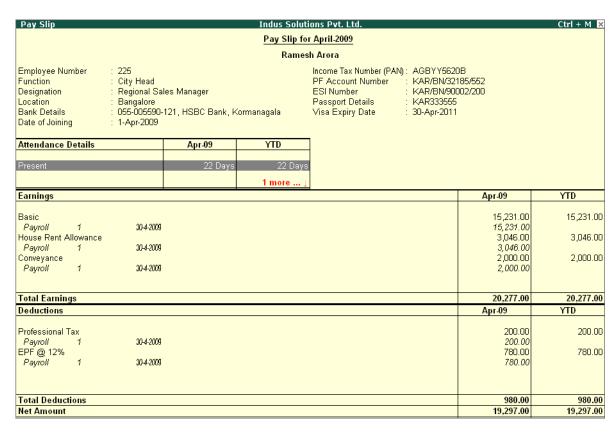

Figure 22.135 Detailed Payslip

The voucher number, date and the number of attendance or payroll records are displayed as shown in the screen above. This is very useful where multiple attendance/payroll vouchers are entered for the same payroll period. You can drill down to the voucher level for reference or to effect an alteration by pressing **Enter** on the required record.

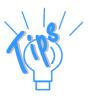

- Period Button By default, the Payslip for the current month displays. However, you can change the period by pressing F2: Date and defining the required date. This button can be used to display multiple period payroll information to view/print a consolidated Payslip.
- □ **Employee Button** From the existing Payslip of an employee, you can toggle between employees by pressing **F4: Employee**.

#### **Printing Payslip**

Press Alt+P from the Payslip screen, the Printing Payslip screen appears

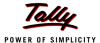

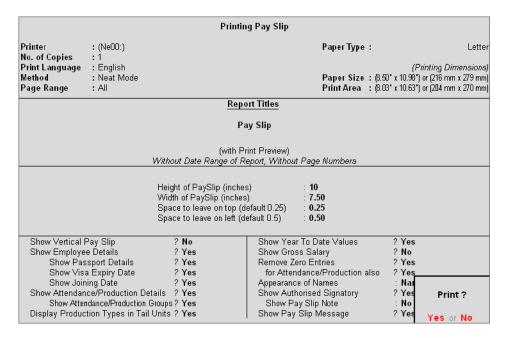

Figure 22.136 Payslip Print Configuration screen

Some of the configuration in the Printing screen, are similar to **F12: Configure** and can be configured from either of the screens. In addition, **Show Authorised Signatory** option is available in the above screen.

- In the Printing Payslip screen, press backspace and enable the required option as required
- Press Enter to Print

The printed **Payslip** of Mr. Rohit Roy displays as shown.

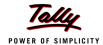

#### Indus Solutions Pvt. Ltd.

4/1 St. Mark's Road, Bangalore

> Pay Slip for April-2009

#### Ramesh Arora

Employee Number: 225 Income Tax Number (PAN): AGBYY5620B
Function : City Head PF Account Number: KAR/BN/32185/552
Designation : Regional Sales Manager ESI Number : KAR/BN/90002/200

Location : Bangalore Passport Details : KAR333555
Bank Details : 055-005690-121, HSBC Bank, Kommanagala Visa Expiry Date : 30-Apr-2011

Date of Joining : 1-Apr-2009

| Attendance Details   | Арт-09    | YTD       |                  |           |           |
|----------------------|-----------|-----------|------------------|-----------|-----------|
| Present              | 22 Days   | 22 Days   |                  |           |           |
|                      |           |           |                  |           |           |
| Earnings             | Apr-09    | YTD       | Deductions       | Apr-09    | YTD       |
| Basic                | 15,231.00 | 15,231.00 | Professional Tax | 200.00    | 200.00    |
| House Rent Allowance | 3,046.00  | 3,046.00  | EPF @ 12%        | 780.00    | 780.00    |
| Conveyance           | 2,000.00  | 2,000.00  | _                |           |           |
| Total Earnings       | 20,277.00 | 20,277.00 | Total Deductions | 980.00    | 980.00    |
|                      |           |           | Net Amount       | 19,297.00 | 19,297.00 |

Amount (in words):
Rs. Nineteen Thousand Two Hundred Ninety Seven Only

for Indus Solutions Pvt. Ltd.

Authorised Signatory

Happy New Year!!!

Figure 22.137 Printed Payslip

## **Printing Multiple Payslips**

Tally.ERP 9 allows you to print Payslips for all the employees at once in each separate page, by using Multi-Payslip option. You may print multiple Payslips of all the of employees or employees in a particular group / department for the selected period.

# Go to Gateway of Tally > Display > Payroll Reports > Statements of Payroll > Payslip > Multiple Pay Slip

In the Employee Filters screen,

- In the Name of Category field select the required Payroll Category
- In the Name of Employee Group select the required Employee Group from the List of Employees / Groups
- Press Alt+P to Print Multiple Pay Slip

## In the Printing Payslip screen,

Press Backspace and enable the options as required

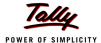

The **Printing Configuration** for **Multi-Payslip** displays as shown.

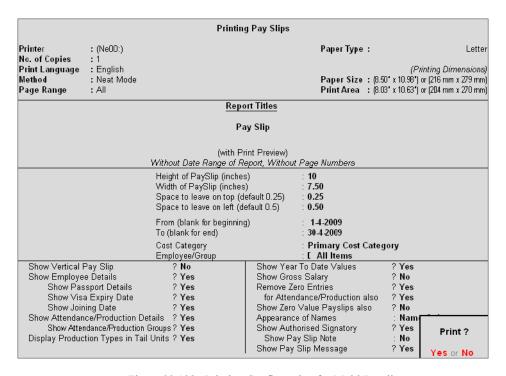

Figure 22.138 Printing Configuration for Multi-Payslip

Press Enter to print the payslips of all employees in alphabetical order in separate sheets.

The printed Payslip for Atul Sharma is as shown:

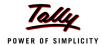

### Indus Solutions Pvt. Ltd.

4/1 St. Mark's Road, Bangalore

> Pay Slip for April-2009

## Atul Sharma

 Employee Number:
 465
 Income Tax Number (PAN):
 AVBUU4560C

 Function:
 :
 Sales-Direct
 PF Account Number:
 KA/BN/14785/841

 Designation:
 :
 Area Sales Manager
 ESI Number:
 :
 KA/BN/90005/103

 Location:
 :
 Bangalore
 Passport Details:
 :
 KAR325784

 Bank Details:
 :
 005-00590-110, HSBC Bank, Koramangalam
 Visa Expiry Date:
 :
 30-Apr-2010

Date of Joining : 1-Apr-2009

| Attendance Details   | Apr-09    | YTD       |                  |           |           |
|----------------------|-----------|-----------|------------------|-----------|-----------|
| Overtime             | 360 Mins  | 360 Mins  |                  |           |           |
| Present              | 20 Days   | 20 Days   |                  |           |           |
| Earnings             | Apr-09    | YTD       | Deductions       | Apr-09    | YTD       |
| Basic                | 15,385.00 | 15,385.00 | Professional Tax | 200.00    | 200.00    |
| House Rent Allowance | 6,154.00  | 6,154.00  | EPF @ 12%        | 780.00    | 780.00    |
| Conveyance           | 2,500.00  | 2,500.00  | _                |           |           |
| Variable Pay         | 1,000.00  | 1,000.00  |                  |           |           |
| Total Earnings       | 25,039.00 | 25,039.00 | Total Deductions | 980.00    | 980.00    |
|                      |           |           | Net Amount       | 24,059.00 | 24,059.00 |
|                      |           |           |                  |           |           |

Amount (in words):
Rs. Twenty Four Thousand Fifty Nine Only

for Indus Solutions Pvt. Ltd.

Authorised Signatory

Happy New Year!!!

Figure 22.139 Printed Payslip through Multi Payslip Printing

The subsequent pages will print the Payslips for the remaining employees in the alphabetical order.

## **Emailing Payslip**

Go to Gateway of Tally > Display > Payroll Reports > Statements of Payroll > Payslip > Single Pay Slip

- Select the required Employee and press Enter
- Press Alt+M, the Mailing Payslip screen is as shown:

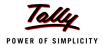

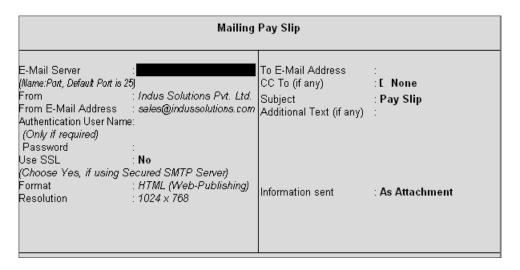

Figure 22.140 Mailing Payslip sub screen

- In the Mailing Payslip screen,
  - Specify the SMTP Server Name in the Email Server field
  - Press Enter to accept the From & From E-mail Address fields (The company name & Email id is defaulted from the company master, however you can modify the same)
  - Specify the Authentication User Name and Password, if required
  - Set Use SSL to No
  - Select HTML (Web publishing) in the Format field
  - Select the required Resolution from the Resolutions drop down
  - Press Enter to accept the To Email Address (The Employee address is defaulted from the Employee Master, however, you may modify as required)
  - Enter the other information as shown

The completed Mailing Payslip configuration screen is as shown.

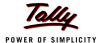

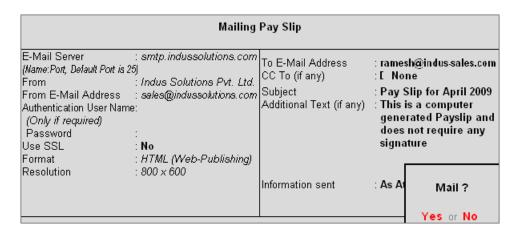

Figure 22.141 Completed Mailing Payslip sub screen

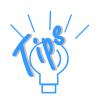

## **Mailing Payslip** Configurations

- □ **Email Server** Name of the SMTP mail server should be specified.
- □ **From** In the From field is prefilled with the name of your Company as specified in the Company Creation screen. You can change the same if you want some other name to be displayed.
- □ **From E-mail Address** is pre-filled with the Company's email address as filled during the Company Creation.
- **Authentication User Name** and **Password** field should be filled if your SMTP Server needs Authentication for sending emails.
- □ **Use SSL** This is set to **Yes** for the servers using the Secured Socket Layer protocol for extra security reasons.
- □ Format you can select from format in which the Payslip should be viewed by the mail recipient.
- **Resolution** appropriate resolution for the Emailed Payslip can be selected in this field.
- □ **To E-Mail Address** this will be selected automatically if the email address is provided in the Employee Master. Or else, you need to specify the same at the time of emailing.
- **CC To (if any)** If you want the Payslip to be marked to some other email address that can be specified here.
- □ **Subject** specify the Subject of email to be seen by the user.
- Additional Text (if any) This will appear in the body of the email that is sent
- □ Information Sent The option to send the Email as an Attachment or as a direct view can be selected here.

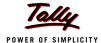

# Press Enter to Email the Payslip

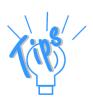

If you want to use the Gmail's (Google Mail) SMTP service for emailing Payslip,

- □ Enter Gmail's SMTP server name: port no. (viz. smtp.gmail.com:465)
- Provide your Gmail User name and Password against Authentication
   User Name and Password
- □ Set Use SSL to Yes

All other settings will be same as shown above.

The emailed **Payslip** when viewed from the mail box of the employee is as shown:

|                                                                           |                                                          | Indus Solution                           | ons Pvt. Ltd.                                          |                  |                            |                                    |
|---------------------------------------------------------------------------|----------------------------------------------------------|------------------------------------------|--------------------------------------------------------|------------------|----------------------------|------------------------------------|
|                                                                           |                                                          | 4/1 St. Mar                              |                                                        |                  |                            |                                    |
|                                                                           |                                                          | Bang                                     | alore                                                  |                  |                            |                                    |
|                                                                           |                                                          | Pay Slip for                             | April-2009                                             |                  |                            |                                    |
|                                                                           |                                                          | Rames                                    | sh Arora                                               |                  |                            |                                    |
| Employee Number: 225                                                      |                                                          |                                          | Income Tax Number (PAN):                               |                  |                            |                                    |
| Function: City He                                                         |                                                          |                                          | PF Account Number:                                     | KAR/BN/32185/552 |                            |                                    |
|                                                                           | al Sales Manager                                         |                                          | ESI Number:                                            | KAR/BN/90002/200 |                            |                                    |
| Location: Bangal                                                          |                                                          |                                          | Passport Details:                                      | KAR333555        |                            |                                    |
|                                                                           | 5590-121, HSBC Bank, Korma                               | nagala                                   | Visa Expiry Date:                                      | 30-Apr-2011      |                            |                                    |
| Date of Joining: 1-Apr-2                                                  | 009                                                      |                                          |                                                        |                  |                            |                                    |
| Attendance Details                                                        | Apr-09                                                   | YTD                                      |                                                        |                  |                            |                                    |
|                                                                           |                                                          |                                          |                                                        |                  |                            |                                    |
| Present                                                                   | 22 Days                                                  | 22 Days                                  |                                                        |                  |                            |                                    |
|                                                                           |                                                          |                                          | -                                                      |                  |                            | 1570                               |
| Earnings                                                                  | Apr-09                                                   | YTD                                      | =<br>Deductions                                        | Į.               | .pr-09                     | <b>У</b> ТD                        |
| <b>Earnings</b><br>Basic                                                  | <b>Apr-09</b><br>15,231.00                               | YTD<br>15,231.00                         | Deductions Professional Tax                            | ı                | 200.00                     | 200.00                             |
| <b>Earnings</b><br>Basic<br>House Rent Allowance                          | <b>Apr-09</b><br>15,231.00<br>3,046.00                   | YTD<br>15,231.00<br>3,046.00             | Deductions Professional Tax EPF @ 12%                  | ı                | •                          | 200.00                             |
| <b>Earnings</b><br>Basic<br>House Rent Allowance                          | <b>Apr-09</b><br>15,231.00                               | YTD<br>15,231.00                         | Deductions Professional Tax EPF @ 12%                  | A                | 200.00                     | 200.00                             |
| Earnings<br>Basic<br>House Rent Allowance<br>Conveyance                   | <b>Apr-09</b><br>15,231.00<br>3,046.00                   | YTD<br>15,231.00<br>3,046.00<br>2,000.00 | Deductions Professional Tax EPF @ 12%                  | ļ                | 200.00                     |                                    |
| <b>Earnings</b><br>Basic<br>House Rent Allowance                          | <b>Apr-09</b> 15,231.00 3,046.00 2,000.00                | YTD<br>15,231.00<br>3,046.00<br>2,000.00 | Deductions Professional Tax EPF @ 12%                  | ,                | 200.00<br>780.00           | 200.00<br>780.00                   |
| Earnings<br>Basic<br>House Rent Allowance<br>Conveyance                   | <b>Apr-09</b> 15,231.00 3,046.00 2,000.00                | YTD<br>15,231.00<br>3,046.00<br>2,000.00 | Deductions Professional Tax EPF @ 12% Total Deductions | ı                | 200.00<br>780.00<br>980.00 | 200.00<br>780.00<br><b>980.00</b>  |
| Earnings<br>Basic<br>House Rent Allowance<br>Conveyance<br>Total Earnings | Apr-09<br>15,231.00<br>3,046.00<br>2,000.00<br>20,277.00 | YTD<br>15,231.00<br>3,046.00<br>2,000.00 | Deductions Professional Tax EPF @ 12% Total Deductions | A                | 200.00<br>780.00<br>980.00 | 200.00<br>780.00<br><b>980.0</b> 0 |

Figure 22.142 Emailed payslip

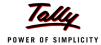

## **Exporting Payslip to MS Excel**

# Go to Gateway of Tally > Display > Payroll Reports > Statements of Payroll > Payslip > Single Payslip

- Select the required Employee and press Enter
- □ Press **Alt+E**, the configuration screen to select the required format appears as shown:
- In the Export screen,
  - Select the required Format in the Languages field
  - Select the Excel as Format from the drop down list of Formats
  - Output File Name is defaulted to Payslip.xls, however you can modify the same
  - Output Sheet Name is defaulted to Payslip, however you can modify the same
  - Complete the remaining options as shown

The completed **Export** screen is as shown:

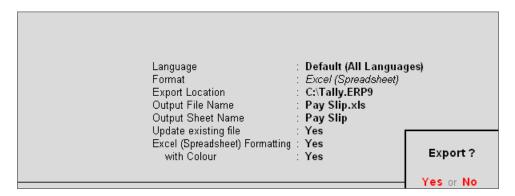

Figure 22.143 Export Payslip screen

The Payslip exported into Excel will appear as shown:

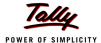

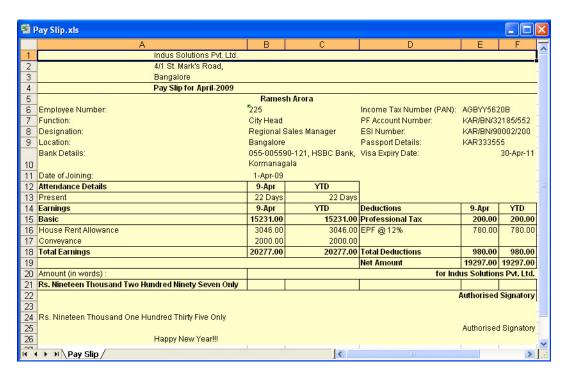

Figure 22.144 Exported Payslip

## **Pay Sheet**

A Pay Sheet is a columnar report which displays the Group/Department-wise employees' breakup of earnings and deductions for the selected month.

Go to Gateway of Tally > Display > Payroll Reports > Statements of Payroll > Pay Sheet

In the Employee Filters screen,

- In the Name of Category field select the required Payroll Category
- In the Name of Employee Group select the required Employee Group from the List of Employees / Groups

The **Pay Sheet** displays as shown:

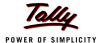

| PaySheet              |                        |                      | Indus S                    | olutions Pv     | t. Ltd.         |                        |                 |                  |                       | (                        | Ctrl + M 💌             |
|-----------------------|------------------------|----------------------|----------------------------|-----------------|-----------------|------------------------|-----------------|------------------|-----------------------|--------------------------|------------------------|
| For All Employees     |                        |                      |                            |                 |                 |                        |                 |                  | 1-4                   | pr-2009 to 3             | 0-Apr-2009             |
| Particulars           | Basic                  | Conveyan-<br>ce      | House<br>Rent<br>Allowance | Overtime<br>Pay | Variable<br>Pay | Total<br>Earnings      | ESI @ 1.<br>75% | EPF @ 12<br>%    | Professio-<br>nal Tax | Total<br>Deductio-<br>ns | Net<br>Amount          |
| Primary Cost Category | 45,924.00              | 5,000.00             | 15,323.00                  | 480.00          | 2,500.00        | 69,227.00              |                 | 3,120.00         | 700.00                | 3,820.00                 | 65,407.00              |
| Administration        | 7,000.00               | 500.00               | 2,800.00                   | 480.00          | 1,500.00        | 12,280.00              |                 | 780.00           | 150.00                | 930.00                   | 11,350.00              |
| Rohit Roy             | 7,000.00               | 500.00               | 2,800.00                   | 480.00          | 1,500.00        | 12,280.00              |                 | 780.00           | 150.00                |                          | 11,350.00              |
| R & D                 | 8,308.00               |                      | 3,323.00                   |                 |                 | 11,631.00              |                 | 780.00           | 150.00                |                          | 10,701.00              |
| Preeti Sinha          | 8,308.00               |                      | 3,323.00                   |                 |                 | 11,631.00              |                 | 780.00           | 150.00                |                          | 10,701.00              |
| Sales<br>Atul Sharma  | 30,616.00              | 4,500.00             | 9,200.00                   |                 | 1,000.00        |                        |                 | 1,560.00         | 400.00                |                          | 43,356.00              |
| Ramesh Arora          | 15,385.00<br>15,231.00 | 2,500.00<br>2,000.00 | 6,154.00<br>3,046.00       |                 | 1,000.00        | 25,039.00<br>20,277.00 |                 | 780.00<br>780.00 | 200.00<br>200.00      | 980.00<br>980.00         | 24,059.00<br>19,297.00 |
|                       |                        |                      |                            |                 |                 |                        |                 |                  |                       |                          |                        |
| Grand Total           | 45,924.00              | 5,000.00             | 15,323.00                  | 480.00          | 2,500.00        | 69,227.00              |                 | 3,120.00         | 700.00                | 3,820.00                 | 65,407.00              |

Figure 22.145 Pay Sheet

You can further configure the Pay Sheet to display the net amount, column subtotals, Category/ Group subtotals, user-defined payslip names, Employee names and sort it by Employee number in the **F12: Configure**.

The **F12: Configuration** from the Pay Sheet screen displays as shown:

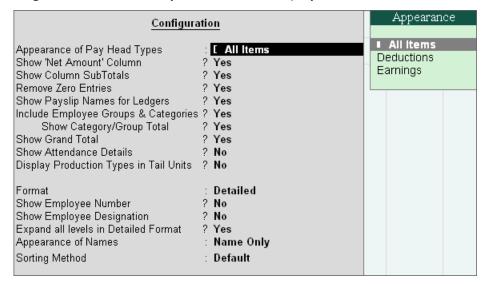

Figure 22.146 F12: Configuration

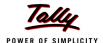

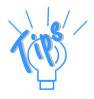

The **F12**: Configuration options in the Pay Sheet are explained as follows.

- □ Appearance of Pay Head Types Set All Items to view Deductions and Earnings.
- □ **Show Net Amount Column** Set this option to **Yes** to display the Net Payable Column.
- **Show Column SubTotals** Set this option to **Yes** to display the subtotals of Earnings/Deductions pay head columns.
- Remove Zero Entries Set this option to Yes to eliminate Earnings/ Deductions pay heads with Zero values.
- □ Show Payslip Names for Ledgers Set this option to Yes to display the Name defined in the Appear in Payslip field in the pay head master.
- □ Include Employee Groups & Categories Set this option to Yes to display Category-wise/ Group-wise pay sheet. If this option is set to No, the Pay Sheet will appear Employee-wise.
- **Show Category/Group Total** Set this option to **Yes** to display Category and Group-wise columnar pay head totals.
- **Show Grand Total** Set this option to **Yes** to display the sum of all pay head columns appearing in the report.
- **Show Attendance Details** Set this Option to **Yes** to display the Attendance for the Employees
- Display Production types in Tail Units Set this Option to Yes to show the Overtime details in minutes.
- □ Format Select Detailed mode to view Pay Sheet information of employees with their respective category and group. Select Condensed mode when only sum totals are required for each category and group.
- **Show Employee Number** Set this option to **Yes** to display employee numbers.
- □ **Show Employee Designation** Set this Option to **Yes** to show the designation for employees.
- **Expand all levels in Detailed Format** Set this option to **Yes** to expand all levels and display Employee details.
- **Appearance of Names** Select the appropriate name style to appear in the paysheet (viz., Alias (Name), Alias only, Name (Alias), Name only).
- **Sorting Method** Sort the Pay Sheet either by Alphabetical increasing / decreasing, Employee number or by the Default method.

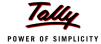

# Set the F12: Configuration screen as shown:

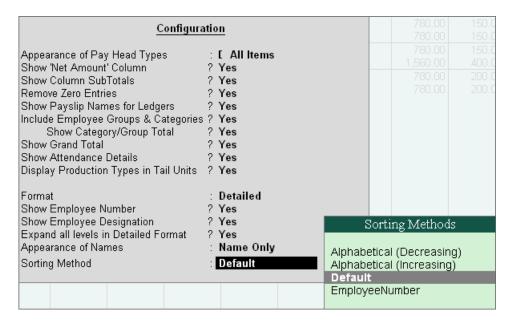

Figure 22.147 F12: Configuration screen - Pay Sheet

The **Pay Sheet** with the above configurations will appear as shown:

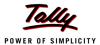

| PaySheet                    |                    | Indus S                                      | Colutions P       | vt. Ltd.   |                               |        |                        | (                    | Ctrl + M 💌                 |
|-----------------------------|--------------------|----------------------------------------------|-------------------|------------|-------------------------------|--------|------------------------|----------------------|----------------------------|
| For All Employees           |                    |                                              |                   |            |                               |        | 1-4                    | pr-2009 to 3         | 0-Apr-2009                 |
| Particulars                 | Employee<br>Number | Employee<br>Designation                      | Calendar<br>Month | Overtime   | Present                       | Absent | Basic                  | Conveyan-<br>ce      | House<br>Rent<br>Allowance |
| Primary Cost Category       | _                  |                                              |                   | 1,080 Mins | 86 Days                       |        | 45,924.00              | 8<br>5,000.00        | more →<br>15,323.00        |
| Administration              |                    |                                              |                   | 720 Mins   | 26 Days                       |        | 7,000.00               | 500.00               | 2,800.00                   |
| Rohit Roy<br>R & D          | 469                | Manager                                      |                   | 720 Mins   | 26 Days<br>18 Days            |        | 7,000.00<br>8,308.00   | 500.00               | 2,800.00<br>3,323.00       |
| Preeti Sinha<br>Sales       | 578                | Manager                                      |                   | 360 Mins   | 18 Days<br>42 Days            |        | 8,308.00<br>30,616.00  | 4,500.00             | 3,323.00<br>9,200.00       |
| Atul Sharma<br>Ramesh Arora | 465<br>225         | Area Sales Manager<br>Regional Sales Manager |                   | 360 Mins   | 20 Days<br>20 Days<br>22 Days |        | 15,385.00<br>15,231.00 | 2,500.00<br>2,000.00 | 6,154.00<br>3,046.00       |
| Grand Total                 |                    |                                              |                   | 1080 Mins  | 86 Days                       |        | 45,924.00              | 5,000.00             | 15,323.00                  |

Figure 22.148 Pay Sheet

To view the Pay Sheet till date with Category and Group Totals

- □ In F12: Configuration, set Category / Group Total to Yes (by default it is set to Yes)
- Press Alt+F2 and change period as 01-04-2009 to 30-06-2009

The Pay Sheet with Category and Group Totals displays as shown:

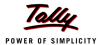

| Number   Designation   Pay   Earnings   75%   %   nal Tax   Deductions   Amount                                                                                                    | PaySheet              |     | Indus S                                                                                                    | olutions P | rt. Ltd.    |        |          |          |              | Ctrl + M 🕨    |
|----------------------------------------------------------------------------------------------------|-----------------------|-----|----------------------------------------------------------------------------------------------------|------------|-------------|--------|----------|----------|--------------|---------------|
| Number   Designation   Pay   Earnings   75%   %   nal Tax   Deductions   Amount                                                                                                    | For All Employees     |     |                                                                                                    |            |             |        |          | 1-A      | pr-2009 to 3 | 0-Jun-2009    |
| Primary Cost Category                                                                                                    | Particulars           |     |                                                                                                    |            |             |        |          |          | Deductio-    | Net<br>Amount |
| Primary Cost Category                                                                                                    |                       |     |                                                                                                    | . 4 ma     |             |        |          |          |              |               |
| Administration         2,000.00         33,883.00         196.00         2,340.00         450.00         2,986.00         30,883.00         196.00         2,340.00         450.00         2,986.00         30,883.00         182.00         2,340.00         450.00         2,972.00         30,11         30,11         30,00         14,00         14,00         7,00         7,00         14,00         7,00         14,00         7,00         2,340.00         500.00         2,840.00         37,22         30,00         30,00         40,062.00         2,340.00         500.00         2,840.00         37,22         30,00         30,00         30,00         30,00         30,00         30,00         30,00         30,00         30,00         30,00         30,00         30,00         30,00         30,00         30,00         30,00         30,00         30,00         30,00         30,00         30,00         30,00         30,00         30,00         30,00         30,00         30,00         30,00         30,00         30,00         30,00         30,00         30,00         30,00         30,00         30,00         30,00         30,00         30,00         30,00         30,00         30,00         30,00         30,00         30,00         30,00         30,00<                                                    | Primary Cost Category |     |                                                                                                    |            |             | 208.00 | 9 360 00 | 2 150 00 | 11 718 00    | 2 10 304 00   |
| Rohit Roy         469         Manager         2,000.00         33,083.00         182.00         2,340.00         450.00         2,972.00         30,11           Tamanna         531         Manager         800.00         14.00         2,340.00         500.00         2,840.00         74           R & D         40,062.00         2,340.00         500.00         2,840.00         37,21           Preeti Sinha         578         Manager         40,062.00         2,340.00         500.00         2,840.00         37,21           Sales         2,200.00         1,48,077.00         12.00         4,680.00         1,200.00         5,892.00         1,42,1           Atul Sharma         465         Area Sales Manager         1,000.00         86,039.00         2,340.00         600.00         2,940.00         80,000         12.00         600.00         2,940.00         60         0         12.00         60         0         12.00         60         0         0         12.00         60         0         0         12.00         60         0         0         12.00         60         0         0         0         0         0         0         0         0         0         0         0         0 </td <td>, , ,</td> <td></td> <td></td> <td></td> <td></td> <td></td> <td></td> <td></td> <td>-</td> <td>30,897.00</td> | , , ,                 |     |                                                                                                    |            |             |        |          |          | -            | 30,897.00     |
| Tamanna         531         Manager         800.00         14.00         2,340.00         500.00         2,840.00         37,27           R & D         Manager         40,062.00         2,340.00         500.00         2,840.00         37,27           Preeti Sinha         578         Manager         40,062.00         2,340.00         500.00         2,840.00         37,27           Sales         2,200.00         1,48,077.00         12.00         4,680.00         1,200.00         5,892.00         1,42,1           Atul Sharma         465         Area Sales Manager         1,000.00         80,039.00         2,340.00         600.00         2,940.00         80,039.00           Dinesh         789         Manager         700.00         12.00         12.00         600.00         12.00         60                                                                                                    |                       | 469 | Manager                                                                                                    |            |             |        |          |          |              | 30.111.00     |
| R & D         40,062.00         2,340.00         500.00         2,840.00         37,27           Preeti Sinha         578         Manager         40,062.00         2,340.00         500.00         2,840.00         37,27           Sales         2,200.00         1,48,077.00         12.00         4,680.00         1,200.00         5,892.00         1,42,1           Atul Sharma         465         Area Sales Manager         1,000.00         86,039.00         2,340.00         600.00         2,940.00         80,00           Dinesh         789         Manager         700.00         12.00         12.00         12.00         60         12.00         60                                                                                                    |                       |     |                                                                                                    | 2,000.00   |             |        |          | 430.00   |              | 786.00        |
| Preeti Sinha         578         Manager         40,062.00         2,340.00         500.00         2,840.00         37,21           Sales         2,200.00         1,48,077.00         12.00         4,680.00         1,200.00         5,892.00         1,42,1           Atul Sharma         465         Area Sales Manager         1,000.00         86,039.00         2,340.00         600.00         2,940.00         83,09           Dinesh         789         Manager         700.00         12.00         12.00         600.00         12.00         60                                                                                                    |                       |     |                                                                                                    |            |             |        |          | 500.00   |              | 37,222.00     |
| Sales         2,200.00         1,48,077.00         12.00         4,680.00         1,200.00         5,892.00         1,42,1           Atul Sharma         465         Area Sales Manager         1,000.00         86,039.00         2,340.00         600.00         2,940.00         83,09           Dinesh         789         Manager         700.00         12.00         12.00         12.00         600.00         12.00         600.00         12.00         600.00         12.00         600.00         12.00         600.00         12.00         600.00         12.00         600.00         12.00         600.00         12.00         600.00         12.00         600.00         12.00         600.00         12.00         600.00         12.00         600.00         12.00         600.00         12.00         600.00         12.00         600.00         12.00         600.00         12.00         600.00         12.00         600.00         12.00         600.00         12.00         600.00         12.00         600.00         12.00         600.00         12.00         600.00         12.00         600.00         12.00         600.00         12.00         600.00         12.00         600.00         12.00         600.00         12.00         600.00                                                                       | Preeti Sinha          | 578 | Manager                                                                                                    |            |             |        |          |          |              | 37,222.00     |
| Dinesh 789 Manager <b>700.00</b> 12.00 <b>12.00</b> 66                                                                                                    | Sales                 |     | , and the second second | 2,200.00   | 1,48,077.00 | 12.00  |          | 1,200.00 | 5,892.00     | 1,42,185.00   |
|                                                                                                    | Atul Sharma           | 465 | Area Sales Manager                                                                                                    | 1,000.00   |             |        | 2,340.00 | 600.00   | 2,940.00     | 83,099.00     |
| Ramesh Arora 225 Regional Sales Manager 1,200.00 61,338.00 2,340.00 600.00 2,940.00 58,39                                                                                                    |                       |     |                                                                                                    |            |             |        |          |          |              | 688.00        |
|                                                                                                    | Ramesh Arora          | 225 | Regional Sales Manager                                                                                                    | 1,200.00   | 61,338.00   |        | 2,340.00 | 600.00   | 2,940.00     | 58,398.00     |
|                                                                                                    |                       |     |                                                                                                    |            |             |        |          |          |              |               |

Figure 22.149 Pay Sheet with Category and Group Total

## **Button options:**

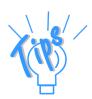

- □ **Detailed/Condensed Button** This button **(Alt+F1)** is used to toggle between the **detailed** and **condensed** modes of reporting.
- □ **Period button** This option **(F2)** is used to define the periodicity of the report, i.e. for a day, week, fortnight, month, quarter, half-year, year or any given period.

To view the **Pay Sheet** for a particular Employee Group,

- □ Press Ctrl+F7 from the Pay Sheet display, the Employee Filters screen appears
- In the Employee Filters screen,
  - Select Primary Cost Category in the Cost Category field
  - Select Sales as the Employees/ group

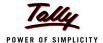

The **Employee Filters** screen displays as shown:

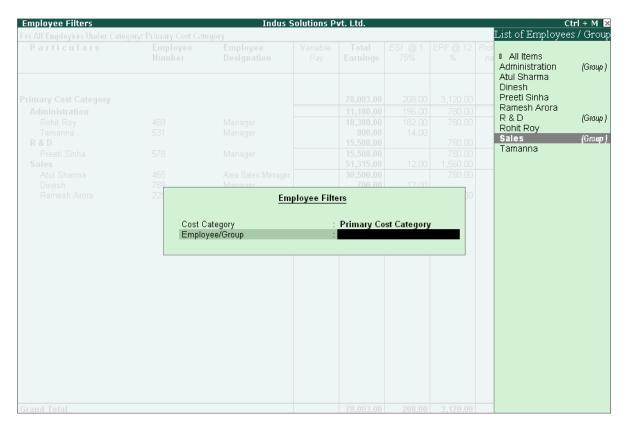

Figure 22.150 Employee Filters

The Pay Sheet for the selected Employee Group displays as shown:

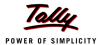

| PaySheet                              |                    | Indus S                                                 | olutions P      | vt. Ltd.                         |                 |                      |                       |                               | Ctrl + M 🛚 🗙                     |
|---------------------------------------|--------------------|---------------------------------------------------------|-----------------|----------------------------------|-----------------|----------------------|-----------------------|-------------------------------|----------------------------------|
| For All Employees Under Gr            | oup: Sales         |                                                         |                 |                                  |                 |                      | 1-A                   | pr-2009 to 3                  | 0-Jun-2009                       |
| Particulars                           | Employee<br>Number | Employee<br>Designation                                 | Variable<br>Pay | Total<br>Earnings                | ESI @ 1.<br>75% | EPF @ 12<br>%        | Professio-<br>nal Tax | Total<br>Deductio-<br>ns      | Net<br>Amount                    |
|                                       |                    |                                                         | ← 8 mo          | ie                               |                 |                      |                       |                               |                                  |
| Primary Cost Category                 |                    |                                                         | 2,200.00        | 1,48,077.00                      | 12.00           | 4,680.00             | 1,200.00              | 5,892.00                      | 1,42,185.00                      |
| Sales                                 |                    |                                                         | 2,200.00        | 1,48,077.00                      | 12.00           | 4,680.00             | 1,200.00              | 5,892.00                      | 1,42,185.00                      |
| Atul Sharma<br>Dinesh<br>Ramesh Arora | 465<br>789<br>225  | Area Sales Manager<br>Manager<br>Regional Sales Manager | 1,000.00        | 86,039.00<br>700.00<br>61,338.00 | 12.00           | 2,340.00<br>2,340.00 | 600.00                | 2,940.00<br>12.00<br>2,940.00 | 83,099.00<br>688.00<br>58,398.00 |
|                                       |                    |                                                         |                 |                                  |                 |                      |                       |                               |                                  |
|                                       |                    |                                                         |                 |                                  |                 |                      |                       |                               |                                  |
| Grand Total                           |                    |                                                         |                 | 1,48,077.00                      | 12.00           | 4,680.00             | 1,200.00              |                               | 1,42,185.00                      |

Figure 22.151 Employee Group Pay Sheet

You can also drill down from the above report to the voucher level, by highlighting the pay heads column of the required employee and pressing **Enter**.

### **Button Options:**

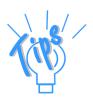

- Employee Filter Button By using the Employee Filter button (Ctrl+F7), view the individual employee/ Employee group pay sheet report.
- **New Column** This option **(Alt+C)** is used to add a new column for any other Pay Head, which is not part of the pay structure.
- □ Alter Column This option (Alt+A) is used to replace an existing column in the report with another Pay Head column.
- □ **Delete Column** This option **(Alt+D)** is used to delete an existing column in the report.

You can also print the Pay Sheet, by pressing **Alt+P** and specifying the required options in the **Pay Sheet Print configuration** screen.

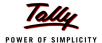

# The Pay Sheet Print Configuration screen will appear as shown:

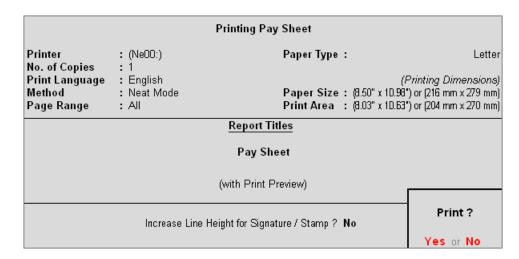

Figure 22.152 Pay Sheet Print Configuration screen

# The **Printed Pay Sheet** displays as shown:

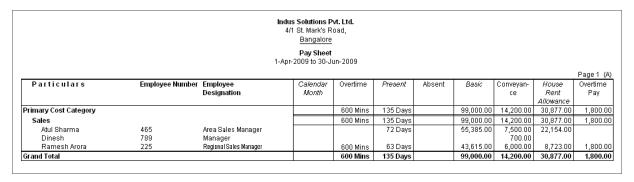

Figure 22.153 Printed Pay Sheet 1A

|                             |                 |                               | Indus Solutions Po<br>4/1 St. Mark's Ro<br>Bangalore | oad,                        |                          |                 |                      |                           |                     |                        |
|-----------------------------|-----------------|-------------------------------|------------------------------------------------------|-----------------------------|--------------------------|-----------------|----------------------|---------------------------|---------------------|------------------------|
|                             |                 |                               | Pay Sheet<br>1-Apr-2009 to 30-Ju                     |                             |                          |                 |                      |                           |                     | Page 1 (E              |
| Particulars                 | Employee Number | Employee<br>Designation       |                                                      | Variable<br>Pay             | Total<br>Earnings        | ESI @ 1.<br>75% | EPF @ 12<br>%        | Professio-<br>nal Tax     | Total<br>Deductions | Net<br>Amount          |
| Primary Cost Category       |                 |                               |                                                      | 2,200.00                    | 1,48,077.00              | 12.00           | 4,680.00             | 1,200.00                  | 5,892.00            | 1,42,185.0             |
| Sales                       |                 |                               |                                                      | 2,200.00                    | 1,48,077.00              | 12.00           | 4,680.00             | 1,200.00                  | 5,892.00            | 1,42,185.0             |
| Atul Sharma<br>Dinesh       | 465<br>789      | Area Sales Manager<br>Manager |                                                      | 1,000.00                    | 700.00                   | 12.00           | 2,340.00             | 600.00                    | 12.00               | 83,099.0<br>688.0      |
| Ramesh Arora<br>Grand Total | 225             | Regional Sales Manager        |                                                      | 1,200.00<br><b>2,200.00</b> | 61,338.00<br>1,48,077.00 | 12.00           | 2,340.00<br>4,680.00 | 600.00<br><b>1,200.00</b> |                     | 58,398.0<br>1,42,185.0 |

Figure 22.154 Printed Pay Sheet 1B

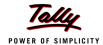

While printing the Pay Sheet, you can choose to **Increase the Line Height** (for each employee line) if you want to create space for the employee's signature or to affix a stamp. Such a Pay Sheet can also be used as a salary disbursement register.

Press Alt+P to print Pay Sheet and set the Increase Line Height for Signature/ Stamp?
 field to Yes

The printed **Pay Sheet** with space for signature/ stamp is as shown.

|                       |                 | lr                      | ndus Solutions P<br>4/1 St. Mark's R<br>Bangalore | oad,     |          |        |           |                 |                            |                 |
|-----------------------|-----------------|-------------------------|---------------------------------------------------|----------|----------|--------|-----------|-----------------|----------------------------|-----------------|
|                       |                 | 1-7                     | Pay Sheet<br>Apr-2009 to 30-Ji                    |          |          |        |           |                 |                            |                 |
|                       |                 |                         |                                                   |          |          |        |           |                 |                            | Page 1 (A       |
| Particulars           | Employee Number | Employee<br>Designation | Calendar<br>Month                                 | Overtime | Present  | Absent | Basic     | Conveyan-<br>ce | House<br>Rent<br>Allowance | Overtime<br>Pay |
| Primary Cost Category |                 |                         |                                                   | 600 Mins | 135 Days |        | 99,000.00 | 14,200.00       | 30,877.00                  | 1,800.0         |
| Sales                 |                 |                         |                                                   | 600 Mins | 135 Days |        | 99,000.00 | 14,200.00       | 30,877.00                  | 1,800.0         |
| Atul Sharma           | 465             | Area Sales Manager      |                                                   |          | 72 Days  |        | 55,385.00 | 7,500.00        | 22,154.00                  |                 |
| Dinesh                | 789             | Manager                 |                                                   |          |          |        |           | 700.00          |                            |                 |
| Ramesh Arora          | 225             | Regional Sales Manager  |                                                   |          | 63 Days  |        | 43,615.00 | 6,000.00        | 8,723.00                   | 1,800.0         |
|                       |                 |                         |                                                   | 600 Mins |          |        |           |                 |                            |                 |
| Grand Total           | -               | -                       |                                                   | 600 Mins | 135 Days |        | 99,000.00 | 14,200.00       | 30,877.00                  | 1,800.0         |

Figure 22.155 Printed Pay Sheet with space for Signature/ Stamp (1A)

|                       |                 | 4/1 St. N               | <b>rtions P∨t. Ltd.</b><br>fark's Road,<br>ngalore |                   |                 |             |                       |                     |               |
|-----------------------|-----------------|-------------------------|----------------------------------------------------|-------------------|-----------------|-------------|-----------------------|---------------------|---------------|
|                       |                 |                         | y Sheet<br>to 30-Jun-2009                          |                   |                 |             |                       |                     |               |
|                       |                 |                         |                                                    |                   |                 |             |                       |                     | Page 1 (B     |
| Particulars           | Employee Number | Employee<br>Designation | Variable<br>Pay                                    | Total<br>Earnings | ESI @ 1.<br>75% | EPF@12<br>% | Professio-<br>nal Tax | Total<br>Deductions | Net<br>Amount |
| Primary Cost Category |                 |                         | 2,200.00                                           | 1,48,077.00       | 12.00           | 4,680.00    | 1,200.00              | 5,892.00            | 1,42,185.0    |
| Sales                 |                 |                         | 2,200.00                                           |                   | 12.00           | 4,680.00    | 1,200.00              |                     | 1,42,185.0    |
| Atul Sharma           | 465             | Area Sales Manager      | 1,000.00                                           | 86,039.00         |                 | 2,340.00    | 600.00                | 2,940.00            | 83,099.00     |
| Dinesh                | 789             | Manager                 |                                                    | 700.00            | 12.00           |             |                       | 12.00               | 688.0         |
| Ramesh Arora          | 225             | Regional Sales Manager  | 1,200.00                                           | 61,338.00         |                 | 2,340.00    | 600.00                | 2,940.00            | 58,398.00     |
| Grand Total           |                 |                         | 2,200.00                                           | 1,48,077.00       | 12.00           | 4,680.00    | 1,200.00              | 5,892.00            | 1,42,185.0    |

Figure 22.156 Printed Pay Sheet with space for Signature/ Stamp (1B)

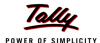

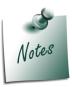

You can also **Email** or **Export Pay Sheet** Report in the manner as discussed in **Payslip** Section. The navigation steps for Emailing, Exporting Pay Sheet is similar to as explained in **Payslip** Report.

# **Payroll Statement**

A Payroll Statement is a columnar report which displays Group/Department-wise employees' break-up of selected earnings or deductions, for a specified month or period.

# Go to Gateway of Tally > Display > Payroll Reports > Statements of Payroll > Payroll Statement

Select the required pay head and press Enter

The **Payroll Statement** for **Basic Pay** Earnings Head for the month of April 2009 is as shown:

| Payroll Statement     | Indus Solutions Pvt. Ltd. | Ctrl + M 🗵                |
|-----------------------|---------------------------|---------------------------|
| For All Employees     |                           | 1-Apr-2009 to 30-Apr-2009 |
| Particulars           |                           | Basic                     |
|                       |                           |                           |
| D: C ICI              |                           | 45.004.00                 |
| Primary Cost Category |                           | 45,924.00                 |
| Administration        |                           | 7,000.00                  |
| Rohit Roy<br>R & D    |                           | 7,000.00<br>8,308.00      |
| Preeti Sinha          |                           | 8,308.00                  |
| Sales                 |                           | 30,616.00                 |
| Atul Sharma           |                           | 15,385.00                 |
| Ramesh Arora          |                           | 15,231.00                 |
|                       |                           |                           |
|                       |                           |                           |
|                       |                           |                           |
|                       |                           |                           |
|                       |                           |                           |
|                       |                           |                           |
|                       |                           |                           |
|                       |                           |                           |
|                       |                           |                           |
|                       |                           |                           |
|                       |                           |                           |
|                       |                           |                           |
|                       |                           |                           |
|                       |                           |                           |
|                       |                           |                           |
|                       |                           |                           |
|                       |                           |                           |
|                       |                           |                           |
|                       |                           |                           |
|                       |                           |                           |
| 0 17 1                |                           | 45.004.00                 |
| Grand Total           |                           | 45,924.00                 |

Figure 22.157 Payroll Statement

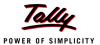

You can further configure the Payroll Statement to display the Employee groups and categories, category/group subtotals, grand totals, user-defined Payslip names, employee names, employee bank details, sort it by Employee number, by pressing **F12: Configure** 

Enter the details in F12: Configuration screen as shown

## The **F12: Configuration** screen will appear as shown:

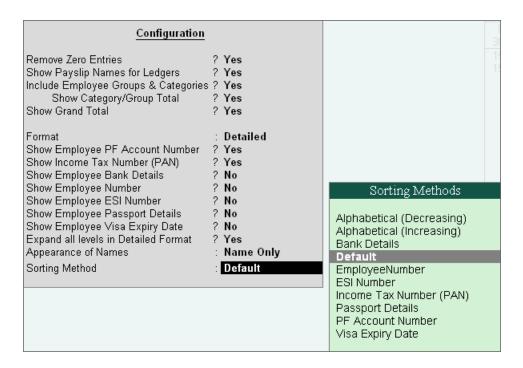

Figure 22.158 F12: Configuration

The F12: Configuration options in Payroll Statement Report are as follows:

- **Remove Zero Entries** Set this option to **Yes** to remove Earnings/ Deductions pay head information with Zero values.
- □ Show Payslip Names for Ledgers Set this option to Yes, to view the names of pay heads as specified in the Name to Appear in Payslip field in the Pay Head master creation.
- □ Include Employee Groups & Categories Set this option to Yes to display Category and Group-wise Employee information.
- □ **Show Category/Group Total** Set this option to **Yes**, to display Category and Group-wise Totals.

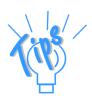

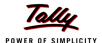

- □ **Show Grand Total** Set this option to **Yes**, to display the sum of all the pay head columns in the report.
- Format Select the Detailed mode to view payroll information of employees with their respective categories and groups. Select the Condensed mode when only sum totals are required for each category and group.
- □ Show Employee PF Account Number Set this option to Yes, to display the Provident Fund Account number of an employee.
- □ **Show Employee I.T. PAN** Set this option to **Yes**, to display the Income Tax Permanent Account Number (PAN) of an employee.
- □ Show Employee Bank Details Set this option to Yes, to display the Bank Account Number of an employee
- **Show Employee Number** Set this option to **Yes**, to display the Employee Number of an employee.
- □ **Show Employee ESI Number** Set this option to **Yes**, to display the State Insurance Number of an employee.
- □ **Show Employee Passport Details** Set this option to **Yes**, to display an employee's passport details.
- □ Show Employee Visa Expiry Date Set this option to Yes, to display an employee's visa expiry date.
- **Expand all levels in Detailed format** Set this option to **Yes**, to expand all levels and display Employee details.
- □ **Appearance of Names** Select the appropriate name style to appear in the Payroll Statement (Alias (Name), Alias only, Name (Alias), Name only).
- Sorting Method Sort the Payroll Statement using Alphabetical (Decreasing), Alphabetical (Increasing), Bank details, Employee IT Pan Number, Employee Number, ESI Number, PF Account Number, Passport details or by the default method.

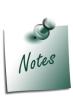

The Employee PF Account Number, IT PAN Number, ESI Number, Passport Details, Visa Expiry Date options will be available in F12: Configure only when the options, Show Statutory details and Passport & Visa details, are set to Yes in F12: Payroll Configuration.

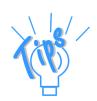

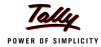

# The **Payroll Statement** with the above Configurations will appear as shown:

| For All Employees 1Apr-2009 to 30-                    |                        |
|-------------------------------------------------------|------------------------|
|                                                       | -Apr-2009              |
| Particulars PF Account Income Tax Number Number (PAN) | Basic                  |
|                                                       |                        |
|                                                       | 45,924.00              |
| Administration  Rohit Roy KA/BN/13478/412 AQBPP8579C  | 7,000.00               |
| R&D                                                   | 8,308.00               |
| Preeti Sinha KA/BN/13524/112 AZVBB8520B               | 8,308.00               |
| Atul Sharma KA/BN/14785/841 AVBUU4560C                | 30,616.00<br>15,385.00 |
| Ramesh Arora KAR/BN/32185/552 AGBYY5620B              | 15,231.00              |
|                                                       |                        |
|                                                       |                        |
|                                                       |                        |
|                                                       |                        |
|                                                       |                        |
|                                                       |                        |
|                                                       |                        |
|                                                       |                        |
|                                                       |                        |
|                                                       |                        |
|                                                       |                        |
|                                                       |                        |
|                                                       |                        |
|                                                       |                        |
|                                                       |                        |
| Grand Total                                           | 45,924.00              |

Figure 22.159 Payroll Statement with additional information

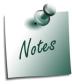

- □ You can also **Email** or **Export Payroll Statement** in the manner as discussed in **Payslip** Section.
- □ The Button Bar options in **Payroll Statement** are same as in the **Paysheet** report.

To view Payroll Statement for other Pay Heads, you may either select other Pay Head(s) in the manner as discussed or you may also include other Pay Heads in the above report for comparative analysis or to obtain a cumulative value, by pressing **Alt+C** and selecting the required Pay Head(s).

The **Payroll statement** with additional Pay Heads will appear as shown:

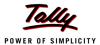

| Payroll Statement     |                      | Indus Solutions Pvt. Ltd.  |                       |                            | Ctrl + M 🕨      |
|-----------------------|----------------------|----------------------------|-----------------------|----------------------------|-----------------|
| For All Employees     |                      |                            | 1.4                   | Apr-2009 to :              |                 |
| Particulars           | PF Account<br>Number | Income Tax<br>Number (PAN) | Basic                 | House<br>Rent<br>Allowance | Conveyan-<br>ce |
|                       |                      |                            |                       | Allowance                  |                 |
| Primary Cost Category | _                    |                            | 45,924.00             | 15,323.00                  | 5,000.00        |
| Administration        |                      |                            | 7,000.00              | 2,800.00                   | 500.00          |
| Rohit Roy             | KA/BN/13478/412      | AQBPP8579C                 | 7,000.00<br>8,308.00  |                            |                 |
| Preeti Sinha<br>Sales | KA/BN/13524/112      | AZVBB8520B                 | 8,308.00<br>30,616.00 | 3,323.00                   |                 |
| Atul Sharma           | KA/BN/14785/841      | AVBUU4560C                 | 15,385.00             |                            |                 |
| Ramesh Arora          | KAR/BN/32185/552     | AGBYY5620B                 | 15,231.00             | 3,046.00                   | 2,000.00        |
|                       |                      |                            |                       |                            |                 |
| Grand Total           |                      |                            |                       | 15,323.00                  | 5,000.00        |

Figure 22.160 Payroll Statement with additional Columns

## **Payment Advice**

A Payment Advice is an intimation letter containing the details of employees with their bank account numbers issued to the banker to transfer a specified sum (salaries earned) to the employees' bank accounts.

As discussed earlier, the contents of the Payment Advice can be altered in **F12: Payroll Configuration** as per the employer's requirements.

Go to Gateway of Tally > Display > Payroll Reports > Statements of Payroll > Payment Advice

The **Printing Configuration** for **Payment Advice** displays as shown:

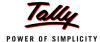

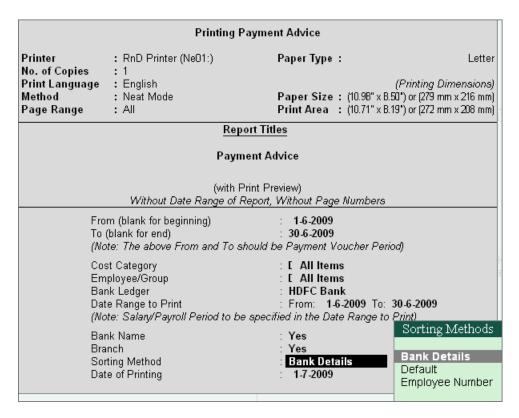

Figure 22.161 Printing Configuration for Payment Advice

- Press Backspace and enter the details as shown above
- Press Enter to print

The printed **Payment Advice** for May 2009 displays as shown:

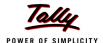

### Indus Solutions Pvt. Ltd.

4/1 St. Mark's Road, Bangalore

### Payment Advice

1-Jul-2009

The Manager HDFC Bank

Dear Sir,

### Payment Advice from Indus Solutions Pvt. Ltd. A/C # for period 1-Jun-2009 to30-Jun-2009

Please make the payroll transfer from above account number to the below mentioned account numbers towards employee salaries:

| SI. No. | Name of the Employee | Account No.     | Bank Name | Branch       | Amount    |
|---------|----------------------|-----------------|-----------|--------------|-----------|
| 1.      | Rohit Roy            | 005-005590-104  | HSBC Bank | Koramangala  | 9,268.00  |
| 2.      | Preeti Sinha         | 005-005590-108  | HSBC Bank | Koramangala  | 14,528.00 |
| 3.      | Atul Sharma          | 005-005590-110  | HSBC Bank | Koramangalam | 29,520.00 |
| 4.      | Tamanna              | 005-005590-660  | HSBC Bank | Koramangalam | 786.00    |
| 5.      | Dinesh               | 055-0055680-121 | HSBC Bank | Koramangalam | 688.00    |
| 6.      | Ramesh Arora         | 055-005590-121  | HSBC Bank | Kormanagala  | 19,135.00 |
|         | Total                |                 |           |              | 73,925.00 |

Yours Sincerely for Indus Solutions P∨t. Ltd.

Authorised Signatory

Figure 22.162 Printed Payment Advice

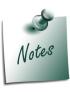

- □ The **Payment Advice** will be available only when the Salaries are processed through **Bank Transfer** and a **Payment voucher** is passed for the salaries payable for a given month/period.
- □ You can also **Email** or **Export Payment Advice** in the manner as discussed in Payslip Section.

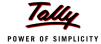

# **Payroll Register**

A Payroll Register is a month-wise transaction summary report which displays the number of payroll vouchers passed during a particular month. Additional information can be appended into the Payroll Register, by inserting a new column with the required voucher type i.e., Attendance, Journal, Purchases, Sales and so on.

Go to Gateway of Tally > Display > Payroll Reports > Statements of Payroll > Payroll Register

The Payroll Register displays as shown:

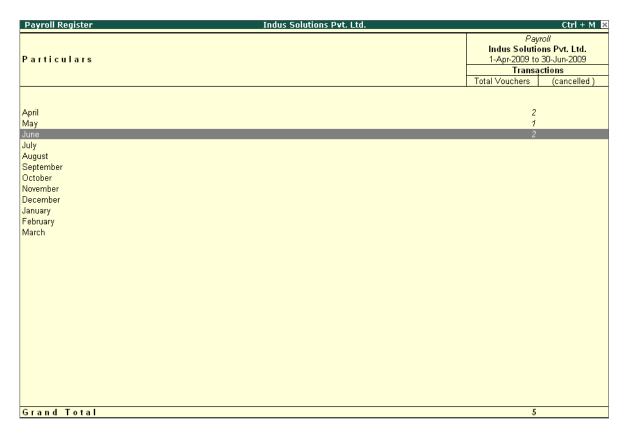

Figure 22.163 Payroll Register

Press F12: Configure and set the Appearance of Names and the Periodicity to use as shown.

The **F12**: **Configuration** screen displays as shown:

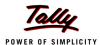

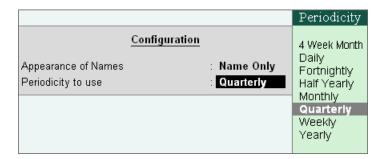

Figure 22.164 F12: Configuration

The **Payroll Register** with the above configurations will appear as shown:

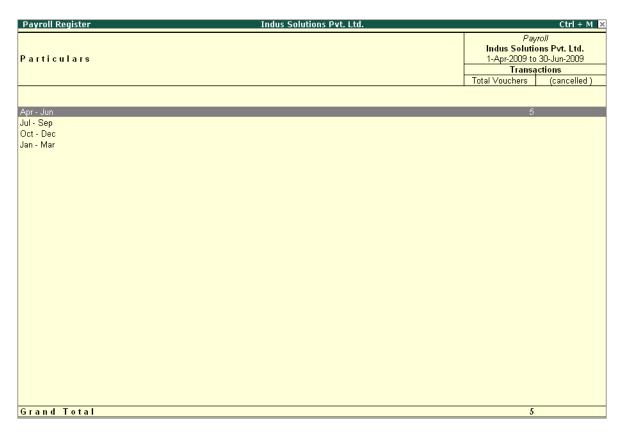

Figure 22.165 Payroll Register - Quarterly

Tally.ERP 9 allows you to drill down to the voucher level from the above display for any kind of verification, by pressing **Enter** on the required month/period.

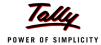

The Payroll Register voucher level screen displays as shown:

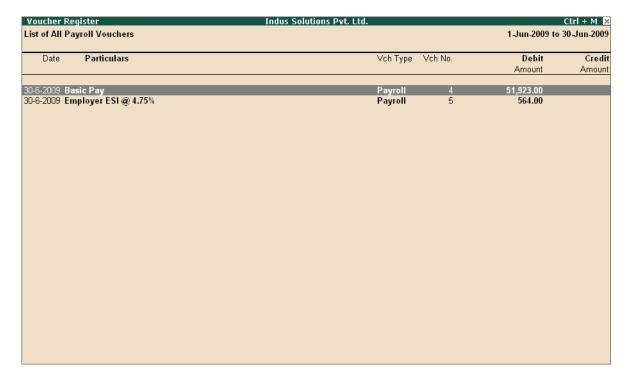

Figure 22.166 Payroll Voucher Register

You can further drill down to transaction level, by selecting the required transaction and pressing **Enter**.

## **Employee Pay Head Breakup**

An Employee Pay Head Breakup report is a columnar report which displays the Group/Department-wise employees' breakup of a selected earnings or deductions pay head for a specified month/period. This report also displays the opening balance, debit and credit transactions and the closing balance for a specified period.

This report is also beneficial in tracking loan outstanding and instalments deducted till date or for any specified period.

# Go to Gateway of Tally > Display > Payroll Reports > Statements of Payroll > Employee Pay Head Breakup

Select the required Pay Head from the List of Pay Heads and press Enter

The Employee Breakup of Pay Head for Basic pay screen displays as shown:

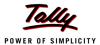

| Employee Breakup of Pay Head Indus Sc | olutions Pvt. Ltd. |                                                  |              | Ctrl + M 🔀     |
|---------------------------------------|--------------------|--------------------------------------------------|--------------|----------------|
| Particulars                           |                    | Pay Head: E<br>Indus Solution<br>1-Apr-2009 to 3 | ns P∨t. Ĺtd. |                |
|                                       | Opening Transac    |                                                  | tions        | Closing        |
|                                       | Balance            | Debit                                            | Credit       | Balance        |
| Primary Cost Category                 |                    | 1,48,347.00                                      |              | 1,48,347.00 Dr |
| Administration                        |                    | 20,731.00                                        |              | 20,731.00 Dr   |
| R&D                                   |                    | 28,616.00                                        |              | 28,616.00 Dr   |
| Sales                                 |                    | 99,000.00                                        |              | 99,000.00 Dr   |
|                                       |                    |                                                  |              |                |

Figure 22.167 Employee Breakup of Pay Head

To drill down to **Employee Summary report** from the above display,

- Select Cost Category and press Enter
- Press Alt+F1 to view the detailed report

The **Employee Summary** screen displays as shown:

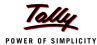

| Employee Summary | Indus Solutions Pvt. Ltd. |                                                                                                    |        | Ctrl + M ×     |  |
|------------------|---------------------------|----------------------------------------------------------------------------------------------------|--------|----------------|--|
| Particulars      |                           | Category: Primary Cost Category Pay Head: Basic Pay Indus Solutions Pvt. Ltd. 1-Apr-2009 to 30-Jun-2009 |        |                |  |
|                  | Opening                   | Transact                                                                                                |        | Closing        |  |
|                  | Balance                   | Debit                                                                                                   | Credit | Balance        |  |
|                  |                           |                                                                                                    |        |                |  |
| Administration   |                           | 20,731.00                                                                                               |        | 20,731.00 Dr   |  |
| Rohit Roy        |                           | 20,731.00                                                                                               |        | 20,731.00 Di   |  |
| Tamanna          |                           |                                                                                                    |        |                |  |
| R & D            |                           | 28,616.00                                                                                               |        | 28,616.00 Dr   |  |
| Preeti Sinha     |                           | 28,616.00                                                                                               |        | 28,616.00 Di   |  |
| Sales            |                           | 99,000.00                                                                                               |        | 99,000.00 Dr   |  |
| Atul Sharma      |                           | 55,385.00                                                                                               |        | 55,385.00 Di   |  |
| Dinesh           |                           |                                                                                                    |        |                |  |
| Ramesh Arora     |                           | 43,615.00                                                                                               |        | 43,615.00 Di   |  |
|                  |                           |                                                                                                    |        |                |  |
|                  |                           |                                                                                                    |        |                |  |
|                  |                           |                                                                                                    |        |                |  |
|                  |                           |                                                                                                    |        |                |  |
| Grand Total      |                           | 1,48,347.00                                                                                             |        | 1,48,347.00 Dr |  |

Figure 22.168 Employee Summary

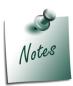

You can also **Email** or **Export Employee Breakup of Pay Head** Report in the manner as discussed in Payslip Section.

To drill down to the Employee Monthly Summary report from the Employee Summary report,

Highlight the required employee and press Enter

The **Employee Monthly Summary** screen displays as shown:

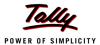

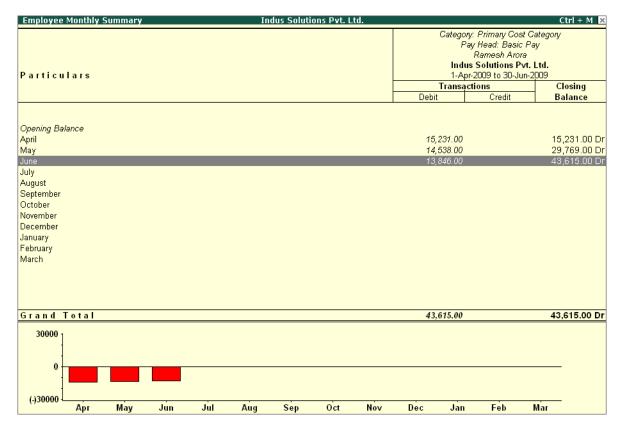

Figure 22.169 Employee Monthly Summary

To further drill down to Employee Voucher level screen from the Employee Monthly Summary report, press **Enter** on the required month

The Employee Summary voucher level screen displays as shown:

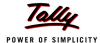

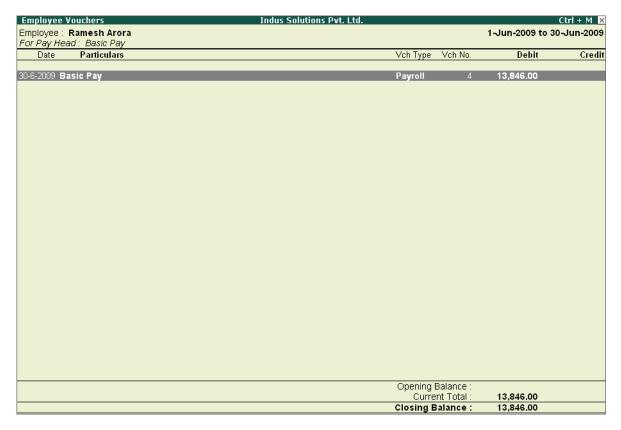

Figure 22.170 Employee Vouchers Summary

You can further drill down to transaction level, by selecting the required transaction and pressing **Enter**.

The **Employee Breakup of Pay Head** report can be viewed with additional Pay Heads, by pressing **Alt+C** and adding the required Pay Head and for multiple periods, by pressing **Alt+N**.

## Pay Head Employee Breakup

A Pay Head Employee Breakup report displays the sum of transactions and closing balance of the transacted groups for the selected employee.

Go to Gateway of Tally > Display > Payroll Reports > Statements of Payroll >Pay Head Employee Breakup

The **Employee Selection** screen displays as shown:

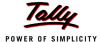

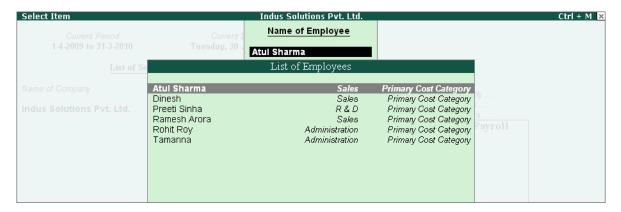

Figure 22.171 Employee Selection

To view the ledger breakup,

- Select the required Employee from the List of Employees and press Enter
- Press Alt+F1 for detailed view

The ledger-wise **Breakup of Employee** screen displays as shown:

| Breakup of Employee                                             | Indus Solutions Pvt. Ltd. |                                                 |           | Ctrl + M 🔀    |
|-----------------------------------------------------------------|---------------------------|-------------------------------------------------|-----------|---------------|
|                                                                 |                           | Employee: Atul Sharma Indus Solutions Pvt. Ltd. |           |               |
|                                                                 |                           |                                                 |           |               |
| Particulars                                                     |                           | 1-Apr-2009 to 30-Jun-2009  Transactions C       |           | U9<br>Closing |
|                                                                 |                           | Debit                                           | Credit    | Balance       |
|                                                                 |                           | 20011                                           |           | Dananes       |
| Comment 1 to b 1955 or                                          |                           | 60,904.65                                       | 62,864.65 | 1,960.00 Cr   |
| Current Liabilities                                             |                           | 0.65                                            | 0.65      | 1,960.00 Cr   |
| EDLI Administrative Charges @ 0.01%<br>EDLI Contribution @ 0.5% |                           | 32.50                                           | 32.50     |               |
| Employee's PF Contribution @ 12%                                |                           | 780.00                                          | 2,340.00  | 1,560.00 Cr   |
| PF Administrative Charges @ 1.10%                               |                           | 71.50                                           | 71.50     | 1,000.00 01   |
| PF Payable                                                      |                           | 780.00                                          | 780.00    |               |
| Professional Tax                                                |                           | 200.00                                          | 600.00    | 400.00 Cr     |
| Salary Payable                                                  |                           | 59,040.00                                       | 59,040.00 |               |
| Indirect Expenses                                               |                           | 86,819.00                                       |           | 86,819.00 Dr  |
| Basic Pay                                                       |                           | 55,385.00                                       |           | 55,385.00 Dr  |
| Conveyance                                                      |                           | 7,500.00                                        |           | 7,500.00 Dr   |
| Employer EPF @ 3.67%                                            |                           | 239.00                                          |           | 239.00 Dr     |
| Employer EPS @ 8.33%                                            |                           | 541.00                                          |           | 541.00 Dr     |
| House Rent Allowance                                            |                           | 22,154.00                                       |           | 22,154.00 Dr  |
| Variable Pay                                                    |                           | 1,000.00                                        |           | 1,000.00 Dr   |
|                                                                 |                           |                                                 |           |               |
|                                                                 |                           |                                                 |           |               |
|                                                                 |                           |                                                 |           |               |
|                                                                 |                           |                                                 |           |               |
|                                                                 |                           |                                                 |           |               |
|                                                                 |                           |                                                 |           |               |
|                                                                 |                           |                                                 |           |               |
|                                                                 |                           |                                                 |           |               |
|                                                                 |                           |                                                 |           |               |
|                                                                 |                           |                                                 |           |               |
| Grand Total                                                     |                           | 1,47,723.65                                     | 62,864.65 | 84,859.00 Dr  |

Figure 22.172 Pay Head Employee Breakup

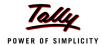

To further drill down to view the Breakup of Employee report for each ledger from the above displayed report, select the required ledger and press **Enter** 

The Breakup of Employee screen for a selected ledger (Basic Pay) displays as shown:

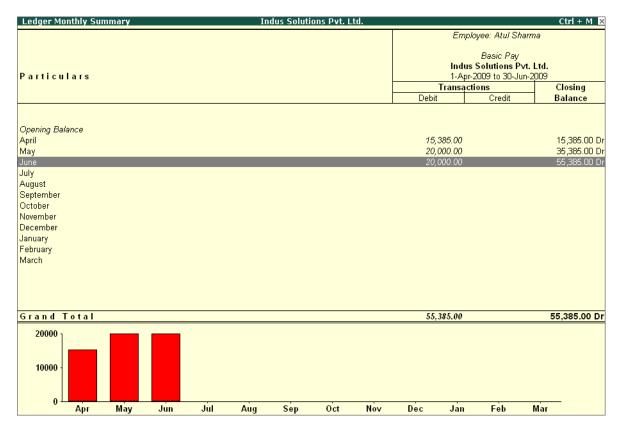

Figure 22.173 Ledger Monthly Summary

You can drill down further to view the Monthly Summary of the selected ledger and the Employee Voucher report.

The **Pay Head Employee Breakup** report can be viewed with additional employees, by pressing **Alt+C** and adding the required Employee and for multiple periods, by pressing **Alt+N**.

### **Attendance Sheet**

An Attendance Sheet is a columnar report which displays the details of Attendance/ Production types with the number of attendance/ production units achieved during a particular month or period.

Go to Gateway of Tally > Display > Payroll Reports > Attendance Sheet

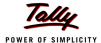

# The **Attendance Sheet** displays as shown:

| Attendance Sheet      | Indus Solutions Pvt. Ltd. |            |              | Ctrl + M 🔀    |
|-----------------------|---------------------------|------------|--------------|---------------|
| For All Employees     |                           |            | 1-Apr-2009 t | о 30-Арг-2009 |
| Particulars           | Calendar Month            | Overtime   | Present      | Absent        |
|                       |                           |            |              |               |
| Primary Cost Category |                           | 1,080 Mins | 86 Days      |               |
| Administration        |                           | 720 Mins   | 26 Days      |               |
| Rohit Roy             |                           | 720 Mins   | 26 Days      |               |
| R&D                   |                           |            | 18 Days      |               |
| Preeti Sinha          |                           |            | 18 Days      |               |
| Sales                 |                           | 360 Mins   | 42 Days      |               |
| Atul Sharma           |                           | 360 Mins   | 20 Days      |               |
| Ramesh Arora          |                           |            | 22 Days      |               |
|                       |                           |            |              |               |
|                       |                           |            |              |               |
|                       |                           |            |              |               |
|                       |                           |            |              |               |

Figure 22.174 Attendance Sheet

You may configure the above report with additional details, by pressing **F12:Configure** and enabling the following options, as required.

## The completed **F12: Configuration** screen displays as shown:

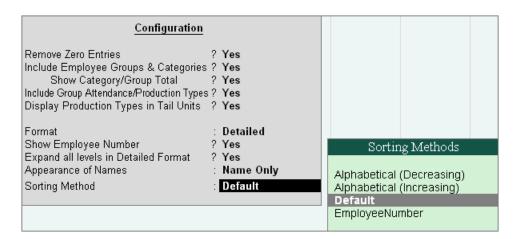

Figure 22.175 F12: Configuration screen

## **F12: Configurations for Attendance Sheet:**

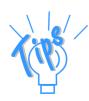

- **Remove Zero Entries** Set this option to **Yes**, to remove Attendance/ Production information with Zero values.
- □ Include Employee Groups & Categories Set this option to Yes, to display Category and Group-wise Employee information.

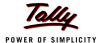

### F12: Configurations for Attendance Sheet:

- □ **Show Category/Group Total** Set this option to **Yes**, to display Category and Group-wise Totals.
- □ Include Group Attendance/Production Types Set this option to Yes to include Group Attendance/Production Types in Attendance Sheet report.
- □ **Display Attendance/Production Types in Tail Units** Set this option to **Yes**, to display the Attendance/Production Types in Tail Units.
- □ Format Select the Detailed mode to view the payroll information of employees with their respective categories and groups. Select the Condensed mode when only sum totals are required for each category and group.
- **Expand all levels in Detailed Format** Set this option to **Yes**, to expand all levels and display Employee details.
- □ **Show Employee Number** Set this option to **Yes**, to display employee numbers of employees.
- □ **Appearance of Names** Select the appropriate name style to appear in the payroll statement (Alias (Name), Alias only, Name (Alias), Name only)
- □ **Sorting Method** Sort the Attendance Sheet, either by **Employee Number** or by the **Default** method.

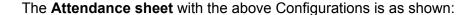

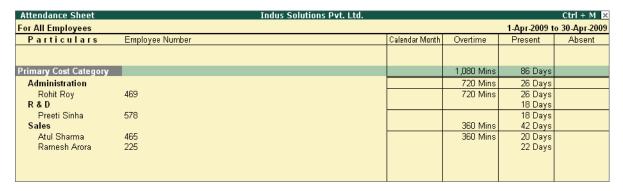

Figure 22.176 Attendance sheet

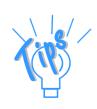

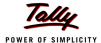

### **Attendance Register**

An Attendance Register is a month-wise transactions summary report which displays the number of attendance vouchers passed during the month. You can append additional information by inserting a new column with the required voucher type, i.e. Payroll, Journal, Purchases, Sales and so on.

### Go to Gateway of Tally > Display > Payroll Reports > Attendance Register

The **Attendance Register** displays as shown:

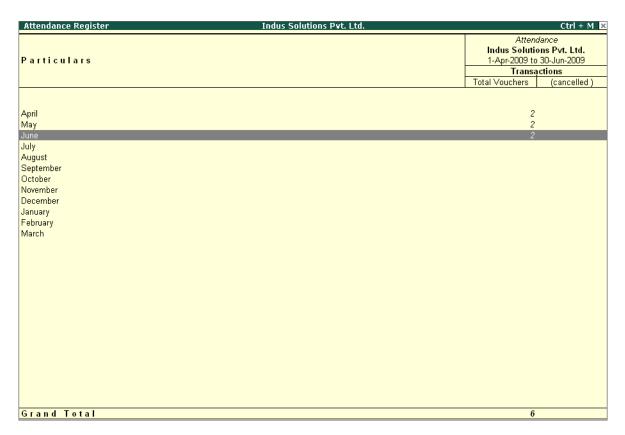

Figure 22.177 Attendance Register

Press F12: Configure and set the Appearance of Names and the Periodicity to use as shown

The F12:Configuration options in Attendance Register are as follows:

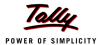

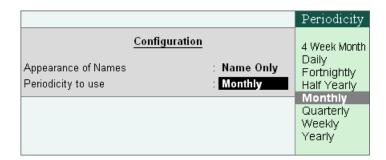

Figure 22.178 F12: Configuration for Attendance Register

Tally.ERP 9 allows you to drill down to the voucher register, from the Attendance Register screen for any kind of verification.

The **Voucher level** screen **from Attendance Register** displays as shown:

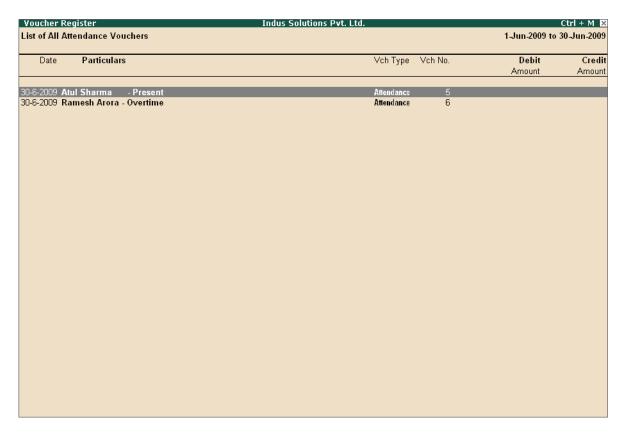

Figure 22.179 Attendance Voucher Register

You may further drill down to voucher level, by pressing **Enter** on the required transaction.

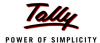

### 22.7.2 Expat Reports

Expat Reports provide information about regular as well as contractual employees, working abroad on a short/ long tenure or on assignment. They capture all the relevant information in respect of passport, visa and contract details along with the date of joining, the issuing country and the expiry date. In Tally.ERP 9, the following Expat reports are available.

- Passport Expiry
- Visa Expiry
- Contract Expiry

### **Passport Expiry Report**

The Passport Expiry Report provides information on the passport details of employees, such as passport number, country of Issue, passport expiry date and other details such as the employee's date of joining and email id.

Go to Gateway of Tally > Display > Payroll Reports > Expat Reports > Passport Expiry

The **Passport Expiry Report** displays as shown:

| Passport Expiry Report | Indus Solutions Pvt. Ltd |                  |                 | Ctrl + M 🔀           |
|------------------------|--------------------------|------------------|-----------------|----------------------|
| For All Employees      |                          |                  |                 | As on: 30-Jun-2009   |
| Particulars            | Passport Number          | Country of Issue | Date of Joining | Passport Expiry Date |
|                        |                          |                  |                 |                      |
| Primary Cost Category  |                          |                  |                 |                      |
| Administration         |                          |                  |                 |                      |
| Rohit Roy              | KAR324579                | INDIA            | 1-4-2009        | 4-12-2012            |
| R&D                    |                          |                  |                 |                      |
| Preeti Sinha           | KAR457120                | INDIA            | 1-4-2009        | 30-4-2011            |
| Sales                  |                          |                  |                 |                      |
| Atul Sharma            | KAR325784                | INDIA            | 1-4-2009        | 21-11-2015           |
| Ramesh Arora           | KAR333555                | INDIA            | 1-4-2009        | 14-6-2018            |
|                        |                          |                  |                 |                      |
|                        |                          |                  |                 |                      |
|                        |                          |                  |                 |                      |
|                        |                          |                  |                 |                      |
|                        |                          |                  |                 |                      |
|                        |                          |                  |                 |                      |
|                        |                          |                  |                 |                      |

Figure 22.180 Passport Expiry Report

Press F12: Configure to configure additional options

The **F12: Configuration** screen appears as shown:

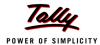

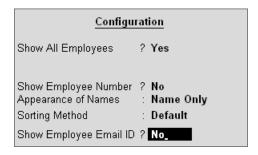

Figure 22.181 F12: Configuration screen

### The F12: Configurations in Passport Expiry Report are

- □ Show All Employees Set this option to Yes, to view the passport details of all employees. It includes information on expired and unexpired passport details. If this option is set to No, Show Expiry in days will be available.
- Show Expiry in days Set this option to Yes, to enter the expiry days. When Show All Employees and Show Expiry in days options are set to No, Tally.ERP 9 filters only those employee passport details, which are nearing the expiry date. If this option is set to Yes, Expiry in next n days will be available.
- Expiry in next n days Set this option to Yes, to get the passport expiry details for the next specified number of days. On entering the number of days, Tally.ERP 9 filters the employee passport details which are likely to expire within the specified period (number of specified days). If this option is left blank, the report will denote the current date (last date of voucher entry).
- □ **Show Employee Number** Set this option to **Yes**, to display the employee number of employees in the report.
- □ **Appearance of Names** Select the appropriate name style to appear in the Passport Expiry Report (Alias (Name), Alias only, Name (Alias), Name only).
- **Sorting Method** Sort employee details based on Employee Number, Passport Expiry Date (Ascending/Descending), or by the default method.
- □ **Show Employee Email Id** Set this option to **Yes,** to view the email ids of employees.

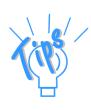

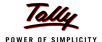

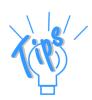

### **Button Functions in a Passport Expiry Report:**

- □ **F2: Change Period** Allows you to change the period of the report.
- **F5: Employee Wise** Allows you to display the Employee-wise Passport Expiry report.
- **F7: Employee Filters** This option (Ctrl+F7) allows you to display the Passport Expiry Report for a particular Cost Category with the required Group or Employee.

Similarly **Visa Expiry** and **Contract Expiry** reports can be generated.

### 22.7.3 Payroll Statutory Reports

In Tally.ERP 9, you can display, print statutory forms and reports for Provident Fund (EPF), Employee State Insurance (ESI) and Professional Tax (PT) in the prescribed format as required by the statutes. The following Statutory reports are available in Tally.ERP 9:

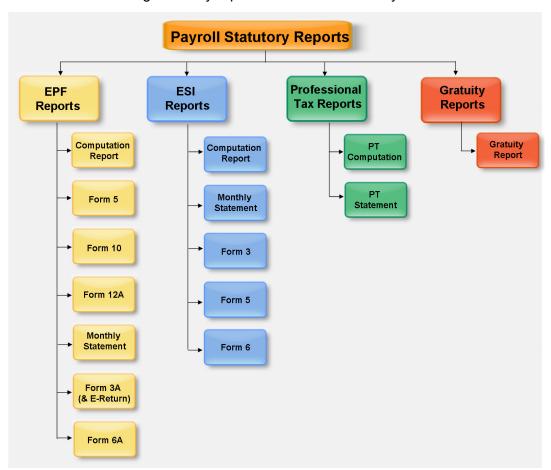

Figure 22.182 Payroll Statutory Reports in Tally.ERP 9

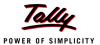

You can view Payroll Statutory reports either from Statutory Reports menu or Payroll Reports menu i.e., Gateway of Tally > Display > Statutory Reports > Payroll Reports or Gateway of Tally > Display > Payroll Reports > Statutory Reports

### **Provident Fund Reports**

As discussed, the following Provident Fund Reports are available in Tally.ERP 9:

- Computation report
- Form 5
- Form 10
- Form 12A
- Monthly Statement
- Form 3A
- Form 6A
- E-Return

In this section, we will generate each of the above forms / report and understand the purpose and information to be furnished.

### i. Computation Report

The PF Computation Report provides the summary of Amount Payable and amount paid in respect of PF for a given period comprising of Employer Contributions, Employee Deductions and Employer's Other charges, if any. To view PF Computation Report, follow the steps given below:

Go to Gateway of Tally > Display > Payroll Reports > Statutory Reports > Computation

Press F2 and specify the period as 01-04-2009 to 30-06-2009 and press Enter

The Payroll Statutory Computation Report appears as shown:

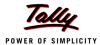

| Payroll Statutory Computation Indus Solutions Pvt. Ltd.        |                    | Ctrl + M           |
|----------------------------------------------------------------|--------------------|--------------------|
| Payroll Statutory Computation                                  | 1-Apr-2009         | to 30-Jun-2009     |
| Particulars                                                    | Payable            | Paid               |
|                                                                | Amount             | Amount             |
| Provident Fund                                                 |                    |                    |
| Employees' Statutory Deductions                                | 9,360.00           | 3,120.00           |
| Employer's Statutory Contributions<br>Employer's Other Charges | 3,120.00<br>418.60 | 3,120.00<br>418.60 |
| Employee State Insurance                                       |                    |                    |
| Employees' Statutory Deductions                                | 208.00             | 208.00             |
| Employer's Statutory Contributions                             | 564.00             | 564.00             |
| Professional Tax                                               |                    |                    |
| Employees' Statutory Deductions                                | 2,150.00           | 700.00             |
|                                                                |                    |                    |
|                                                                |                    |                    |
|                                                                |                    |                    |
|                                                                |                    |                    |
|                                                                |                    |                    |
|                                                                |                    |                    |
|                                                                |                    |                    |
|                                                                |                    |                    |
|                                                                |                    |                    |
|                                                                |                    |                    |
|                                                                |                    |                    |
| Grand Total                                                    | 15,820.60          | 8,130.60           |

Figure 22.183 Payroll Statutory Computation Report

The report, by default displays summary of Employee's Provident Fund, Employee's State Insurance and Professional Tax, you may however configure to display only details of Provident Fund

Press F12 : Configure and enable/disable the following options as required

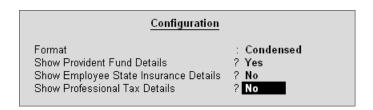

Figure 22.184 F12: Configurations screen

Press Enter

The **PF Computation** report will appear as shown:

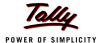

| Payroll Statutory Computation Indus Solutions Pvt. Ltd.        |                      | Ctrl + M           |
|----------------------------------------------------------------|----------------------|--------------------|
| Payroll Statutory Computation                                  | 1-Apr-2009 t         | o 30-Jun-2009      |
| Particulars                                                    | Payable              | Paid               |
|                                                                | Amount               | Amount             |
|                                                                |                      |                    |
| <u>Provident Fund</u>                                          |                      |                    |
| Employees' Statutory Deductions                                | 9,360.00<br>3,120.00 | 3,120.0<br>3,120.0 |
| Employer's Statutory Contributions<br>Employer's Other Charges | 418.60               | 3,120.0<br>418.6   |
|                                                                |                      |                    |
|                                                                |                      |                    |
|                                                                |                      |                    |
|                                                                |                      |                    |
|                                                                |                      |                    |
|                                                                |                      |                    |
|                                                                |                      |                    |
|                                                                |                      |                    |
|                                                                |                      |                    |
|                                                                |                      |                    |
|                                                                |                      |                    |
|                                                                |                      |                    |
|                                                                |                      |                    |
|                                                                |                      |                    |
|                                                                |                      |                    |
|                                                                |                      |                    |
|                                                                |                      |                    |
|                                                                |                      |                    |
| rand Total                                                     | 12,898.60            | 6,658.0            |

Figure 22.185 PF Computation screen

To view detailed ledger wise information under each contributions / deductions head, press Alt+F1.

The detailed **Provident Fund** Computation Report will appear as shown:

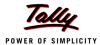

| Payroll Statutory Computation                | Indus Solutio          | ins Pvt. Ltd. |                       |                          |              | Ctrl + M 🕨    |
|----------------------------------------------|------------------------|---------------|-----------------------|--------------------------|--------------|---------------|
| Payroll Statutory Computation                |                        |               |                       |                          | 1-Apr-2009 t | o 30-Jun-2009 |
| Particulars                                  | Gross                  | 9             | tatutory Detai        | İş                       | Payable      | Paid          |
|                                              | Amount                 | Percentage    | A/c No.               | Amount                   | Amount       | Amount        |
|                                              |                        |               |                       |                          |              |               |
| Provident Fund                               |                        |               |                       |                          |              |               |
| Employees' Statutory Deductions              |                        |               |                       |                          | 9,360.00     | 3,120.00      |
| Employee's PF Contribution @ 12%             | 78,000.00              | 12%           | A/c No.1              | 9,360.00 Cr              |              |               |
| Employer's Statutory Contributions           |                        |               |                       |                          | 3,120.00     | 3,120.00      |
| Employer EPF @ 3.67%<br>Employer EPS @ 8.33% | 26,000.00<br>26,000.00 |               | A/c No.1<br>A/c No.10 | 956.00 Dr<br>2,164.00 Dr |              |               |
| Employer's Other Charges                     | 20,000.00              | 0.5578        | AVC 1110.70           | 2,104.00 01              | 418.60       | 418.60        |
| EDLI Administrative Charges @ 0.01%          | 26,000.00              |               | A/c No.22             | 2.60 Cr                  |              |               |
| EDLI Contribution @ 0.5%                     | 26,000.00              |               | A/c No.21             | 130.00 Cr                |              |               |
| PF Administrative Charges @ 1.10%            | 26,000.00              | 1.10%         | A/c No.2              | 286.00 Cr                |              |               |
|                                              |                        |               |                       |                          |              |               |
|                                              |                        |               |                       |                          |              |               |
|                                              |                        |               |                       |                          |              |               |
|                                              |                        |               |                       |                          |              |               |
|                                              |                        |               |                       |                          |              |               |
|                                              |                        |               |                       |                          |              |               |
|                                              |                        |               |                       |                          |              |               |
|                                              |                        |               |                       |                          |              |               |
|                                              |                        |               |                       |                          |              |               |
|                                              |                        |               |                       |                          |              |               |
|                                              |                        |               |                       |                          |              |               |
|                                              |                        |               |                       |                          |              |               |
|                                              |                        |               |                       |                          |              |               |
|                                              |                        |               |                       |                          |              |               |
|                                              |                        |               |                       |                          |              |               |
|                                              |                        |               |                       |                          |              |               |
| Grand Total                                  |                        |               |                       |                          | 12,898.60    | 6,658.60      |

Figure 22.186 Detailed PF Computation Report

You can further drill down to **Employee Breakup** of Pay Head report and from their to Employee Vouchers and so on, by pressing **Enter** on the required ledger from the above screen.

### ii. Form 5

As per the Employees' Provident Funds Scheme,1952 [para 36 (2)(a)], a return is required to be submitted in Form 5 within 15 days of the following month detailing the list of Employees qualifying for membership to the Employees' Provident Fund for the First time during every month.

Form 5 is a monthly Returns to be submitted with the details of any new employee covered under EPF. In Tally.ERP 9, you can generate Form 5 in the prescribed format containing the details of the new joinees in the organisation for the selected month. To generate the PF Form 5 for the month of June 2009, follow the steps given below:

## Go to Gateway of Tally > Display > Payroll Reports > Statutory Reports > Provident Fund > Form 5

In the Payroll Statutory Print Configuration screen,

- □ Specify **01-04-2009** and **30-04-2009** in the **From** and **To** fields respectively
- Select the required Payroll Category, Employee/Group and Sorting Method

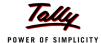

### □ Specify 07-05-2009 in the Date field

The completed Payroll Statutory Print Configuration screen is as shown:

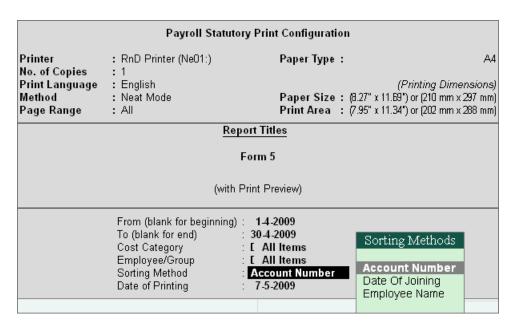

Figure 22.187 Payroll Statutory Print Configuration screen

Press Enter to print.

The printed **PF Form 5** will appear as shown:

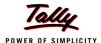

### FORM 5

### THE EMPLOYEES' PROVIDENT FUNDS SCHEME, 1952 [Paragraph 36(2)(a) & THE EMPLOYEES PENSION SCHEME, 1995 Paragraph 20(2)]

Return of Employees' qualifying for membership of the Employees' Provident Fund, Employees' Pension Fund & Employees' Deposit Linked Insurance Fund for the first time during the month of April 2009 (To be sent to the Commisioner with Form2 (EPF & EPS))

Name and Address of the Factory / Establishment : Indus Solutions Pvt. Ltd.

4/1 St. Mark's Road,

Bangalore

Code No. of the Factory / Establishment : KN/BN/12345/0203

| SI<br>No. | Account No.                        | Name of Employee (<br>in block letters)                  | Father's Name or<br>Husband's Name (<br>in case of married<br>women) | Date of<br>Birth                                   | Sex                    | Date of<br>Joining<br>the<br>Fund            | Total period of<br>previous service as<br>on the date of joining<br>the Fund (Enclose<br>Scheme Certificate if<br>applicable) | Re-<br>mar-<br>ks |
|-----------|------------------------------------|----------------------------------------------------------|----------------------------------------------------------------------|----------------------------------------------------|------------------------|----------------------------------------------|----------------------------------------------------------------------------------------------------|-------------------|
| 1         | 2                                  | 3                                                        | 4                                                                    | 5                                                  | 6                      | 7                                            | 8                                                                                                    | 9                 |
| 1 2 3 4 4 | KA/BN/13524/112<br>KA/BN/14785/841 | ROHIT ROY<br>PREETI SINHA<br>ATUL SHARMA<br>RAMESH ARORA | Mr. S.K Roy<br>Susmit Sinha<br>Jayant Sharma<br>Mrs Jaya Arora       | 21-11-1974<br>15-6-1977<br>3-2-1-978<br>1B-10-1980 | Male<br>Female<br>Male | 1-4-2009<br>1-4-2009<br>1-4-2009<br>1-4-2009 |                                                                                                    |                   |

Date: 7-5-2009

Signature of the employer or other authorised Officer of the Factory/Establishment & Stamp of the Factory/Establishment

Figure 22.188 PF Form 5

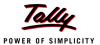

In our case study, there are two new employees joined during the month of June 2009 and thus Form 5 contains the details of the above employees.

### iii. Form 10

As per the Employees' Provident Funds Scheme,1952 [para 36 (2)(a) & (b), a Return is required to be submitted in Form 10 within 15 days of the following month detailing the list of members leaving service during the month.

Form 10 is a monthly Return to be submitted with the details of employees leaving the organisation. In Tally.ERP 9, on resignation or retirement or expulsion of any employee, the date of leaving is required to be specified in the Employee master of such employee. The **Date of Leaving** option in the Employee Master appears, in alteration mode. The Form 10 will contain the details of Employees for whom the date of leaving is specified in the Employee Master.

You can generate Form 10 in the prescribed format containing the details of the employees resigned for the selected month. To generate the PF Form 10 for the month of August 2009, follow the steps given below.

## Go to Gateway of Tally > Display > Payroll Reports > Statutory Reports > Provident Fund > Form 10

In the Payroll Statutory Print Configuration screen

- Specify 01-09-2009 and 30-09-2009 in the From and To fields respectively
- Select the required Payroll Category, Employee/Group and Sorting Method
- Specify 10-10-2009 in the Date field

The completed **Payroll Statutory Print Configuration** screen is as shown:

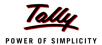

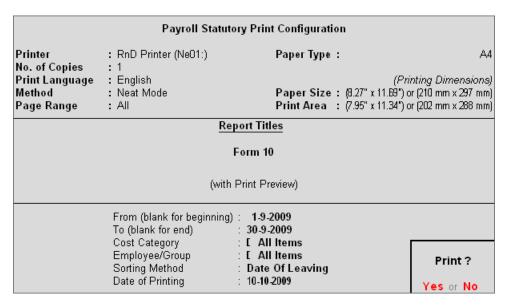

Figure 22.189 Payroll Statutory Print Configuration screen

### Press Enter to print

The printed Form 10 is as shown:

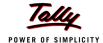

### FORM 10

### THE EMPLOYEES' PROVIDENT FUNDS SCHEME, 1952 [Paragraph 36(2) (a) & (b) EMPLOYEES' PENSION SCHEME, 1995 (Paragraph 20(2))]

Return of the members leaving service during the month of : September 2009

Name and Address of the Factory / Establishment : Indus Solutions Pvt. Ltd.

4/1 St. Mark's Road,

Bangalore

Code No. of the Factory / Establishment : KN/BN/12345/0203

| SI       | Account No.     | Name of the Member | Father's Name or   | Date of leaving | Reason for      | Remarks |
|----------|-----------------|--------------------|--------------------|-----------------|-----------------|---------|
| No.      |                 | (in block letters) | husband's Name (in | service         | leaving service |         |
|          |                 |                    | case of married    |                 |                 |         |
| <u> </u> | _               | _                  | women)             | _               | _               | _       |
| 1        | 2               | 3                  | 4                  | 5               | 6               | 7       |
| 1        | KA/BN/13524/112 | PREETI SINHA       | Susmit Sinha       | 30-9-2009       |                 |         |
|          |                 |                    |                    |                 | Reason          |         |
|          |                 |                    |                    |                 |                 |         |
|          |                 |                    |                    |                 |                 |         |
|          |                 |                    |                    |                 |                 |         |
|          |                 |                    |                    |                 |                 |         |
|          |                 |                    |                    |                 |                 |         |
|          |                 |                    |                    |                 |                 |         |
|          |                 |                    |                    |                 |                 |         |
|          |                 |                    |                    |                 |                 |         |
|          |                 |                    |                    |                 |                 |         |
|          |                 |                    |                    |                 |                 |         |
|          |                 |                    |                    |                 |                 |         |
|          |                 |                    |                    |                 |                 |         |
|          |                 |                    |                    |                 |                 |         |
|          |                 |                    |                    |                 |                 |         |
|          |                 |                    |                    |                 |                 |         |
|          |                 |                    |                    |                 |                 |         |
|          |                 |                    |                    |                 |                 |         |
|          |                 |                    |                    |                 |                 |         |
|          |                 |                    |                    |                 |                 |         |
|          |                 |                    |                    |                 |                 |         |
|          |                 |                    |                    |                 |                 |         |
|          |                 |                    |                    |                 |                 |         |
|          |                 |                    |                    |                 |                 |         |
|          |                 |                    |                    |                 |                 |         |
|          |                 |                    |                    |                 |                 |         |
|          |                 |                    |                    |                 |                 |         |
|          |                 |                    |                    |                 |                 |         |
|          | I               | l                  |                    | I               | I               | 1       |

| Date : 10-10-2009 | Signature of the employer or the authorised Officer |
|-------------------|-----------------------------------------------------|
|                   | Stamp of the Factory/Establishment                  |
|                   |                                                     |

Please state whether the member is (a)retiring according to para(69), (i) (a) or (b) of the scheme (b) leaving India for permanent settlement abroad (c) retrenchment (d) Pt. & total disablement due to employment injury (e) discharged (f) resigning from or leaving service (g) taking up employment elsewhere (The name and address of the Employers should be stated) (h) death; (i) attained the age of 58 years.

| Certified that the member mentioned at serial No | Shri                                    | _was paid/not paid |
|--------------------------------------------------|-----------------------------------------|--------------------|
| retrenchment compensation of Rs                  | under the Industrial Dispute Act, 1947. |                    |

Figure 22.190 Printed Form 10

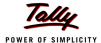

### iv. Form 12A

As per the Employees' Provident Funds Scheme, 1952 [para 36(1)] and the Employees' Pension Scheme 1995 [para 20(4)] and the Employees' Deposit Linked Insurance Scheme, 1976, a consolidated Statement of dues and remittance is required to be submitted by 25th of the following month to which the dues relate.

You can generate Form 12A in the prescribed format containing the details of the amount of contribution, amount of contribution remitted and the date of remittance in respect of EPF, Pension Fund and EDLI Contribution for the selected month. To generate the PF Form 12A for the month of August 2009, follow the steps given below.

### Go to Gateway of Tally > Display > Payroll Reports > Statutory Reports > Provident Fund > Form 12A

In the Payroll Statutory Print Configuration screen

- Specify 01-04-2009 and 30-04-2009 in the From and To fields respectively
- Select the required Payroll Category, Employee/Group and Sorting Method
- Specify the Name & Address of the Bank
- Set Include VPF Account to No
- Specify 0 in the Number of Contract Employees field
- Press Enter to accept 0 in Number of Rest (Temporary Employees) field

The completed **Payroll Statutory Print Configuration** screen is as shown.

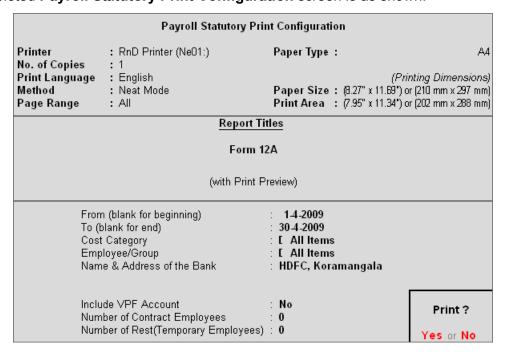

Figure 22.191 Completed Print Configuration screen

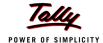

### Press Enter to print

### The printed Form 12A is as shown:

(Only for Un-exempted Establishments)

EMPLOYEES' PROVIDENT FUNDS AND MISC. PROVISIONS ACT, 1952 EMPLOYEES' PENSION SCHEME(PARA 20 (4)) FORM 12 - A (R)

(To be filled by the EPFO) : KA/BN/12345/0007

Group Code Establishment status

: Indus Solutions Pvt. Ltd. 4/1 St. Mark's Road, Name and Address of the Establishment

Bangalore

: KN/BN/12345/0203 Code No.

: 1-Apr-2009 to 31-Mar-2010 Currency period from

Statement of Contribution for the month of : Apr-2009

|                         | Wages on<br>which<br>Contribut-<br>ions are<br>payable | Amount of (<br>Recovered<br>from the<br>Employees' | Contribution Payable by the Employer | Amount of contr<br>Employee's<br>Share | ibution remitted<br>Employer's<br>Share | Amount of<br>Admini-<br>strative<br>charg-<br>es due | Amount of<br>Admini-<br>strative<br>charges<br>remitted | Date Of<br>Remitta-<br>nce (<br>enclose<br>triplicate<br>copies of<br>Challan) |
|-------------------------|--------------------------------------------------------|----------------------------------------------------|--------------------------------------|----------------------------------------|-----------------------------------------|------------------------------------------------------|---------------------------------------------------------|--------------------------------------------------------------------------------|
| E.P.F. A/c No. 01       | 26,000.00                                              | 3,120.00                                           | 956.00                               | 3,120.00                               | 956.00                                  | 286.00                                               | 286.00                                                  | 30-Apr-2009                                                                    |
| Pension Fund A/c No. 10 | 26,000.00                                              | NIL                                                | 2,164.00                             | NIL                                    | 2,164.00                                | NIL                                                  | NIL                                                     | 30-Apr-2009                                                                    |
| E.D.L.I A/c No. 21      | 26,000.00                                              | NIL                                                | 130.00                               | NIL                                    | 130.00                                  | 2.60                                                 | 2.60                                                    | 30-Apr-2009                                                                    |
|                         |                                                        |                                                    |                                      |                                        |                                         |                                                      |                                                         |                                                                                |

Total No. of Employees Name & Address of the Bank in : HDFC, Koramangala . 4 which the amount is remitted

: 0 (a) Contract (b) Rest : 0 (c) PF Subscribers : 4

| Details of Subscribers                               | E.P.F. | Pension Fund | E.D.L.I. |
|------------------------------------------------------|--------|--------------|----------|
| No. of Subscribers as per last month (vide Form 12A) |        |              |          |
| No. of New Subscribers (vide Form 5)                 | 4      | 4            | 4        |
| No. of Subscribers left service (vide Form 10)       |        |              |          |
| Nett Total Number of Subscribers                     | 4      | 4            | 4        |

Signature of the Employer with Official (Seal)

Figure 22.192 Printed Form 12A

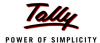

### v. PF Monthly Statement

The PF Monthly Statement provides a summary of Employee wise monthly PF Employee Deductions and Employer Contribution amount. To print PF Monthly Statement, follow the steps given below:

Go to Gateway of Tally > Display > Payroll Reports > Statutory Reports > Provident Fund > Monthly Statement

In the Payroll Statutory Print Configuration screen,

- Specify 01-04-2009 and 30-04-2009 in the From and To fields respectively
- Select the required Payroll Category, Employee/Group and Sorting Method

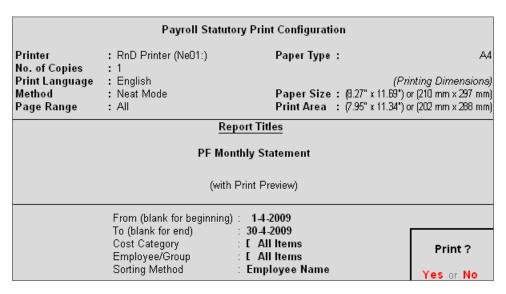

Figure 22.193 Print Configuration screen

Press Enter to Print.

The printed **PF Monthly Statement** for April 2009 will appear as shown:

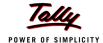

### **EMPLOYEE PROVIDENT FUND SCHEME - Monthly Statement**

Name & Address of the Factory or Establishment : Indus Solutions Pvt. Ltd.

4/1 St. Mark's Road,

Bangalore

Statement for the Period : 1-Apr-2009 to 30-Apr-2009

| Emp<br>No | PF<br>Number     | Employee Name | Work-<br>ed | Earned<br>Wages | Employee's Contribution |     |          | Employ   | er's Cont | tribution |
|-----------|------------------|---------------|-------------|-----------------|-------------------------|-----|----------|----------|-----------|-----------|
|           |                  |               |             |                 | PF                      | VPF | Total    | EPS      | EPF       | Total     |
|           |                  |               |             |                 | 12%                     |     |          | 8.33%    | 3.67%     |           |
| 465       | KAJBN/14785/841  | Atul Sharma   | 20          | 6,500.00        | 780.00                  |     | 780.00   | 541.00   | 239.00    | 780.00    |
| 578       | KA/BN/13524/112  | Preeti Sinha  | 18          | 6,500.00        | 780.00                  |     | 780.00   | 541.00   | 239.00    | 780.00    |
| 225       | KARUBN/32185/552 | Ramesh Arora  | 22          | 6,500.00        | 780.00                  |     | 780.00   | 541.00   | 239.00    | 780.00    |
| 469       | KAJBN/1347B/412  | Rohit Roy     | 26          | 6,500.00        | 780.00                  |     | 780.00   | 541.00   | 239.00    | 780.00    |
|           |                  |               | Total       | 26,000.00       | 3,120.00                |     | 3,120.00 | 2,164.00 | 956.00    | 3,120.00  |

Figure 22.194 PF Monthly Statement

### vi. Form 3A

As per the Employees' Provident Funds Scheme,1952 [para 35 & 42] and the Employees' Pension Scheme 1995 (Para 19), a Form (Member's Annual Contribution Card) showing month wise recoveries towards EPF and Pension Fund in respect of a member for one financial year is required to be furnished by the employer before 30th April of the following year.

Form 3A is a annual contribution card to be furnished for each employee in separate sheet to EPFO. To print Form 3A, follow the steps given below:

## Go to Gateway of Tally > Display > Payroll Reports > Statutory Reports > Provident Fund > Form 3A

In the Payroll Statutory Print Configuration screen

- Select Primary Cost Category in the Cost Category field
- Select All Items in the Employee/Group field
- Specify 01-03-2009 and 28-02-2010 in the From and To fields respectively
- Set Include VPF Account to No
- Select the Employee Name in the Sorting Method field
- Specify 28-02-2010 in the Date of Printing field

The completed **Payroll Statutory Print Configuration** screen will appear as shown:

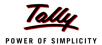

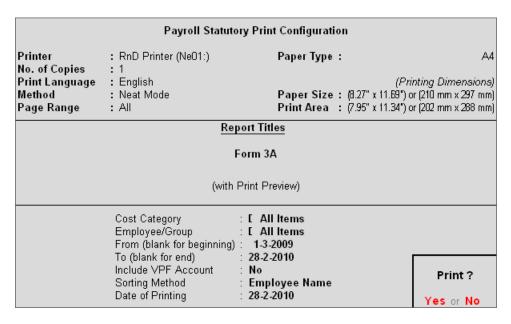

Figure 22.195 Payroll Statutory Print Configuration

Press Enter to Print.

The printed **Form 3A** for **Atul Sharma** will appear as shown:

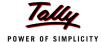

# FORM 3 A [REVISED] EMPLOYEE'S PROVIDENT FUND ORGANISATION THE EMPLOYEE'S PROVIDENT FUND SCHEME, 1952 [Paras 35 & 42] AND THE EMPLOYEES' PENSION SCHEME, 1995 [Para 19]

Contribution Card for currency period from 1-Apr-2009 to 31-Mar-2010

 1. Account No.
 : KA/BN/14785/841

 2. Name/Surname (in block letters)
 : ATUL SHARMA

 3. Father's / Husband's Name
 : Jayant Sharma

4. Statutory Rate of Contribution : 12 %

5. Voluntary Higher Rate of Employee's contribution if any

6. Name & Address of the Factory / Establishment : Indus Solutions Pvt. Ltd.

4/1 St. Mark's Road, Bangalore

7. Code Number : KN/BN/12345/0203

| Month                                  | WORKER'         |           | EMPLOYE                                               | Refund of                             | No. of days / | Remarks                                                       |   |
|----------------------------------------|-----------------|-----------|-------------------------------------------------------|---------------------------------------|---------------|---------------------------------------------------------------|---|
|                                        | Amount of Wages | E.P.F.12% | E.P.F.<br>Difference<br>between 12%<br>& 8.33% if any | Pension Fund<br>Contribution<br>8.33% | Advan-<br>ce  | period<br>of non<br>contrib-<br>uting<br>service (<br>if any) |   |
| 1                                      | 2               | 3         | 4a                                                    | 4b                                    | 5             | 6                                                             | 7 |
| March 2009 Paid<br>in April 2009       |                 |           |                                                       |                                       |               |                                                               |   |
| May 2009                               | 6,500.00        | 780.00    | 239.00                                                | 541.00                                |               |                                                               |   |
| June 2009                              | 6,500.00        |           |                                                       |                                       |               |                                                               |   |
| July 2009                              | 6,500.00        |           |                                                       |                                       |               |                                                               |   |
| August 2009                            |                 |           |                                                       |                                       |               |                                                               |   |
| September 2009                         |                 |           |                                                       |                                       |               |                                                               |   |
| October 2009                           |                 |           |                                                       |                                       |               |                                                               |   |
| November 2009                          |                 |           |                                                       |                                       |               |                                                               |   |
| December 2009                          |                 |           |                                                       |                                       |               |                                                               |   |
| January 2010                           |                 |           |                                                       |                                       |               |                                                               |   |
| February 2010                          |                 |           |                                                       |                                       |               |                                                               |   |
| February 2010<br>Paid in March<br>2010 |                 |           |                                                       |                                       |               |                                                               |   |
| Total                                  | 19,500.00       | 780.00    | 239.00                                                | 541.00                                |               |                                                               |   |

Certified that the total amount of contribution (both shares) indicated in this Card i.e. Rs.1,019.00 has already been remitted it full in E.P.S. A/c No.1 & Pension Fund A/c No.10 Rs.541.00

Certified that the difference between the total of the contribution shown under Cols. 3, 3a, 4a & 4b of the above table and that arrived at on the total wages shown in cloumn 2 at the prescribed rate is solely due to rounding off the contributions to the nearest rupee under the rules.

Date : 28-Feb-2010 Signature of Employer (with Office seal)

Figure 22.196 Printed PF Form 3A

The next page will contain the Contribution Card in Form 3A for the next employee.

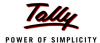

### vii. Form 6A

As per the Employees' Provident Funds Scheme,1952 [para 43] and the Employees' Pension Scheme 1975 [para 20], a Form (Consolidated Annual Contribution Statement) providing annual contributions of each member of the establishment is required to be submitted by 30th April.

Form 6A is vital form for compiling the annual Provident Fund statement of a subscriber. In Tally.ERP 9, you can generate Form 6A in the prescribed format. To print Form 6A follow the steps given below:

## Go to Gateway of Tally > Display > Payroll Reports > Statutory Reports > Provident Fund > Form 6A

In the Payroll Statutory Print Configuration screen

- Specify 01-03-2009 and 28-02-2010 in the From and To fields respectively
- Select the required Payroll Category, Employee/Group and Sorting Method

The completed **Payroll Statutory Print Configuration** screen will appear as shown:

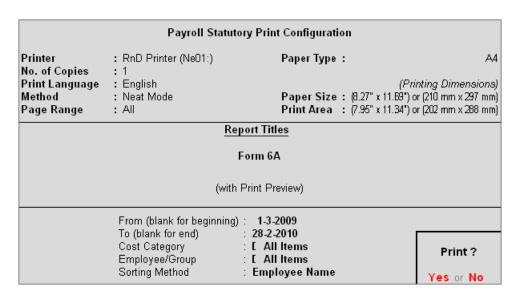

Figure 22.197 Payroll Statutory Print Configuration for PF Form 6A

Press Enter to Print.

The printed **Form 6A** will appear as shown:

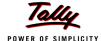

# FORM 6 A THE EMPLOYEE'S PROVIDENT FUND SCHEME, 1952. [Paragraph 43] AND THE EMPLOYEES' PENSION SCHEME, 1995 [Paragraph 20(4)]

### Annual Statement of contribution for the currency period from 1-Apr-2009 to 31-Mar-2010

: Indus Solutions Pvt. Ltd. 4/1 St. Mark's Road, Name & Address of the Establishment

Bangalore

Statutory Rate of Contribution : 12 %

Code No. of the Establishment : KN/BN/12345/0203

No. of members voluntarily contributing at a higher rate  $\phantom{a}$ :  $\phantom{a}$ 0

|          | Account Number                      | Name of the<br>Member (in<br>block letters) | Wages, retaining allowance (if any) & DA including cash value of food concession paid during the currency period | Amount of<br>Worker's<br>Contribut-<br>ions<br>deducted<br>from the<br>wages on<br>12 % E.P.F. | E.P.F.<br>Difference<br>between 12<br>% & 8.33 % | Contribution Pension Fund 8.33 % | Advance | Rate of<br>higher<br>volun-<br>tary<br>Contr-<br>ibution<br>(if any) | Remarks |
|----------|-------------------------------------|---------------------------------------------|----------------------------------------------------------------------------------------------------|------------------------------------------------------------------------------------------------|--------------------------------------------------|----------------------------------|---------|----------------------------------------------------------------------|---------|
| 1        |                                     |                                             |                                                                                                    |                                                                                                | 6                                                |                                  | 8       | 9                                                                    | 10      |
| 1        | KA/BN/14785/841                     |                                             | 19,500.00                                                                                                    | · ·                                                                                            | 239.00                                           | 541.00                           |         |                                                                      |         |
| 2        | KA/BN/13524/112                     |                                             | 19,500.00                                                                                                    |                                                                                                | 239.00                                           | 541.00                           |         |                                                                      |         |
| 3<br>4   | KAR/BN/32185/552<br>KA/BN/13478/412 | RAMESH ARORA                                | 19,500.00<br>19,500.00                                                                                           |                                                                                                | 239.00<br>239.00                                 | 541.00<br>541.00                 |         |                                                                      |         |
|          |                                     |                                             |                                                                                                    |                                                                                                |                                                  |                                  |         |                                                                      |         |
| $\vdash$ |                                     |                                             | 78,000.00                                                                                                    | 9,360.00                                                                                       | 956.00                                           | 2,164.00                         |         |                                                                      |         |

Figure 22.198 Printed Form 6A - Page 1

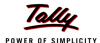

### The Page 2 of **PF Form 6A** is as shown:

| In deep | Solutions | D. 4 | 144 |
|---------|-----------|------|-----|
|         |           |      |     |

Form 6A: 1-Apr-2009 to 31-Mar-2010

| SI. |                                        | of Remittances                                                         | Adm. Charges                  | at Rs. 1.1 % of      | Aggre                     | gate ( )                   | Cols 5, 6, 7 Rs.            |  |
|-----|----------------------------------------|------------------------------------------------------------------------|-------------------------------|----------------------|---------------------------|----------------------------|-----------------------------|--|
| No. |                                        |                                                                        | wag                           |                      | Contrib                   | , ,                        |                             |  |
|     | Month/Year                             | Amount<br>remitted                                                     | Pension Fund<br>Contributions | EDLI<br>Contribution | Adm. Charges<br>A/c No. 2 | EDLI Adm.<br>Charges 0.01% | Date of<br>Remittan-<br>ces |  |
|     |                                        | EPF<br>Contributions<br>including refund<br>of advances A<br>/c. No. 1 | A/c. No. 10 /Rs.              | A/c No.21            |                           | A/c. No. 22 /Rs.           |                             |  |
| 1   | March 2009<br>Paid in April<br>2009    |                                                                        |                               |                      |                           |                            |                             |  |
| 2   | May 2009                               | 4,076.00                                                               | 2,164.00                      | 130.00               | 286.00                    | 2.60                       | 30-Apr-2009                 |  |
| 3   | June 2009                              |                                                                        |                               |                      |                           |                            |                             |  |
| 4   | July 2009                              |                                                                        |                               |                      |                           |                            |                             |  |
| 5   | August 2009                            |                                                                        |                               |                      |                           |                            |                             |  |
| 6   | September<br>2009                      |                                                                        |                               |                      |                           |                            |                             |  |
| 7   | October 2009                           |                                                                        |                               |                      |                           |                            |                             |  |
| 8   | November 2009                          |                                                                        |                               |                      |                           |                            |                             |  |
| 9   | December 2009                          |                                                                        |                               |                      |                           |                            |                             |  |
|     | January 2009                           |                                                                        |                               |                      |                           |                            |                             |  |
|     | February 2010                          |                                                                        |                               |                      |                           |                            |                             |  |
| 12  | February 2010<br>Paid in March<br>2010 |                                                                        |                               |                      |                           |                            |                             |  |
|     |                                        |                                                                        |                               |                      |                           |                            |                             |  |
|     | Total                                  | 4,076.00                                                               | 2,164.00                      | 130.00               | 286.00                    | 2.60                       |                             |  |

- i) Total number of contribution cards enclosed (Form 3A(Revised)): 4
- ii) Certified that Form3A duly completed, of all the members listed in this statement are enclosed, except those already sent during the course of the currency period for the final settlement of the concerned members account vide 'Remarks' Furnished against the names of the respective members above.

Signature of the Employer (With Office Seal)

#### Note

The names of all members, including those who had left service during the currency period, should be included in this statement. Where the Form 3A in respect of such members had left service were already sent to the Regional Office for the purpose of final settlement of their accounts, the fact should be stated against the members in the 'Remarks' Column above thus Form 3A already sent in the month of

- 2. In case of substantial variation in the wages/contributions of any members as compared to those shown in previous month statement, the reasons should be explained adequately in the 'Remarks' column.
- 3. In respect of those members who have not opted for Pension Fund their entire employers contribution as the case may be should be under column No. 6.

Figure 22.199 Printed Form 6A - Page 2

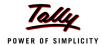

### viii. E-Return

In Tally.ERP 9, you can also generate **PF Form 3A** in *.xls* format for e-filing purposes.

## Go to Gateway of Tally > Display > Payroll Reports > Statutory Reports > Provident Fund > E-Return

In the Exporting Form 3A Configuration screen

- Select Default (All Languages) in Language field
- Select Excel (Spreadsheet) in Format field
- Specify the Export Location
- Specify Output File Name as Form 3A.xls
- Specify Output Sheet Name as Form 3A
- Set Yes in Update Existing file, Excel (Spreadsheet) Formatting, with Colour to Yes
- Specify 01-03-2009 and 28-02-2010 in the From and To fields respectively
- Select the required Payroll Category, Employee/Group and Sorting Method

The completed **Exporting Form 3A Configuration** screen will appear as shown:

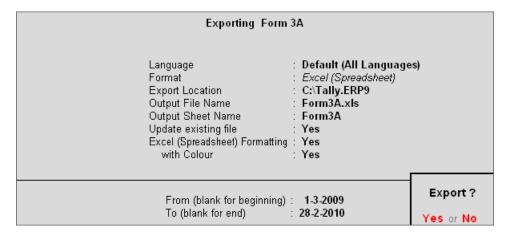

Figure 22.200 E-Return

### Press Enter to Export the file

The exported file (E-Return) will be placed in the default Tally. ERP 9 directory.

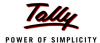

### **Employee's State Insurance Reports**

As discussed, the following ESI Reports are available in Tally.ERP 9:

- Computation Report
- Form 3
- Monthly Statement
- Form 5
- Form 6

In this section, we will generate each of the above forms / report and understand the purpose and information to be furnished.

### i. Computation Report

The ESI Computation Report provides the summary of Amount Payable and amount paid in respect of ESI for given period comprising of Employer Contributions and Employee Deductions. To view ESI Computation Report, follow the steps given below:

### Go to Gateway of Tally > Display > Payroll Reports > Statutory Reports > Computation

Press F2 and specify the period as 01-06-2009 to 30-06-2009 and press Enter

| Payroll Statutory Computation Indus Solutions Pvt. Ltd.               |                  | Ctrl + M ×       |  |  |
|-----------------------------------------------------------------------|------------------|------------------|--|--|
| Payroll Statutory Computation                                         | 1-Jun-2009       | to 30-Jun-2009   |  |  |
| Particulars                                                           | Liab             | Liability        |  |  |
|                                                                       | Payable          | Paid             |  |  |
|                                                                       |                  |                  |  |  |
| Provident Fund                                                        |                  |                  |  |  |
| Employees' Statutory Deductions                                       | 3,120.00         |                  |  |  |
| Employer's Statutory Contributions<br>Employer's Other Charges        |                  |                  |  |  |
| Employee State Insurance                                              |                  |                  |  |  |
| Employees' Statutory Deductions<br>Employer's Statutory Contributions | 208.00<br>564.00 | 208.00<br>564.00 |  |  |
| Professional Tax                                                      |                  |                  |  |  |
| Employees' Statutory Deductions                                       | 750.00           |                  |  |  |
|                                                                       |                  |                  |  |  |
|                                                                       |                  |                  |  |  |
|                                                                       |                  |                  |  |  |
|                                                                       |                  |                  |  |  |
|                                                                       |                  |                  |  |  |
|                                                                       |                  |                  |  |  |
|                                                                       |                  |                  |  |  |
|                                                                       |                  |                  |  |  |
| Grand Total                                                           | 4,642.00         | 772.00           |  |  |

Figure 22.201 Payroll Computation report

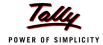

The report, by default displays summary of Employee's Provident Fund, Employee's State Insurance and Professional Tax, you may however configure to display only details of Employee State Insurance.

Press F12 : Configure and enable/disable the following options as required

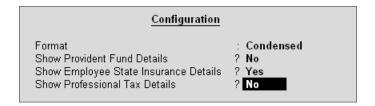

Figure 22.202 F12: Configuration screen

Press Enter

The **ESI Computation** report will appear as shown:

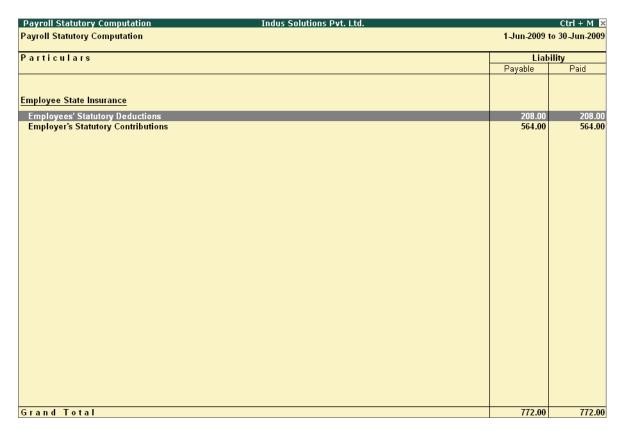

Figure 22.203 ESI Computation report

To view detailed ledger wise information under each contributions / deductions head, press Alt+F1.

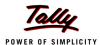

The detailed **Employee State Insurance** Computation Report will appear as shown:

| Payroll Statutory Computation       | Indus Soluti | ons Pvt. Ltd. |                |           |               | Ctrl + M   |
|-------------------------------------|--------------|---------------|----------------|-----------|---------------|------------|
| Payroll Statutory Computation       |              |               |                |           | 1-Jun-2009 to | 30-Jun-200 |
| Particulars                         | Gross        | s             | tatutory Detai | s         | Liabil        | ity        |
|                                     | Amount       | Percentage    | A/c No.        | Amount    | Payable       | Paid       |
|                                     |              |               |                |           |               |            |
| Employee State Insurance            |              |               |                |           |               |            |
| Employees' Statutory Deductions     |              |               |                |           | 208.00        | 208.0      |
| Employee's ESI Contribution @ 1.75% | 11,880.00    | 1.75%         |                | 208.00 Cr |               |            |
| Employer's Statutory Contributions  | 44 000 00    | 4.759/        |                | 504000    | 564.00        | 564.0      |
| Employer ESI @ 4.75%                | 11,880.00    | 4.75%         |                | 564.00 Dr |               |            |
|                                     |              |               |                |           |               |            |
|                                     |              |               |                |           |               |            |
|                                     |              |               |                |           |               |            |
|                                     |              |               |                |           |               |            |
|                                     |              |               |                |           |               |            |
|                                     |              |               |                |           |               |            |
|                                     |              |               |                |           |               |            |
|                                     |              |               |                |           |               |            |
|                                     |              |               |                |           |               |            |
|                                     |              |               |                |           |               |            |
|                                     |              |               |                |           |               |            |
|                                     |              |               |                |           |               |            |
|                                     |              |               |                |           |               |            |
|                                     |              |               |                |           |               |            |
|                                     |              |               |                |           |               |            |
|                                     |              |               |                |           |               |            |
|                                     |              |               |                |           |               |            |
|                                     |              |               |                |           |               |            |
|                                     |              |               |                |           |               |            |
|                                     |              |               |                |           |               |            |
| Grand Total                         |              |               |                |           | 772.00        | 772.0      |

Figure 22.204 Detailed ESI Computation report

You can further drill down to Employee Breakup of Pay Head report and from their to Employee Vouchers and so on, by pressing **Enter** on the required ledger from the above screen.

### ii. Form 3

As per Regulation 14, a declaration form in Form 3 is required to be filed for every Half Yearly stating the list of Employees whose remuneration is not exceeding Rs. 10,000/- per month.To generate ESI Form 3, follow the steps given below:

Go to Gateway of Tally > Display > Payroll Reports > Statutory Reports > Employee State Insurance > Form 3

In the Payroll Statutory Print Configuration screen,

- □ Specify 1-04-2009 and 30-09-2009 in the From and To fields respectively
- Select the required Payroll Category, Employee/Group and Sorting Method
- Select the required **Gender** from the List of Gender field
- Type Bangalore in the Place field

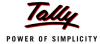

- Specify 10-10-2009 in the Date of Printing field
- Type the **Designation** details of the person submitting the declaration form

The completed **Payroll Statutory Print Configuration** screen will appear as shown:

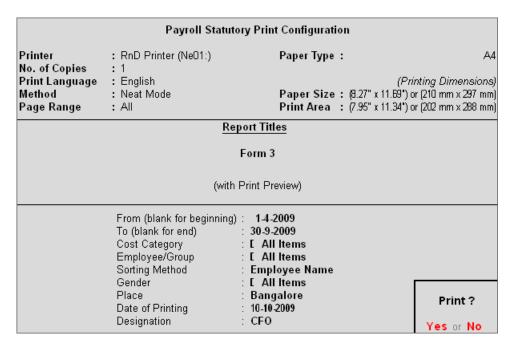

Figure 22.205 Payroll Statutory Print Configuration for ESI Form 3

Press Enter to Print.

The printed declaration form in Form 3 will appear as shown:

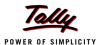

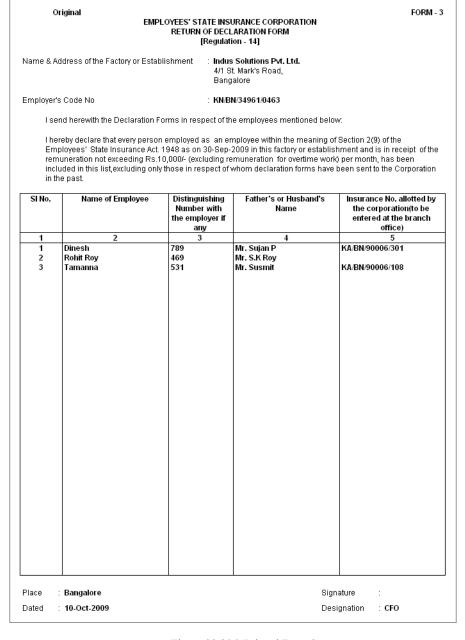

Figure 22.206 Printed Form 3

### iii. Monthly Statement

The ESI Monthly Statement provides a summary of Employee wise monthly ESI Employee Deductions and Employer Contribution amount. To print ESI Monthly Statement, follow the steps given below:

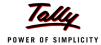

Go to Gateway of Tally > Display > Payroll Reports > Statutory Reports > Employee State Insurance > Monthly Statement

In the Payroll Statutory Print Configuration screen,

- Specify 01-06-2009 and 30-06-2009 in the From and To fields respectively
- Select the required Payroll Category, Employee/Group and Sorting Method

The completed **Payroll Configuration Print screen** will appear as shown:

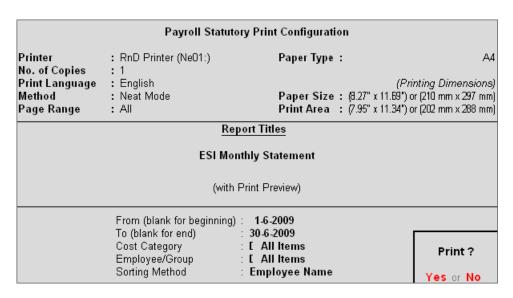

Figure 22.207 Payroll Statutory Print Configuration screen

Press Enter to Print.

The printed **ESI Monthly Statement** for June 2009 will appear as shown:

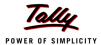

### **EMPLOYEES' STATE INSURANCE - Monthly Statement**

Name & Address of the Factory or Establishment : Indus Solutions Pvt. Ltd.

4/1 St. Mark's Road,

Bangalore

Statement for the Period : 1-Jun-2009 to 30-Jun-2009

| SI. | Emplo- | Employee Name | ESI No          | Worked | Earned    | Fixed     | Employ-   | Employer-  | Total  |
|-----|--------|---------------|-----------------|--------|-----------|-----------|-----------|------------|--------|
| No  | yee No |               |                 | Days   | Wages     | Wages     | ees'      | 's         |        |
|     |        |               |                 |        |           |           | Contribu- | Contribut- |        |
|     |        |               |                 |        |           |           | tion      | ion        |        |
| 1   | 789    | Dinesh        | KA/BN/90006/301 | 23     | 700.00    | 13,084.00 | 12.00     | 33.00      | 45.00  |
| 2   | 469    | Rohit Roy     |                 | 26     | 10,380.00 | 10,380.00 | 182.00    | 493.00     | 675.00 |
| 3   | 531    | Tamanna       | KA/BN/90006/108 | 26     | 800.00    | 13,400.00 | 14.00     | 38.00      | 52.00  |
|     |        |               |                 | Total  | 11,880.00 | 36,864.00 | 208.00    | 564.00     | 772.00 |

Figure 22.208 ESI Monthly Statement

### iv. Form 5

As per Regulation 26, a Return of Contribution in Form 5 is required to be submitted to the appropriate Branch Office within 42 days of the expiry of the contribution period (i.e, 12th May or November 11th of each year). Such return of contribution should be prepared in quadruplicate and submitted separately for the main Code Number and each sub-code number.

The employer may make compliance from the parent unit and submit only one return in respect of all the branches or may make compliance through their Branch Offices/ Sales Offices separately in the Regions where such offices are located.

## Go to Gateway of Tally > Display > Payroll Reports > Statutory Reports > Employee State Insurance > Form 5

In the Payroll Statutory Print Configuration screen

- Specify 01-04-2009 and 30-09-2009 in the From and To fields respectively
- Select the required Payroll Category, Employee/Group and Sorting Method
- Select the required Display Employee Name Style in Appearance of Employee Names field
- Specify Bangalore in the Place Field
- Specify 30-09-2009 in the Date of Printing field
- Type the name of the Signatory in the Authorised Signatory Name field
- Type the **Designation** details of the signing authority
- In the Residential Address field provide the Home Address of Authorised Signatory

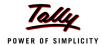

The completed **Payroll Statutory Print Configuration** screen for ESI Monthly Statement is as shown:

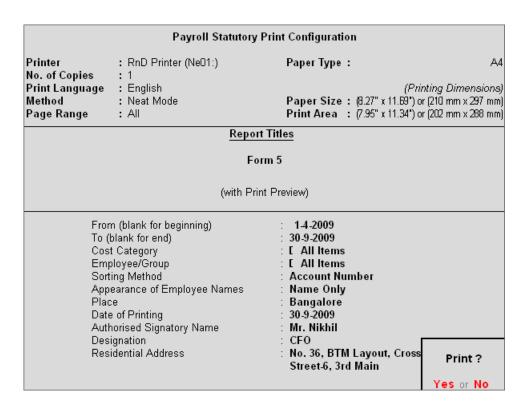

Figure 22.209 Payroll Statutory Print Configuration screen

### Press Enter to Print

The printed **From 5** will appear as shown:

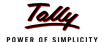

Original (Page1)

FORM-5

Name of Branch Office Koramangala Employer's Code No. KN/BN/34961/0463

## RETURN OF CONTRIBUTIONS EMPLOYEES' STATE INSURANCE CORPORATION Regulation - 26

Name & Address of the Factory or Establishment : Indus Solutions Pvt. Ltd.

4/1 St. Mark's Road, Bangalore

PARTICULARS OF THE PRINCIPAL EMPLOYERS.

)Name Mr. Nikhil b)Designation CFO

c)Residential Address No. 36, BTM Layout, Cross Street

-6, 3rd Main

Contribution Period From 1-Apr-2009 To 30-Sep-2009

I furnish below the details of the employer's and employee's share of contribution in respect of the under mentioned Insured persons. I hereby declare that the return includes every employee, employed directly or through an immediate employer or in connection with the work of the factory / establishment or any work connected with the administration of the factory / establishment or purchase of raw materials, sale or distribution of finished products etc., to whom the ESI Act, 1948 applies, in the contribution period to which this return relates and that the contributions in respect of Employer's and Employee's share have been correctly paid in accordance with the provisions of the Act and regulations.

Details of Total Contribution are as below:

 Employer's Share
 :
 564.00

 Employee's Share
 :
 208.00

 Total Contribution
 :
 772.00

Details of Challans:

| SINo | Month | Date of Challan | Amount | Name of the Bank and Branch |  |  |
|------|-------|-----------------|--------|-----------------------------|--|--|
| 1    | June  | 30-Jun-2009     | 772.00 | HDFC & 5300320              |  |  |

Total amount paid 772.00

d) During the above period \_\_\_\_\_\_ No. of PICs have been received.

### I declare that

a) All the Records and Registers have been maintained as per provisions contained in ESI Act, Rules & Regulations framed therein.

 b) During the period of return \_\_\_\_\_\_ No. of Declaration forms have been submitted.

c) During the above period \_\_\_\_\_\_ No. of TICs have been received.

e) During the above period \_\_\_\_\_\_ No. of PICs have been distributed amongst the eligible IPs.

f) During the above period \_\_\_\_\_ accidents have been reported to the concerned Branch Office.

g) During the period 3 No. of employees directly employed by us have been covered and a total wages of Rs.11,880.00 have been paid to such employees.

h) During the period \_\_\_\_\_\_ No. of employees directly employed by us have not been covered and a total wages of Rs. \_\_\_\_\_ have been paid to such employees.

Figure 22.210 Printed Form 5 - Page 1

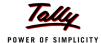

### The Page 2 of Form 5 is as shown:

|                                                                                                    | Page 2                                                                                                    |
|----------------------------------------------------------------------------------------------------|----------------------------------------------------------------------------------------------------|
| i) During the periodNo. of employees employe wages of Rs have been paid to such employ                                                            | ed through immediate employer have been covered and a total<br>ees.                                                         |
| j) During the period No. of employees employe total wages of Rs have been paid to such em                                                         | d through immediate employer have not been covered and a polyoees.                                                          |
| k) Following components of wages have been taken into confidence House Rent Allowance Conveyance Overtime Pay                                     | onsideration for the purpose of payment of contribution :-                                                                  |
| l) Following components of wages have not been taken into<br>1 Variable Pay                                                                       | o consideration for the purpose of payment of contribution :-                                                               |
| The above mentioned information is based on records and prosecutions under provisions of ESI Act and action for recper provisions of the ESI Act. | d any information if found incorrect will render me liable for overy of contribution due along with interest and damages as |
| Place : Bangalore                                                                                                    | Signature of the Employer :                                                                                                 |
| Date : 30-Sep-2009                                                                                                    | Designation : CFO                                                                                                    |
|                                                                                                    | (with Rubber stamp)                                                                                                    |
|                                                                                                    | ARTERED ACCOUNTANT<br>rers employing 40 or more Employees)                                                                  |
| Certified that I have verified the above return from the record be correct.                                                                       | ds & Registers of M/s Indus Solutions Pvt. Ltd. and found it to                                                             |
|                                                                                                    | Signature & Seal Of<br>the Chartered Accountant with Membership No.                                                         |
| Important Instructions: Information to be given in Remarks                                                                                        | Column (No.9)                                                                                                    |
| If any I.P. is appointed for the first time and / or leaves durin or 'L' (date)                                                                   | g the contribution period indicate 'A' (date) and /                                                                         |
| Please indicate Insurance Nos. in ascending order                                                                                                 |                                                                                                    |
| Figures in Column 4,5 & 6 of the Return                                                                                                    |                                                                                                    |
| Invariably strike totals of column 4,5 & 6 of the Return                                                                                          |                                                                                                    |
| No overwriting shall be made. Any corrections, if made, sho                                                                                       | ould be signed by the Employer                                                                                              |
| Every page of this Return should bear full signature and rul                                                                                      | bber stamp of the Employer                                                                                                  |
| Daily wages in Column 7 of the return shall be calculated be decimal places                                                                       | by dividing figures in Column 5 by figures in Column 4 to two                                                               |
| For *CP ending 31st March, due date is 12th May<br>For CP ending 30th September, due date is 11th Novembe                                         | ir                                                                                                    |

Figure 22.211 Printed Form 5 - Page 2

Page 3

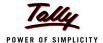

### The Page 3 of Form 5 is as shown:

Employer's Name & Address

EMPLOYEES' STATE INSURANCE CORPORATION

: Indus Solutions Pvt. Ltd., 4/1 St. Mark's Road,, Bangalore

Employer's Code No. : KN/BN/34961/0463 Branch Office : Koramangala

Period : 1-Apr-2009 to 30-Sep-2009

| No. |                 | Name of<br>Insured<br>Person | No. of<br>days for<br>which<br>wages<br>paid | Total<br>amount of<br>wages<br>paid | contributi-<br>on<br>deducted | ge Daily<br>wages<br>5/4 | working and<br>drawing<br>wages within<br>the insurable<br>wages ceiling | Name of the<br>Dispensary of<br>the I.P. | Remarks       |
|-----|-----------------|------------------------------|----------------------------------------------|-------------------------------------|-------------------------------|--------------------------|--------------------------------------------------------------------------|------------------------------------------|---------------|
| 1   | 2               | 3                            | 4                                            | 5                                   | 6                             | 7                        | 7(A)                                                                     | 8                                        | 9             |
| 1   |                 | Rohit Roy                    | 77                                           | 10,380.00                           |                               |                          |                                                                          |                                          | A: 1-Apr-2009 |
| 2   | KA/BN/90006/108 |                              | 118                                          |                                     |                               |                          |                                                                          |                                          | A: 5-Jun-2009 |
| 3   | KABNI90066301   | Diffesti                     | 115                                          | 700.00                              | 12.00                         | 6.09                     | Yes                                                                      |                                          | A: 8-Jun-2008 |
|     |                 | Total                        |                                              | 11,880.00                           | 208.00                        |                          |                                                                          |                                          |               |

Date of appointment and leaving the job may be given in remarks column

Signature of the Employer

(FOR OFFICIAL USE)

- 1. Entitlement position marked.
- 2. Total of col.5 of return checked and found correct/correct amount is indicated
  3. Checked the amount of Employer's/Employees contribution paid which is in order/observation memo. enclosed

Counter Signature

UDC Head Clerk Branch Officer

Figure 22.212 Printed Form 5 - Page 3

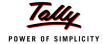

### v. Form 6

As per Regulation 32, a register of Employees covered under Employees State Insurance Scheme, containing information regarding the Insurance No., dispensary, other occupational details, Employer's Share and month wise (under that particular Half Year) ESI details (i.e., Gross wages, Number of working days and ESI Contribution for each employee) should be furnished. To generate Form 6, follow the steps given below:

Go to Gateway of Tally > Display > Payroll Reports > Statutory Reports > Employee State Insurance > Form 6

In the Payroll Statutory Print Configuration screen

- Type 01-04-2009 in the From field
- Type 30-09-2009 in the To field
- Select the required Payroll Category, Employee/Group and Sorting Method

The completed **Payroll Statutory Print Configuration** screen will appear as shown:

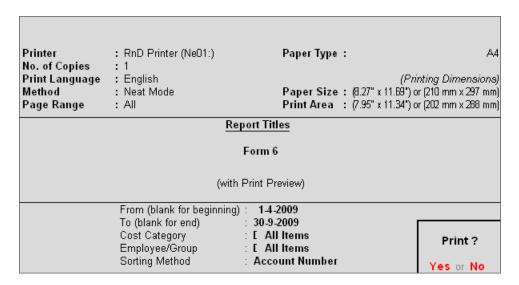

Figure 22.213 Payroll Statutory Print Configuration for ESI Form 6

Press Enter to Print.

The printed **Form 6** will appear as shown:

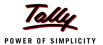

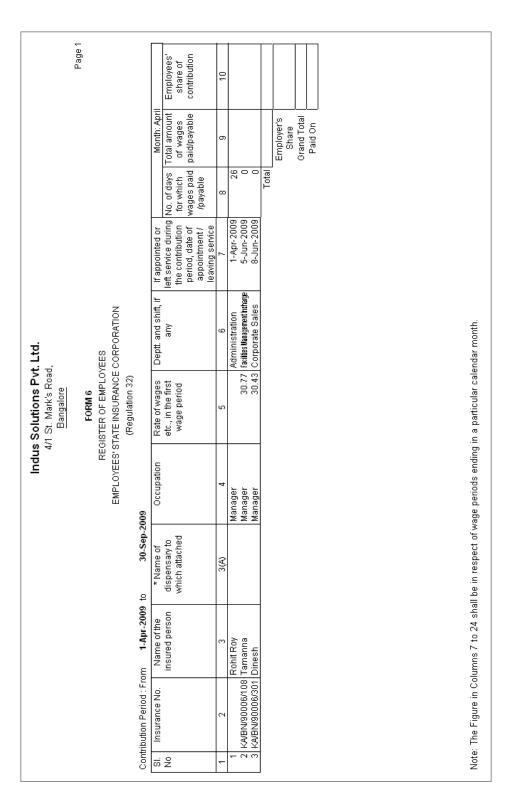

Figure 22.214 Printed Form 6 - Page 1

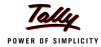

### The Page 2 of Form 6 will appear as shown:

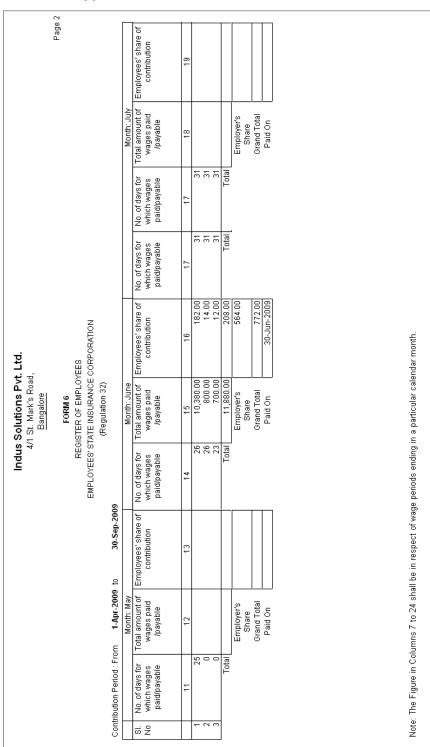

Figure 22.215 Printed Form 6 - Page 2

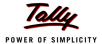

## The Page 3 of Form 6 will appear as shown:

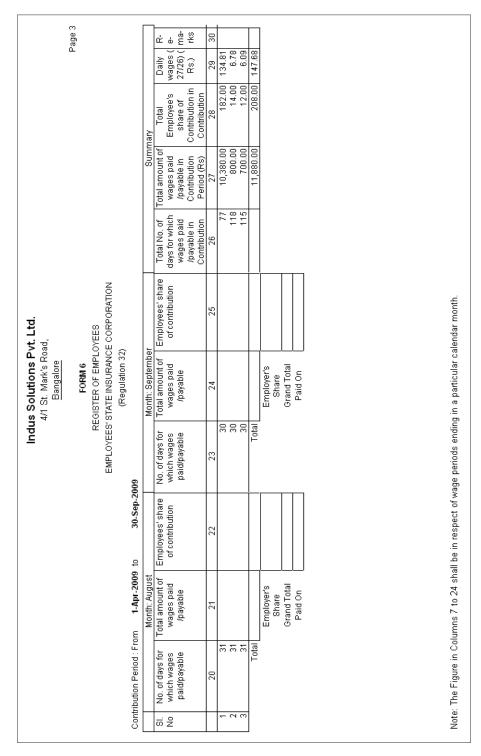

Figure 22.216 Printed Form 6 - Page 3

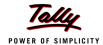

#### **Professional Tax Reports**

As discussed earlier, Professional Tax is applicable to those individuals or professionals in India who are involved in any profession or trade. The state government of each state governs and administers the levy and collection of Professional Tax in the respective State. The state is empowered with the responsibility of structuring as well as formulating the professional tax criteria for the respective state. Professional tax is charged on the incomes of Individuals, profits of business or gains in vocations as per the list II of the Indian Constitution.

In India, the professional tax slabs are different for all the states in India and some of the states have formulated different professional tax slabs for men, women and the senior citizens of the respective states. The rates depend upon profession, years in the profession and the amount of income or turnover and so on.

In Tally.ERP 9, based on the Slab Rates defined in the Professional Tax Ledger, the Professional Tax Report is generated, capturing the amount of Professional Tax deducted under each slab rate.

#### i. Professional Tax Computation Report

The Professional Tax Computation Report provides the summary of Amount deducted as Professional Tax in accordance with the Slab rates applicable for the particular state, from the Earnings of the Employees exceeding the prescribed threshold limits.

# Go to Gateway of Tally > Display > Payroll Reports > Statutory Reports > Professional Tax > Computation Report

- From the List of Ledgers drop down, select Professional Tax and press Enter, the Payroll Statutory Print Configuration screen appears
- In the Payroll Statutory Print Configuration screen,
  - Specify 01-06-2009 and 30-06-2009 in the From and To fields respectively
  - Select the required Payroll Category, Employee/Group and Sorting Method
  - Type Bangalore in the Place field
  - Specify 30-06-2009 in the Date of Printing field

The completed **Payroll Statutory Print Configuration** screen will appear as shown:

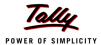

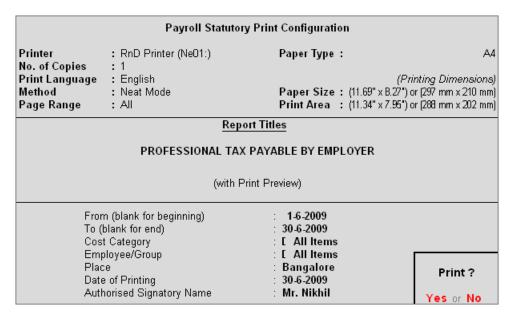

Figure 22.217 Payroll Statutory Print Configuration screen

Press Enter to Print.

The printed **Professional Tax Computation** Report for the month of June 2009 will appear as shown:

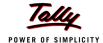

#### PROFESSIONAL TAX PAYABLE BY EMPLOYER

Return of Tax payable for the period : June, 2009

Name of the Employer : Indus Solutions Pvt. Ltd.
Address : 4/1 St. Mark's Road,
Bangalore

Registration Certificate No. : KA/PT/53487520

Number of employees during the month in respect of whom the tax is payable as under :

| SN-<br>o.             | Employees whose monthly salaries / wages / both are |  |    |                                                |       | Number of<br>Employees | Rate of tax<br>per month<br>Rs.             | Amount of<br>Tax<br>Deducted<br>Rs. |  |
|-----------------------|-----------------------------------------------------|--|----|------------------------------------------------|-------|------------------------|---------------------------------------------|-------------------------------------|--|
| 1<br>2<br>3<br>4<br>5 | Rs<br>Rs<br>Rs<br>Rs<br>Rs                          |  | to | 5,000.00<br>8,000.00<br>10,000.00<br>15,000.00 |       | 1 3                    | 0.00<br>60.00<br>100.00<br>150.00<br>200.00 | 150.00<br>600.00                    |  |
|                       |                                                     |  |    |                                                |       |                        |                                             |                                     |  |
|                       |                                                     |  |    |                                                |       |                        |                                             |                                     |  |
|                       |                                                     |  |    |                                                |       |                        |                                             |                                     |  |
|                       |                                                     |  |    |                                                | TOTAL | 4.00                   |                                             | 750.00                              |  |

Amount Paid : 750.00

Amount in Words : Rs. Seven Hundred Fifty Only

I certify that all employees who are liable to pay the tax in my employment during the period of return have been covered by the forgoing particulars. I also certify that the necessary revision in the amount of tax deductable from the salary or wages of the employees on account of variation in the salary or wages earned by them has been made wherever necessary.

I, Shri Mr. Nikhil solemnly declare that above statements are true to the best of my knowledge and belief.

Place : Bangalore

Date : 30-Jun-2009

Signature of Employer

Figure 22.218 Printed PT Computation Report

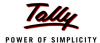

#### ii. Professional Tax Statement

The Professional Tax Statement provides the summary of Employee wise Gross Wages paid, No. of Working Days and the amount of Professional Tax deducted during the selected period. To generate the Professional Tax Statement for a month,

## Go to Gateway of Tally > Display > Payroll Reports > Statutory Reports > Professional Tax > Statement

- From the List of Ledgers drop down, select Professional Tax and press Enter, the Payroll Statutory Print Configuration screen appears
- In the Payroll Statutory Print Configuration screen, specify 01-06-2009 and 30-06-2009 in the From and To fields respectively
- Select the required Payroll Category, Employee/Group and Sorting Method

The completed **Payroll Statutory Print Configuration** screen will appear as shown:

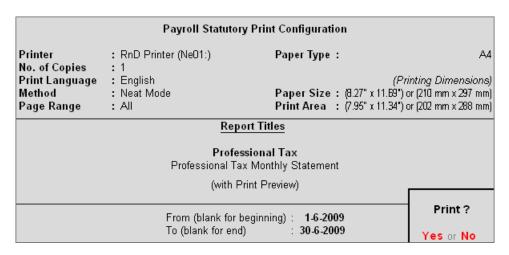

Figure 22.219 Payroll Statutory Print Configuration screen

Press Enter to Print.

The printed **Professional Tax Statement** for June 2009 will appear as shown:

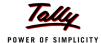

#### PROFESSIONAL TAX - Monthly Statement (Professional Tax)

Name & Address of the Factory or Establishment : Indus Solutions Pvt. Ltd.

4/1 St. Mark's Road,

Bangalore

Statement for the Period : 1-Jun-2009 to 30-Jun-2009

| SI.No | Employee No. | Employee Name | Worked Days | Gross Wages | Value  |
|-------|--------------|---------------|-------------|-------------|--------|
| 1     | 465          | Atul Sharma   | 26          | 30,500.00   | 200.00 |
| 2     | 578          | Preeti Sinha  | 24          | 15,508.00   | 200.00 |
| 3     | 225          | Ramesh Arora  | 20          | 20,115.00   | 200.00 |
| 4     | 469          | Rohit Roy     | 26          | 10,380.00   | 150.00 |
|       |              | Total         |             | 76,503.00   | 750.00 |

Figure 22.220 Printed Professional Tax Statement

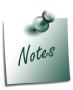

You can view **PT Computation Report** from **Gateway of Tally > Display > Payroll Reports > Statutory Reports > Computation** menu, detailing Professional Tax collected and paid during a given period in the manner as discussed in **Provident Fund Computation Report** section.

#### **Gratuity Report**

The Gratuity Report displays the provisional liability of an employer towards his employee in respect of gratuity payable at the time of cessation of employment either by resignation, death, retirement or termination.

The Gratuity Summary Report displays the gratuity amount payable in accordance with the pay components and formulae defined in the ledger master, as discussed earlier. In Tally.ERP 9, the Gratuity amount is calculated proportionately for eligible days in a year to the extent of completed months of service.

You can view Gratuity Report either from Statutory Reports menu or Payroll Reports menu i.e., Gateway of Tally > Display > Payroll Reports > Statutory Reports or Gateway of Tally > Display > Statutory Reports > Payroll Reports.

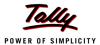

Go to Gateway of Tally > Display > Payroll Reports > Statutory Reports > Gratuity Report
The Gratuity Report for the Employees eligible for Gratuity will appear as shown:

| ratuity Summary Indus Solutions Pvt. Ltd. |                    |                    |                             | Ctrl + N      |
|-------------------------------------------|--------------------|--------------------|-----------------------------|---------------|
| All Employees                             |                    |                    | un-2009 to 3                |               |
| Particulars                               | Date of<br>Joining | Date of<br>Leaving | Gratuity Eligible<br>Salary | Gratu<br>Amou |
|                                           |                    |                    |                             |               |
| mary Cost Category                        |                    |                    | 57,000.00                   | 2,74          |
| dministration                             |                    |                    | 7,000.00                    | 33            |
| Rohit Roy                                 | 1-4-2009           |                    | 7,000.00                    | 33            |
| t & D                                     |                    |                    | 12,000.00                   | 57            |
| Preeti Sinha                              | 1-4-2009           | 30-9-2009          |                             | 57            |
| iales                                     |                    |                    | 38,000.00                   | 1,82          |
| Atul Sharma                               | 1-4-2009           |                    | 20,000.00                   | 96            |
| Ramesh Arora                              | 1-4-2009           |                    | 18,000.00                   | 86            |
|                                           |                    |                    |                             |               |
|                                           |                    |                    |                             |               |
|                                           |                    |                    |                             |               |
|                                           |                    |                    |                             |               |
|                                           |                    |                    |                             |               |
|                                           |                    |                    |                             |               |
|                                           |                    |                    |                             |               |
|                                           |                    |                    |                             |               |
|                                           |                    |                    |                             |               |
|                                           |                    |                    |                             |               |
|                                           |                    |                    |                             |               |
|                                           |                    |                    |                             |               |
|                                           |                    |                    |                             |               |
|                                           |                    |                    |                             |               |
|                                           |                    |                    |                             |               |
|                                           |                    |                    |                             |               |
|                                           |                    |                    |                             |               |
|                                           |                    |                    |                             |               |
|                                           |                    |                    |                             |               |
|                                           |                    |                    |                             |               |
|                                           |                    |                    |                             |               |
|                                           |                    |                    |                             |               |
|                                           |                    |                    |                             |               |
| nd Total                                  |                    |                    |                             | 2,74          |

Figure 22.221 Gratuity Summary Report

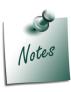

In order to ascertain the **Gratuity** payable amount, set **Use for Gratuity** to **Yes** in the Pay Head master (i.e. Basic Pay, Dearness Allowance etc.)

#### **Button Options** in the **Gratuity Report**:

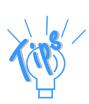

- **F4: Change Currency** Allows you to display the report in any other foreign currency other than base currency.
- **F5: Employee Wise** Allows you to display the Employee-wise Gratuity report.
- □ <u>F7:</u> Employee Filters This option (Ctrl+F7) allows you to display the Gratuity report for a particular Cost Category with the required Group or Employee.

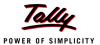

The above report displays the details of all employees' along with the Date of Birth, Date of Joining and the Gratuity Eligible Salary, besides commenting on the total Gratuity liability as on date. Press **F12: Configure** to configure for additional options

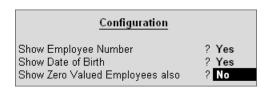

Figure 22.222 F12: Configuration screen

Tally.ERP 9 allows you to drill down to the **Gratuity Details report** from the above display.

Select the required employee and press Enter

The **Gratuity Details** screen displays as shown:

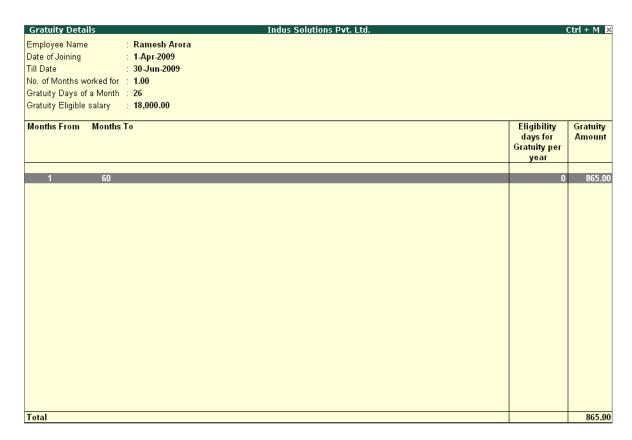

Figure 22.223 Gratuity Details Report

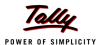

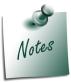

Once the employee is deactivated (i.e., when the date of leaving is filled in the Employee master), Tally.ERP 9 stops computing Gratuity for the deactivated employee. If the tenure of service of such an employee falls below the eligible slab for gratuity calculation, he/she will not be entitled for any gratuity amount. However, in cases where the tenure of service is spread over more than one eligible slab(s), he/she will be entitled to the sum total of all the slabs.

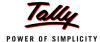

#### **Points to Remember**

- Payroll is the process of maintaining records of all employees' salaries.
- □ The Payroll function in Tally.ERP 9 facilitates accurate and timely employee payments.
- The Attendance/Production Type is used to record attendance and production data.
- Salary components constituting Pay Structures are called Pay Heads.
- Gratuity is a monetary benefit paid by an employer to an employee, at the end of the employment, for the services rendered over the period of employment.
- Attendance voucher is a voucher type used to record attendance, overtime, leave or production details.
- Payroll voucher is used to record employees' payroll related transactions
- Payslip is a document, issued to an employee, that itemises each component of his/her earnings and deductions.
- Pay Sheet is a matrix report with details of pay heads pertaining to employees.
- Payroll Statement helps to generate reports for specific pay heads.
- Attendance Sheet displays information relating to employees' attendance or production data.
- Gratuity Summary Report calculates the liability of a company in terms of gratuity.
- Expat Report provides comprehensive information about employees who are abroad, on short/ long-term assignments.